**ΘΕΜΑ 3 ΕΠΕΞΕΡΓΑΣΙΑ ΚΕΙΜΕΝΟΥ (MICROSOFT WORD – OFFICE 2000)**

# **Επεξεργασία Κειμένου - Microsoft Word**

Η Θεματική ενότητα 3, η οποία αναφέρεται στην επεξεργασία κειμένου, στοχεύει στην επαρκή χρήση των εργαλείων παρουσίασης του προγράμματος Word σε έναν προσωπικό Ηλεκτρονικό Υπολογιστή. Οι σύνεδροι θα εκτελέσουν βασικές εργασίες σε σχέση με τη δημιουργία και μορφοποίηση εγγράφων κειμένου για διανομή και εκτύπωση.

Το Microsoft Word (Office 2000) είναι ένα πρόγραμμα δημιουργίας και επεξεργασίας κειμένου σε μορφή εγγράφων (documents). Κάθε έγγραφο αποτελείται από σελίδες, οι οποίες μπορεί να περιλαμβάνουν κείμενο, γραφήματα, οργανογράμματα, εικόνες, ήχο και βίντεο.

H θεματική αυτή ενότητα καλύπτει τα ακόλουθα:

- 1. ΕΙΣΑΓΩΓΗ
- 2. ΒΑΣΙΚΕΣ ΛΕΙΤΟΥΡΓΙΕΣ
- 3. ΕΙΣΑΓΩΓΗ ΚΑΙ ΕΠΕΞΕΡΓΑΣΙΑ ΚΕΙΜΕΝΟΥ
- 4. ΜΟΡΦΟΠΟΙΗΣΗ
- 5. ΕΚΤΥΠΩΣΗ
- 6. ΔΙΑΜΟΡΦΩΣΗ ΕΓΓΡΑΦΟΥ
- 7. ΑΝΑΖΗΤΗΣΗ ΚΑΙ ΑΝΤΙΚΑΤΑΣΤΑΣΗ ΚΕΙΜΕΝΟΥ
- 8. ΟΡΘΟΓΡΑΦΙΚΟΣ ΚΑΙ ΓΡΑΜΜΑΤΙΚΟΣ ΕΛΕΓΧΟΣ
- 9. ΕΙΚΟΝΕΣ
- 10. ΓΡΑΦΙΚΑ ΑΝΤΙΚΕΙΜΕΝΑ
- 11. ΠΙΝΑΚΕΣ
- 12. ΓΡΑΦΙΚΕΣ ΠΑΡΑΣΤΑΣΕΙΣ

Στο τέλος αυτής της ενότητας θα μπορείτε:

- 1. Να ξεκινάτε το πρόγραμμα επεξεργασίας κειμένου Word.
- 2. Να ονομάζετε τα μέρη του βασικού παραθύρου του προγράμματος Word.
- 3. Να αλλάζετε το είδος προβολής της σελίδας σας.
- 4. Να χρησιμοποιείτε το εργαλείο μεγέθυνσης σελίδων.
- 5. Να εμφανίζετε και να κρύβετε τους κανόνες.
- 6. Να εμφανίζετε και να κρύβετε γραμμές εργαλείων.
- 7. Να προσθέτετε και να αφαιρείτε κουμπιά στις διάφορες γραμμές εργαλείων.
- 8. Να δημιουργείτε καινούριες γραμμές εργαλείων.
- 9. Να κλείνετε το πρόγραμμα επεξεργασίας κειμένου Word.

### **Υποενότητα 1**

Σε αυτή την υποενότητα θα μάθετε:

- 1. Να ξεκινάτε το πρόγραμμα επεξεργασίας κειμένου Word.
- 2. Να ονομάζετε τα μέρη του βασικού παραθύρου του προγράμματος Word.

### **Εκκίνηση του προγράμματος Word**

Για να ξεκινήσετε το πρόγραμμα Word:

Επιλέξετε από τη γραμμή εργασιών το κουμπί **Start**, την επιλογή **Programs** και **Microsoft Word**

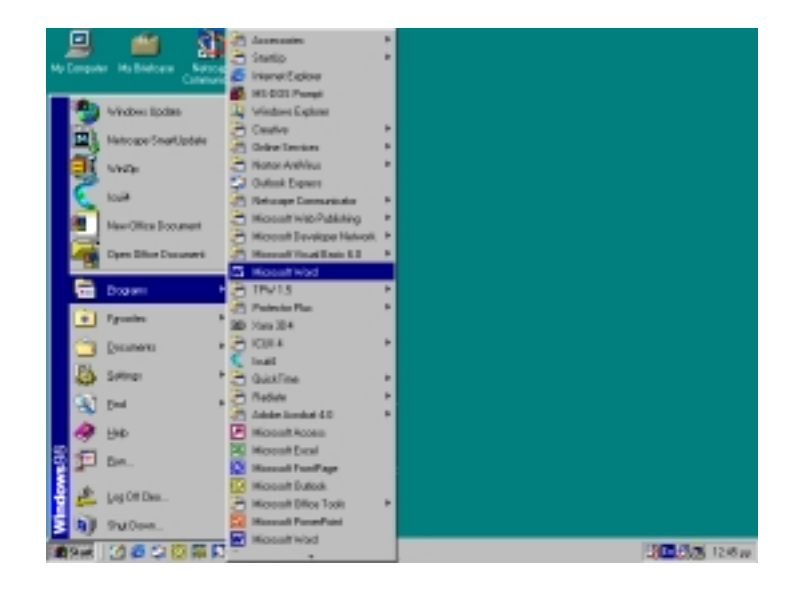

ή

από το γραφείο εργασίας διπλοπατήστε το εικονίδιο συντόμευσης του προγράμματος Microsoft Word, αν υπάρχει.

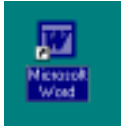

#### **Βασικό παράθυρο του προγράμματος Word**

Το παράθυρο του προγράμματος Word διακρίνεται σε διάφορες λειτουργικές περιοχές:

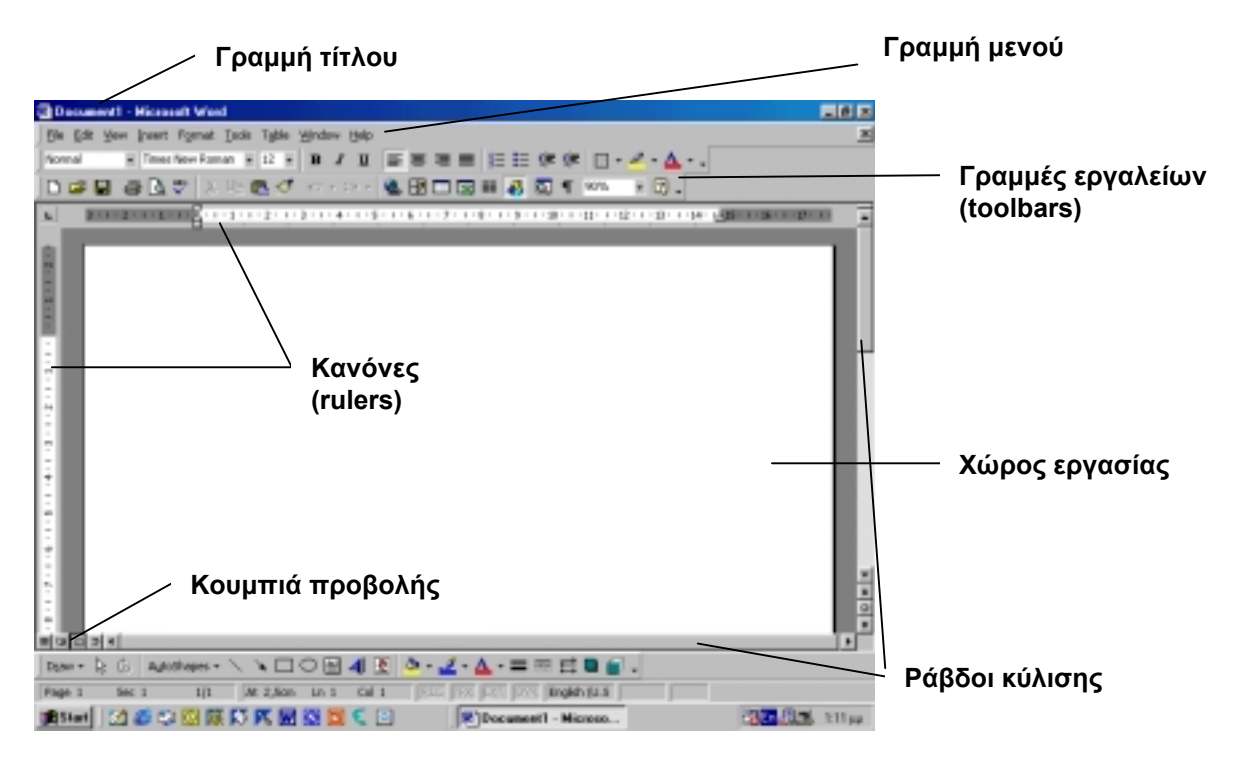

**Εφαρμογή 1**

- 1. Ξεκινήστε το πρόγραμμα Word
	- Από το μενού **Start** επιλέξτε **Programs** και μετά **Microsoft Word**.
- 2. Εντοπίστε τα διάφορα μέρη του παραθύρου του προγράμματος Word και ακολούθως συμπληρώστε το πιο κάτω σχήμα.

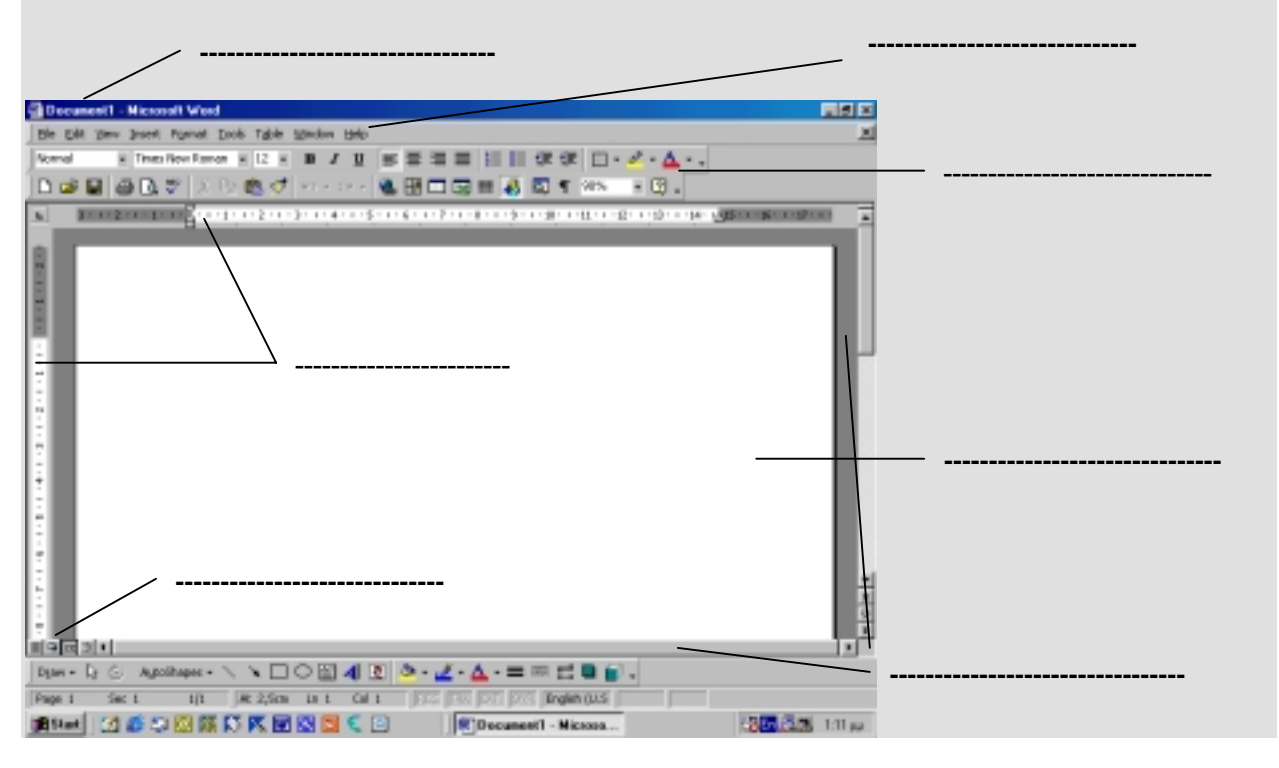

### **Υποενότητα 2**

Σε αυτή την υποενότητα θα μάθετε:

- 3. Να αλλάζετε το είδος προβολής της σελίδας σας.
- 4. Να χρησιμοποιείτε το εργαλείο μεγέθυνσης σελίδων.
- 5. Να εμφανίζετε και να κρύβετε τους κανόνες.

### **Προβολή σελίδας**

To Word σας επιτρέπει να δουλέψετε σε διάφορες προβολές ενός εγγράφου, η καθεμιά από τις οποίες χρησιμοποιείται για συγκεκριμένο σκοπό:

- **Κανονική Προβολή (Normal View):** Χρησιμοποιείται για εισαγωγή, διόρθωση και μορφοποίηση κειμένου.
- **Προβολή Διάρθρωσης Εγγράφου (Outline View):** Χρησιμοποιείται για οργάνωση και δημιουργία της δομής των περιεχομένων ενός εγγράφου.
- **Προβολή Διάταξης Σελίδας (Print Layout View):** Χρησιμοποιείται για εμφάνιση της σελίδας όπως αυτή θα εκτυπωθεί.
- **Προβολή Προεπισκόπησης Εκτύπωσης (Print Preview):** Χρησιμοποιείται για έλεγχο της εμφάνισης και εκτέλεση των τελικών ρυθμίσεων πριν την εκτύπωση.

Για να καθορίσετε το είδος προβολής ενός εγγράφου επιλέξτε την ανάλογη εντολή από το μενού Προβολή (View)

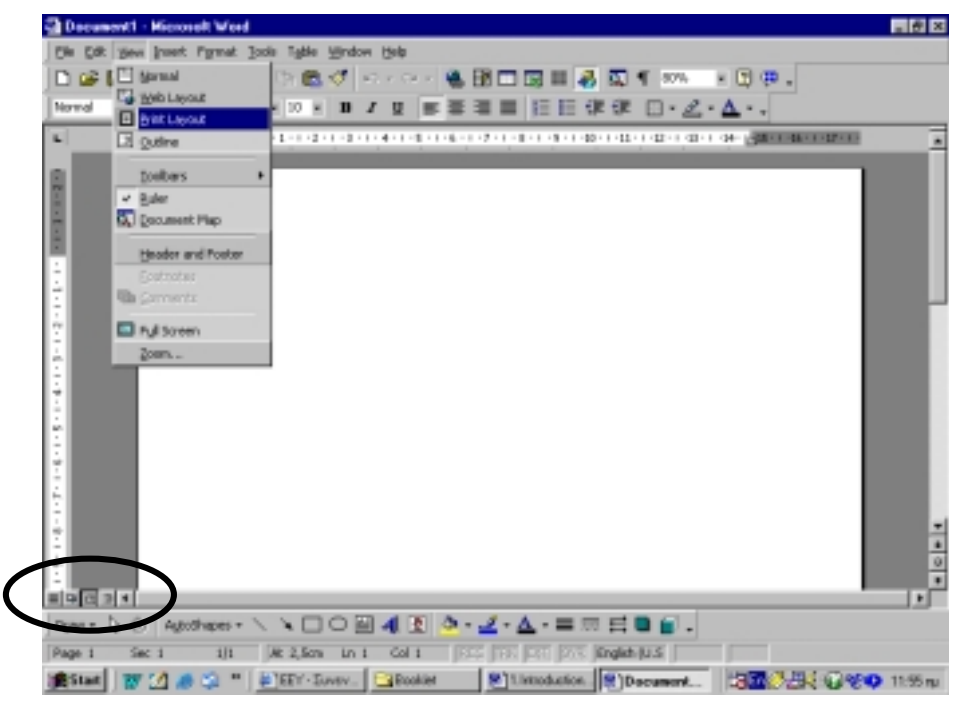

ή

πατήστε στο ανάλογο κουμπί στο αριστερό κάτω μέρος της σελίδας.

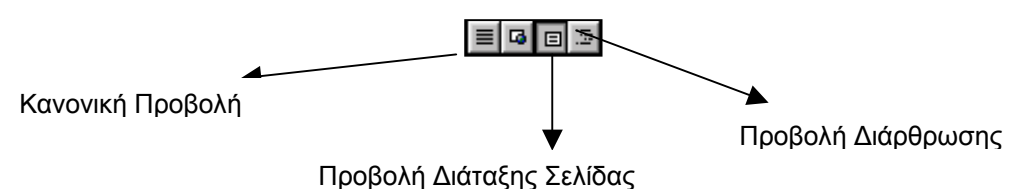

Το κουμπί Προεπισκόπησης Εκτύπωσης (Print Preview) βρίσκεται στη βασική γραμμή εργαλείων (Standard toolbar).

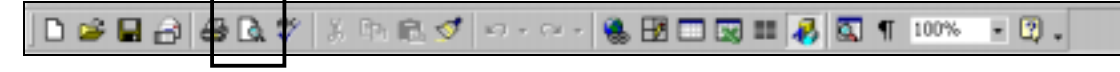

Το πρόγραμμα Word σας επιτρέπει να επιλέξετε την προβολή ποσοστού του πραγματικού μεγέθους του εγγράφου σας. Μειώνοντας το μέγεθος προβολής του εγγράφου, μπορείτε να εμφανίσετε μεγαλύτερο μέρος μιας σελίδας μέσα στα όρια της οθόνης.

Για να αλλάξετε το ποσοστό προβολής, μπορείτε να κάνετε κλικ στο κουμπί Ζουμ (Zoom) στη βασική γραμμή εργαλείων (Standard toolbar) και να επιλέξετε μια τιμή από αυτές που δίνονται.

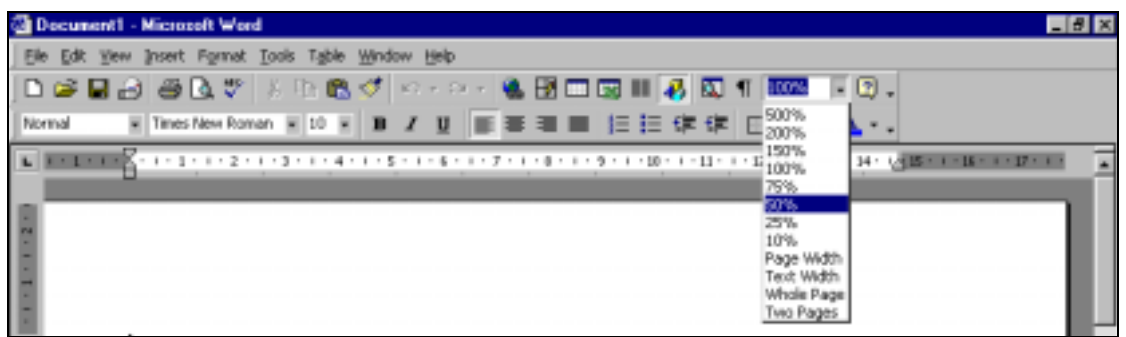

Στο κουμπί Ζουμ (Zoom) μπορείτε επίσης να πληκτρολογήσετε ένα ποσοστό και να πατήσετε το πλήκτρο Enter.

### **Εμφάνιση / Απόκρυψη Κανόνων**

Στην περίπτωση που οι κανόνες δεν εμφανίζονται στην οθόνη σας για να τους εμφανίσετε επιλέξτε από το μενού Προβολή (View) την εντολή Κανόνες (Rulers).

Αν θέλετε να τους αποκρύψετε επαναλάβετε την ίδια διαδικασία.

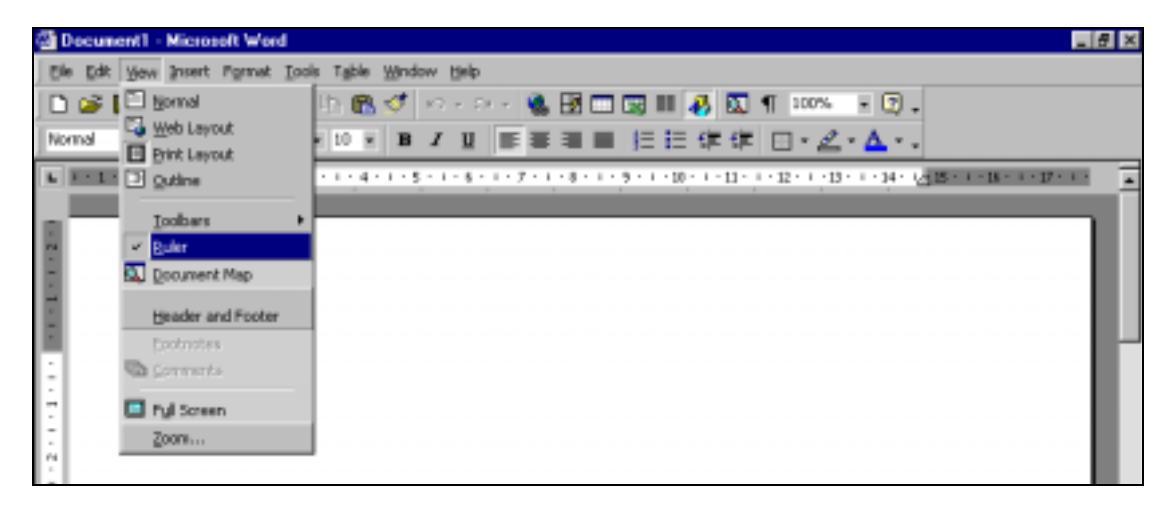

### **Εφαρμογή 2**

- 1. Προβάλετε το έγγραφό σας σε Κανονική Προβολή.
	- Από το μενού View επιλέξτε Normal.
- 2. Αλλάξετε το ποσοστό προβολής του εγγράφου σας σε 50%.
	- Από το Standard toolbar κάνετε κλικ στο κουμπί Zoom.
	- Από την πτυσσόμενη λίστα επιλέξτε 50%.
- 3. Αλλάξετε το ποσοστό προβολής του εγγράφου σας σε 70%.
	- Από το Standard toolbar κάνετε κλικ στο κουμπί Zoom.
	- Πληκτρολογήστε τον αριθμό 70.
	- Πατήστε το πλήκτρο Enter.
- 4. Κρύψετε τους κανόνες από το έγγραφό σας.
	- Από το μενού View επιλέξετε την εντολή Rulers.

### **Υποενότητα 3**

Σε αυτή την υποενότητα θα μάθετε:

- 6. Να εμφανίζετε και να κρύβετε γραμμές εργαλείων.
- 7. Να προσθέτετε και να αφαιρείτε κουμπιά στις διάφορες γραμμές εργαλείων.

#### **Εμφάνιση / Απόκρυψη γραμμών εργαλείων**

Το πρόγραμμα Word σας επιτρέπει να εμφανίσετε στην οθόνη σας διάφορες γραμμές εργαλείων (toolbars) που εξυπηρετούν διαφορετικούς σκοπούς. Για να καθορίσετε ποιες γραμμές εργαλείων θα εμφανίζονται κάθε φορά στην οθόνη σας, επιλέξτε την εντολή Γραμμές Εργαλείων (Toolbars) από το μενού Προβολή (View) και μετά κάνετε κλικ στο όνομα της γραμμής εργαλείων που θέλετε.

Για να αποκρύψετε μια γραμμή εργαλείων επαναλάβετε την ίδια διαδικασία και κάνετε κλικ στο όνομα της γραμμής εργαλείων που θέλετε να κρύψετε.

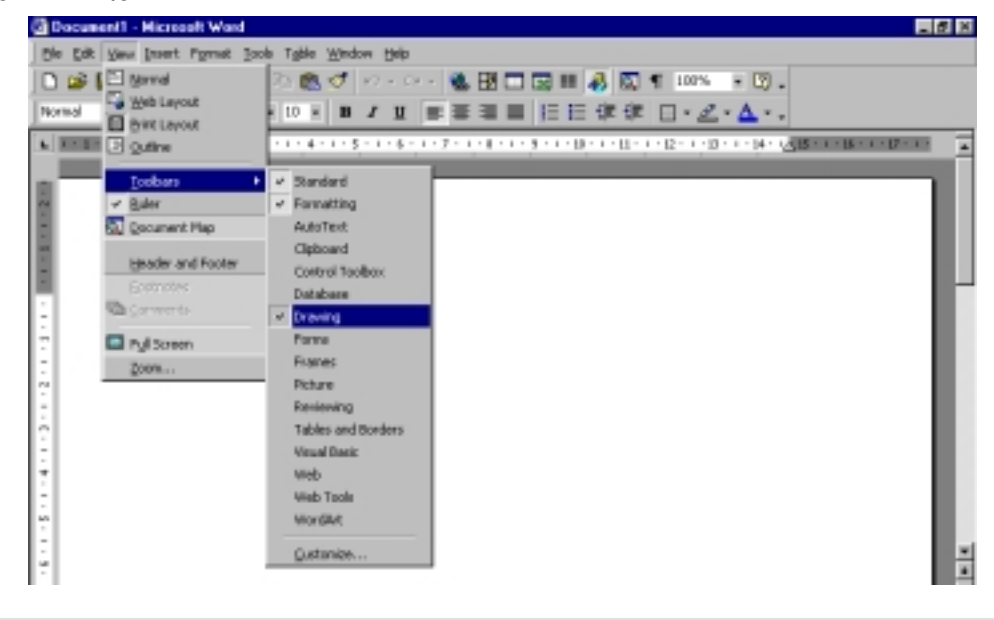

### **Προσαρμογή γραμμών εργαλείων**

Για να προσθέσετε ένα καινούριο κουμπί σε μια γραμμή εργαλείων:

1. Από το μενού Προβολή (View) επιλέξτε την εντολή Γραμμές Εργαλείων (Toolbars) και μετά Προσαρμογή (Customize).

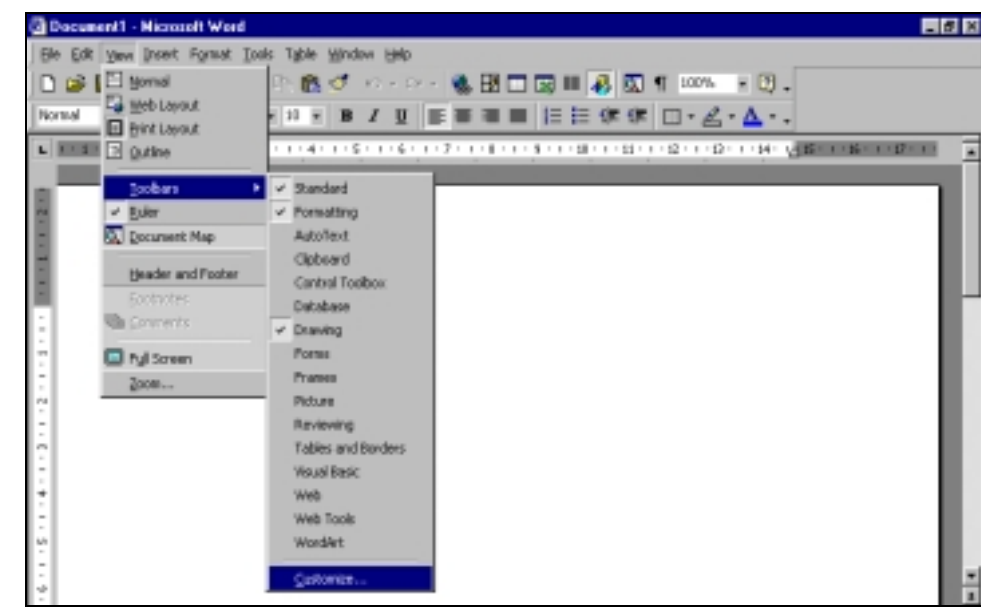

2. Στο παράθυρο Προσαρμογής (Customize) επιλέξτε την καρτέλα Commands.

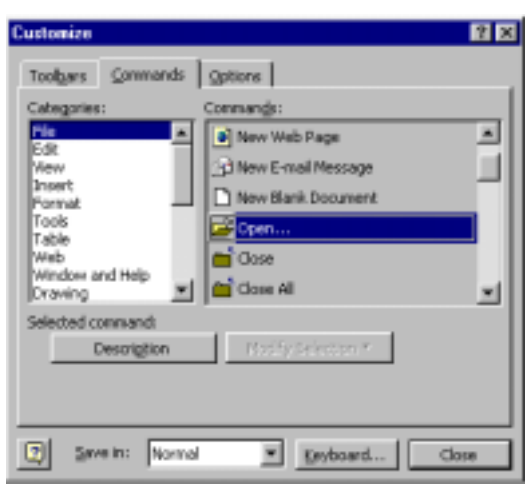

- 3. Στο πλαίσιο Categories επιλέξτε την κατηγορία που περιέχει το κουμπί που θέλετε να προσθέσετε.
- 4. Στο πλαίσιο Commands εντοπίστε το κουμπί που θέλετε.
- 5. Πατήστε και σύρετε το κουμπί στη γραμμή εργαλείων που θέλετε να το προσθέσετε.
- 6. Κάνετε κλικ στο κουμπί Close για να κλείσετε το παράθυρο Προσαρμογή (Customize).

Για να αφαιρέσετε ένα κουμπί από μια γραμμή εργαλείων:

- 1. Από το μενού View επιλέξτε την εντολή Toolbars και μετά Customize.
- 2. Πατήστε στο κουμπί που θέλετε να αφαιρέσετε από τη γραμμή εργαλείων και σύρετέ το οπουδήποτε μέσα στο παράθυρο Προσαρμογής (Customize).
- 3. Κάνετε κλικ στο κουμπί Close για να κλείσετε το παράθυρο Προσαρμογή (Customize).

**Εφαρμογή 3** 

- 1. Εμφανίστε στην οθόνη σας τις εξής γραμμές εργαλείων: Standard toolbar, Formatting toolbar, Drawing toolbar, Tables and Borders toolbar
	- Από το μενού View επιλέξετε την εντολή Toolbars και μετά κάνετε κλικ στο Standard toolbar.
	- Επαναλάβετε την ίδια διαδικασία για κάθε ένα από τα υπόλοιπα toolbars.
- 2. Κρύψετε από την οθόνη σας τις εξής γραμμές εργαλείων: Drawing toolbar, Tables and Borders toolbar.
	- Από το μενού View επιλέξετε την εντολή Toolbars και μετά κάνετε κλικ στο Drawing toolbar.
	- Επαναλάβετε την ίδια διαδικασία και για το Tables and Borders toolbar.
- 3. Προσθέστε το κουμπί All Caps στο Formatting Toolbar.
	- Από το μενού View επιλέξτε την εντολή Toolbars και μετά Customize.
	- Στο παράθυρο Customize επιλέξτε την καρτέλα Commands.
	- Στο πλαίσιο Categories επιλέξτε την κατηγορία Format.
	- Στο πλαίσιο Commands εντοπίστε το κουμπί All Caps.
	- Πατήστε και σύρετε το κουμπί All Caps στο Formatting Toolbar.
	- Κάνετε κλικ στο κουμπί Close για να κλείσετε το παράθυρο Customize.
- 4. Προσθέστε το κουμπί Equation Εditor στο Standard Toolbar.
	- Από το μενού View επιλέξτε την εντολή Toolbars και μετά Customize.
	- Στο παράθυρο Customize επιλέξτε την καρτέλα Commands.
	- Στο πλαίσιο Categories επιλέξτε την κατηγορία Insert.
	- Στο πλαίσιο Commands εντοπίστε το κουμπί Equation Εditor.
	- Πατήστε και σύρετε το κουμπί Equation Εditor στο Standard Toolbar.
	- Κάνετε κλικ στο κουμπί Close για να κλείσετε το παράθυρο Customize.
- 5. Αφαιρέστε το κουμπί All Caps από το Formatting Toolbar.
	- Από το μενού View επιλέξτε την εντολή Toolbars και μετά Customize.
	- Πατήστε στο κουμπί All Caps και σύρετέ το μέσα στο παράθυρο Customize.
	- Κάνετε κλικ στο κουμπί Close για να κλείσετε το παράθυρο Customize.

### **Υποενότητα 4**

Σε αυτή την υποενότητα θα μάθετε:

- 8. Να δημιουργείτε καινούριες γραμμές εργαλείων.
- 9. Να κλείνετε το πρόγραμμα επεξεργασίας κειμένου Word.

### **Δημιουργία καινούριων γραμμών εργαλείων**

Μπορείτε να δημιουργήσετε τις δικές σας γραμμές εργαλείων που θα περιέχουν μόνο τα κουμπιά που εσείς θα επιλέξετε. Για να δημιουργήσετε μια δική σας γραμμή εργαλείων:

- 1. Από το μενού Προβολή (View) επιλέξτε την εντολή Γραμμές Εργαλείων (Toolbars) και μετά Προσαρμογή (Customize).
- 2. Στο παράθυρο Προσαρμογή (Customize) επιλέξτε την καρτέλα Toolbars.

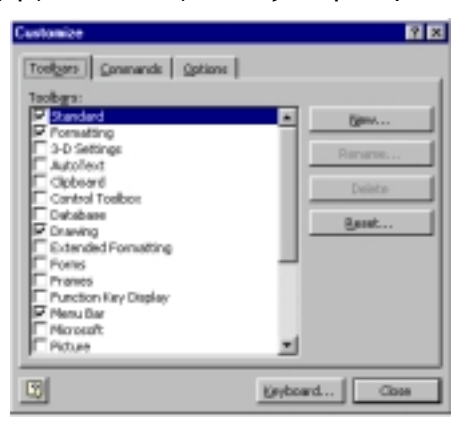

- 3. Πατήστε στο κουμπί New.
- 4. Στο παράθυρο New Toolbar πληκτρολογήστε στο πλαίσιο Toolbar name το όνομα της νέας γραμμής εργαλείων που θα φτιάξετε και πατήστε ΟΚ.

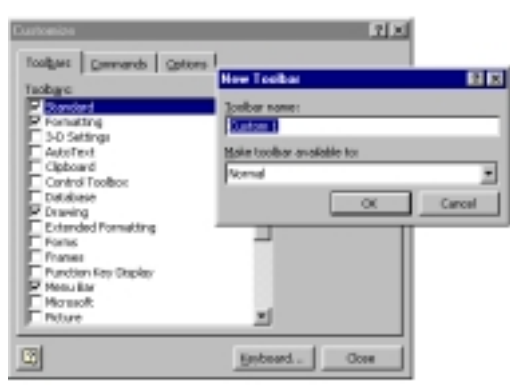

- 5. Επιλέξτε την καρτέλα Commands.
- 6. Στο πλαίσιο Categories επιλέξτε την κατηγορία που περιέχει το κουμπί που θέλετε να προσθέσετε.
- 7. Στο πλαίσιο Commands εντοπίστε το κουμπί που θέλετε.
- 8. Πατήστε και σύρετε το κουμπί μέσα στη ράβδο της γραμμής εργαλείων που φτιάχνετε.

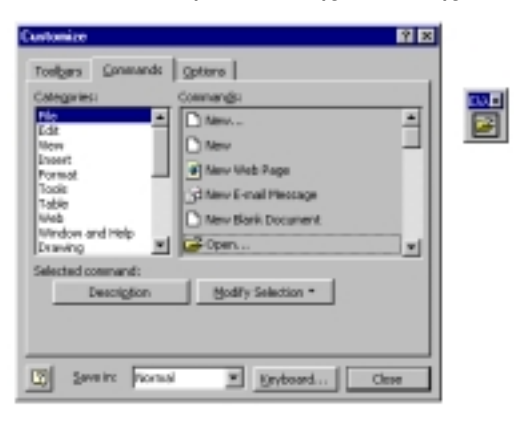

- 9. Επαναλάβετε τα βήματα 6-8 για κάθε κουμπί που θέλετε να προσθέσετε στη νέα γραμμή εργαλείων.
- 10. Κάνετε κλικ στο κουμπί Close για να κλείσετε το παράθυρο Customize.

## **Κλείσιμο προγράμματος Word**

Για να κλείσετε το πρόγραμμα Word επιλέξετε από το μενού File την εντολή Exit.

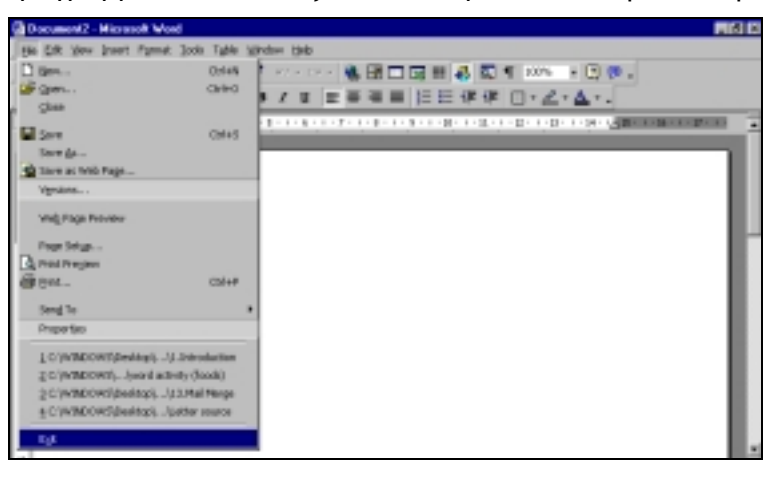

### **Εφαρμογή 4**

- 1. Δημιουργήστε μια νέα γραμμή εργαλείων και ονομάστε την «Μαθηματικά»
	- Από το μενού View επιλέξτε την εντολή Toolbars και μετά Customize.
	- Στο παράθυρο Customize επιλέξτε την καρτέλα Toolbars.
	- Πατήστε στο κουμπί New.
	- Στο παράθυρο New Toolbar πληκτρολογήστε στο πλαίσιο Toolbar name το όνομα της νέας γραμμής εργαλείων (Μαθηματικά) και πατήστε ΟΚ.
- 2. Προσθέστε το κουμπί Chart στη γραμμή εργαλείων «Μαθηματικά»
	- Επιλέξτε την καρτέλα Commands.
	- Στο πλαίσιο Categories επιλέξτε την κατηγορία Insert.
	- Στο πλαίσιο Commands εντοπίστε το κουμπί Chart.
	- Πατήστε και σύρετε το κουμπί Chart μέσα στη γραμμή εργαλείων «Μαθηματικά»
- 3. Προσθέστε το κουμπί Superscript στη γραμμή εργαλείων «Μαθηματικά»
	- Επιλέξτε την καρτέλα Commands.
	- Στο πλαίσιο Categories επιλέξτε την κατηγορία Format.
	- Στο πλαίσιο Commands εντοπίστε το κουμπί Superscript.
	- Πατήστε και σύρετε το κουμπί Superscript μέσα στη γραμμή εργαλείων «Μαθηματικά»
	- Κάνετε κλικ στο κουμπί Close για να κλείσετε το παράθυρο Customize.
- 4. Κλείστε το πρόγραμμα Word.
	- Από το μενού File επιλέξτε την εντολή Exit.

### **ΦΥΛΛΟ ΕΡΓΑΣΙΑΣ 1: Εισαγωγή**

- 1. Ξεκινήστε το πρόγραμμα Word.
- 2. Προβάλετε το έγγραφό σας σε Κανονική Προβολή (Normal View)
- 3. Αλλάξετε το ποσοστό προβολής του εγγράφου σας σε 80%.
- 4. Κρύψετε τους κανόνες από το έγγραφό σας.
- 5. Εμφανίστε στην οθόνη σας τις εξής γραμμές εργαλείων:
	- Standard toolbar
	- Formatting toolbar
	- Drawing toolbar
	- WordArt toolbar
- 6. Κρύψετε από την οθόνη σας τις εξής γραμμές εργαλείων:
	- Drawing toolbar
	- WordArt toolbar
- 7. Προσθέστε το κουμπί Keyboard Language στο Formatting Toolbar.
- 8. Προσθέστε το κουμπί Page Number στο Standard Toolbar.
- 9. Αφαιρέστε το κουμπί Keyboard Language από το Formatting Toolbar.
- 10. Δημιουργήστε μια νέα γραμμή εργαλείων και ονομάστε την «Τάξη Δ΄»
- 11. Προσθέστε τα κουμπιά Save, Copy, Cut και Paste στη γραμμή εργαλείων «Τάξη Δ΄»
- 12. Κλείστε το πρόγραμμα Word.

Στο τέλος αυτής της ενότητας θα μπορείτε:

- 1. Να εισάγετε ένα νέο έγγραφο.
- 2. Να αποθηκεύετε ένα νέο έγγραφο στο σκληρό δίσκο, στην οθόνη εργασίας ή σε δισκέτα.
- 3. Να κλείνετε ένα αρχείο.
- 4. Να ανοίγετε ένα υφιστάμενο αρχείο που είναι αποθηκευμένο στο σκληρό δίσκο, στην οθόνη εργασίας ή σε δισκέτα.
- 5. Να κάνετε μετατροπές σε υφιστάμενο αρχείο και να τις αποθηκεύετε.
- 6. Να κάνετε μετατροπές σε υφιστάμενο αρχείο και να το αποθηκεύετε ως νέο αρχείο.
- 7. Να ανοίγετε περισσότερα από ένα αρχεία.
- 8. Να μετακινήστε ανάμεσα σε περισσότερα από ένα αρχεία.

### **Υποενότητα 1**

Σε αυτή την υποενότητα θα μάθετε:

- 1. Να εισάγετε ένα νέο έγγραφο.
- 2. Να αποθηκεύετε ένα νέο έγγραφο στο σκληρό δίσκο, στην οθόνη εργασίας ή σε δισκέτα.
- 3. Να κλείνετε ένα αρχείο.

#### **Εισαγωγή νέου εγγράφου**

Όταν ξεκινήσετε το Word, δημιουργείται αυτόματα ένα νέο έγγραφο με το όνομα "Document1". Μπορείτε να εισάξετε και εσείς ένα νέο έγγραφο με δύο τρόπους:

Από τη βασική γραμμή εργαλείων (Standard toolbar) πατήστε στο κουμπί New Blank Document.

日月每日之日的最过一一一条图画园画展图1900-12。 ή

1. Από το μενού File επιλέξτε την εντολή New.

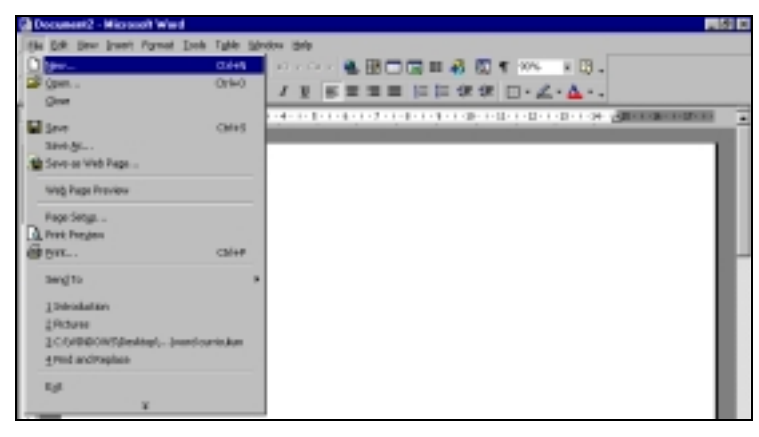

2. Στο παράθυρο διαλόγου που ανοίγει επιλέξτε την καρτέλα General και μετά το εικονίδιο Blank Document και πατήστε ΟΚ.

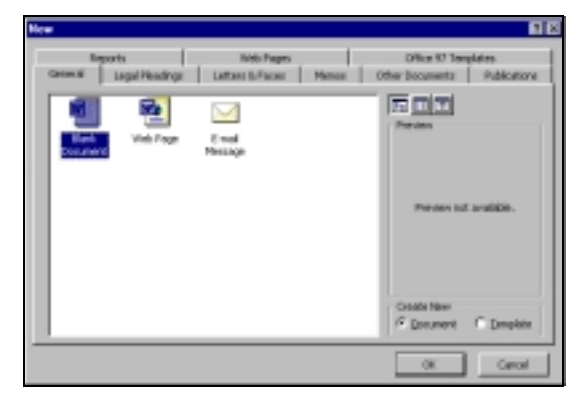

Για να φυλάξετε ένα νέο έγγραφο:

1. Επιλέξτε την εντολή Save από το μενού File

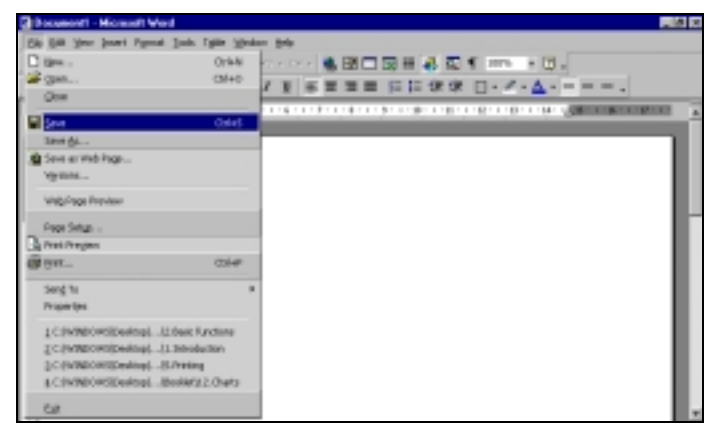

ή

Χρησιμοποιήστε το κουμπί αποθήκευσης Save από τη βασική γραμμή εργαλείων (Standard toolbar).

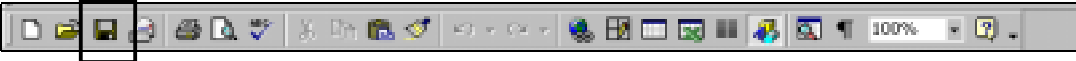

- 2. Το Word εμφανίζει το πιο κάτω παράθυρο διαλόγου:
	- στο πλαίσιο Save in καθορίσετε το χώρο στον οποίο θα αποθηκεύσετε το έγγραφο (Desktop, C:, ή 3.5 Floppy A:)
	- στο πλαίσιο File name πληκτρολογήστε ένα όνομα για το έγγραφό σας.
- 3. Μετά τη συμπλήρωση των πιο πάνω στοιχείων, πατήστε το κουμπί Save.

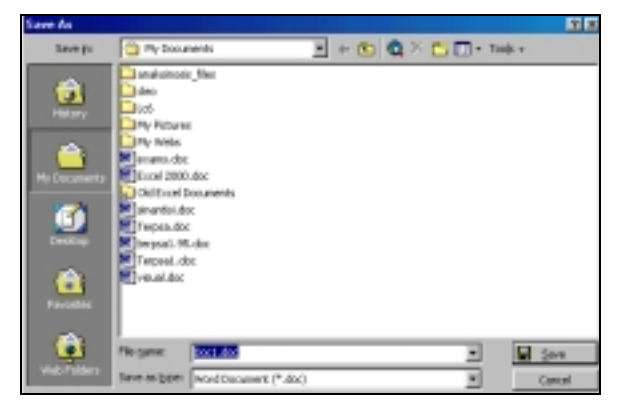

#### **Κλείσιμο εγγράφου**

Για να κλείσετε ένα έγγραφο χωρίς να κλείσετε το πρόγραμμα Word:

- 1. Βεβαιωθείτε ότι το έγγραφο που βλέπετε στην οθόνη σας είναι αυτό που θέλετε να κλείσετε.
- 2. Από το μενού File επιλέξτε την εντολή Close.

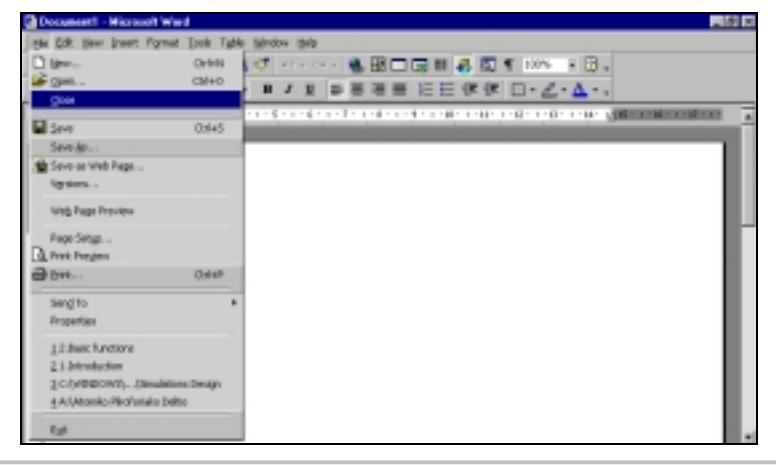

- 1. Ξεκινήστε το πρόγραμμα Word.
- 2. Κλείστε το έγγραφο «Document1»
	- Από το μενού File επιλέξτε την εντολή Close.
- 3. Εισάξετε ένα νέο έγγραφο
- Από το Standard toolbar κάνετε κλικ στο κουμπί New Blank Document.
- 4. Πληκτρολογήστε τα πιο κάτω στο νέο έγγραφο.

Θέμα: Αίτηση για άδεια με απολαβές

Σχετικά με το πιο πάνω θέμα παρακαλώ όπως μου παραχωρηθεί άδεια με απολαβές για την περίοδο 5/6/2002-9/6/2002 για συμμετοχή μου σε εκπαιδευτικό συνέδριο.

5. Αποθηκεύσετε το νέο έγγραφο στη δισκέτα σας με το όνομα «synedrio».

- Από το μενού File επιλέξτε την εντολή Save.
- Στο παράθυρο διαλόγου:
	- 1. στο πλαίσιο Save in επιλέξτε τη δισκέτα (Floppy A:)
	- 2. στο πλαίσιο File name πληκτρολογήστε το όνομα του εγγράφου σας «synedrio».
- Πατήστε το κουμπί Save.
- 6. Κλείστε το νέο έγγραφο.
	- Από το μενού File επιλέξτε την εντολή Close.
- 7. Κλείστε το πρόγραμμα Word.
	- Από το μενού File επιλέξτε την εντολή Exit.

### **Υποενότητα 2**

Σε αυτή την υποενότητα θα μάθετε:

- 4. Να ανοίγετε ένα υφιστάμενο αρχείο που είναι αποθηκευμένο στο σκληρό δίσκο, στην οθόνη εργασίας ή σε δισκέτα.
- 5. Να κάνετε μετατροπές σε υφιστάμενο αρχείο και να τις αποθηκεύετε.
- 6. Να κάνετε μετατροπές σε υφιστάμενο αρχείο και να το αποθηκεύετε ως νέο αρχείο.

#### **Άνοιγμα υφιστάμενου εγγράφου**

Για να εμφανίσετε στην οθόνη σας ένα έγγραφο το οποίο είναι ήδη αποθηκευμένο στον υπολογιστή σας:

- 1. Επιλέξτε την εντολή Άνοιγμα (Open)**,** χρησιμοποιώντας έναν από τους παρακάτω τρόπους:
	- από το μενού Αρχείο (File) επιλέξτε την εντολή Άνοιγμα (Open)

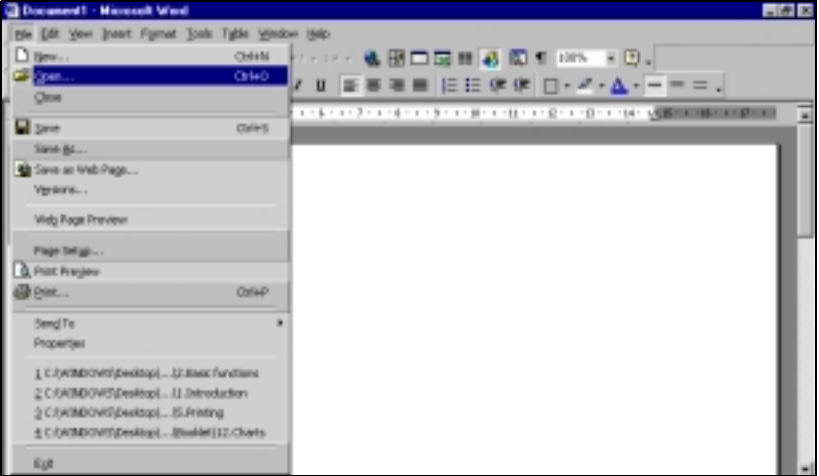

• το κουμπί Άνοιγμα (Open) στη βασική γραμμή εργαλείων (Standard toolbar)

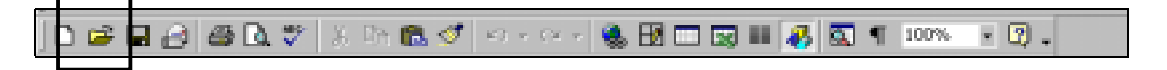

ΠΑΙΔΑΓΩΓΙΚΟ ΙΝΣΤΙΤΟΥΤΟ ΚΥΠΡΟΥ 54

- 2. Με την εντολή αυτή, εμφανίζεται το πιο κάτω παράθυρο διαλόγου όπου θα πρέπει:
	- να προσδιορίσετε στο πλαίσιο Look in τη θέση στην οποία είναι αποθηκευμένο το έγγραφο.
	- να επιλέξετε το έγγραφο που θέλετε να ανοίξετε.
	- να πατήσετε το κουμπί Open.

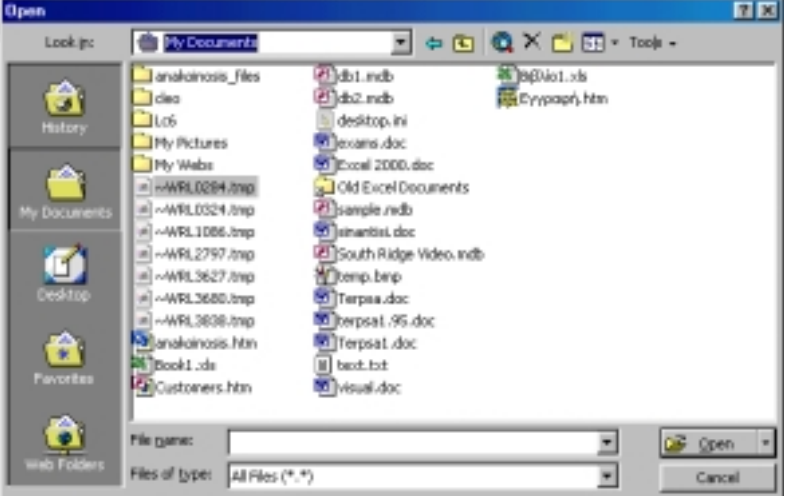

#### **Τροποποίηση υφιστάμενου εγγράφου**

Για να φυλάξετε τις αλλαγές που κάνατε σε ένα υφιστάμενο έγγραφo επιλέξτε την εντολή Save από το μενού File ή χρησιμοποιήστε το κουμπί αποθήκευσης Save από τη βασική γραμμή εργαλείων (Standard toolbar). Σε αυτή την περίπτωση δε θα εμφανιστεί το παράθυρο αποθήκευσης αφού το έγγραφο είναι ήδη αποθηκευμένο.

Για να φυλάξετε ως νέο έγγραφο ένα υφιστάμενο έγγραφo το οποίο έχετε τροποποιήσει επιλέξτε την εντολή Αποθήκευση ως... (Save as) από το μενού Αρχείο (File).

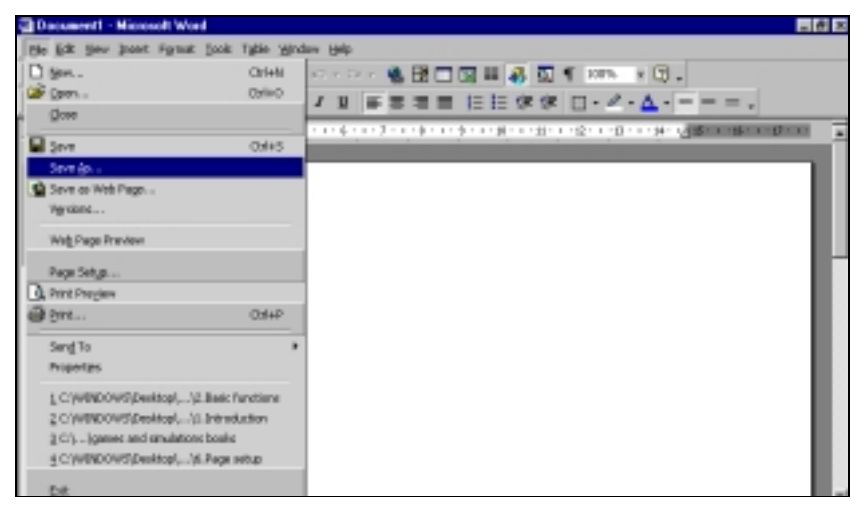

Όταν εμφανιστεί το παράθυρο αποθήκευσης πρέπει να καθορίσετε στο πλαίσιο Look in το χώρο στον οποίο θα αποθηκεύσετε το νέο έγγραφο και στο πλαίσιο File name να δώσετε όνομα για το έγγραφό σας. Μετά τη συμπλήρωση των πιο πάνω στοιχείων, πατήστε το κουμπί Save.

#### **Εφαρμογή 2**

- 1. Ανοίξετε το έγγραφο «synedrio» που είναι αποθηκευμένο στη δισκέτα σας.
	- Από το μενού File επιλέξτε την εντολή Open.
	- Κάνετε κλικ στο πλαίσιο Look in και επιλέξτε τον οδηγό δισκέτας (Floppy A:)
	- Κάνετε κλικ στο αρχείο «synedrio».
	- Κάνετε κλικ στο κουμπί Open.
- 2. Κάνετε τις πιο κάτω μετατροπές (σημειώνονται με υπογράμμιση) στο έγγραφό σας και αποθηκεύσετέ τις.
	- Αφού πληκτρολογήσετε τις αλλαγές πατήστε το κουμπί Save στο Standard toolbar.

Θέμα: Αίτηση για άδεια με απολαβές

Σχετικά με το πιο πάνω θέμα παρακαλώ όπως μου παραχωρηθεί άδεια με απολαβές για την περίοδο 5/6/2002-9/6/2002 για συμμετοχή μου σε εκπαιδευτικό συνέδριο στην πόλη Τουλούζ της Γαλλίας.

- 3. Κάνετε τις πιο κάτω αλλαγές (σημειώνονται με υπογράμμιση) και αποθηκεύσετέ τις ως νέο έγγραφο με το όνομα «exetaseis» στη δισκέτα σας.
	- Από το μενού File επιλέξτε την εντολή Save as.
	- Στο παράθυρο διαλόγου:
		- 1. στο πλαίσιο Look in επιλέξτε τη δισκέτα (Floppy A:).
		- 2. στο πλαίσιο File name πληκτρολογήστε το όνομα του εγγράφου σας (exetaseis).
	- Πληκτρολογήστε τις αλλαγές.
	- Πατήστε το κουμπί Save.

Θέμα: Αίτηση για άδεια με απολαβές

Σχετικά με το πιο πάνω θέμα παρακαλώ όπως μου παραχωρηθεί άδεια με απολαβές για την περίοδο 15/6/2002-21/6/2002 για να παρακαθήσω στις εξετάσεις του εαρινού εξαμήνου του Τμήματος Βυζαντινολογίας της Φιλοσοφικής Σχολής Αθηνών.

4. Κλείστε το έγγραφο «exetaseis».

• Από το μενού File επιλέξτε την εντολή Close.

## **Υποενότητα 3**

Σε αυτή την υποενότητα θα μάθετε:

7. Να ανοίγετε περισσότερα από ένα αρχεία.

8. Να μετακινήστε ανάμεσα σε περισσότερα από ένα αρχεία.

### **Χειρισμός πολλαπλών εγγράφων ταυτόχρονα**

Αν θέλετε να ανοίξετε ταυτόχρονα πολλά έγγραφα για να τα επεξεργαστείτε, να αντιγράψετε κείμενο από το ένα στο άλλο ή απλώς να τα ελέγξετε, ανοίξετε ένα-ένα τα έγγραφα που θέλετε με την εντολή File / Open**.** 

Για να μετακινηθείτε από έγγραφο σε έγγραφο επιλέξετε από το μενού Παράθυρο (Window) το έγγραφο που θέλετε να προβάλλεται στην οθόνη.

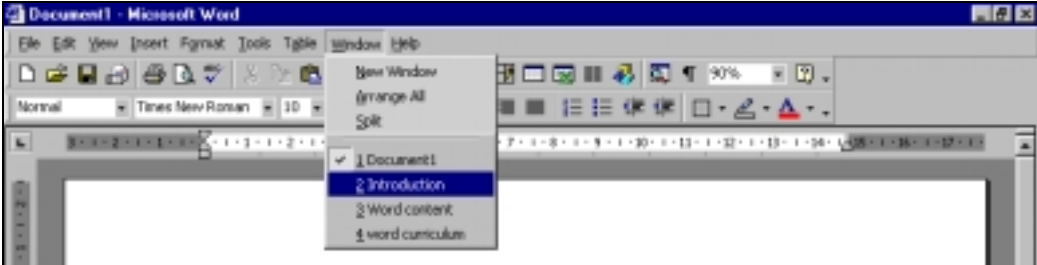

# **Εφαρμογή 3**

- 1. Ανοίξετε το έγγραφο «omades trofimon» που είναι αποθηκευμένο στο φάκελο «basic functions» στο σκληρό δίσκο του υπολογιστή.
	- Από το μενού File επιλέξτε την εντολή Open.
	- Κάνετε κλικ στο πλαίσιο Look in επιλέξτε τον οδηγό C:
	- Κάνετε διπλό κλικ στο φάκελο «basic functions»
	- Κάνετε κλικ στο αρχείο «omades trofimon».
	- Κάνετε κλικ στο κουμπί Open.
- 2. Ανοίξετε το έγγραφο «epistoli» που είναι αποθηκευμένο στο φάκελο «basic functions» στην οθόνη εργασίας του υπολογιστή.
	- Από το μενού File επιλέξτε την εντολή Open.
	- Κάνετε κλικ στο πλαίσιο Look in επιλέξτε Desktop.
	- Κάνετε διπλό κλικ στο φάκελο «basic functions»
	- Κάνετε κλικ στο αρχείο «epistoli».
	- Κάνετε κλικ στο κουμπί Open.
- 3. Ανοίξετε το έγγραφο «synedrio» που είναι αποθηκευμένο στη δισκέτα σας.
	- Από το μενού File επιλέξτε την εντολή Open.
	- Κάνετε κλικ στο πλαίσιο Look in επιλέξτε τον οδηγό A:
	- Κάνετε κλικ στο αρχείο «synedrio».
	- Κάνετε κλικ στο κουμπί Open.
- 4. Προβάλετε ένα-ένα τα έγγραφα στην οθόνη σας :
	- Από το μενού Window (Παράθυρο) επιλέξτε τα έγγραφα με την πιο κάτω σειρά:
		- 1. «epistoli»
		- 2. «omades trofimon»
		- 3. «synedrio»
- 5. Κλείστε ένα-ένα τα έγγραφά σας και μην αποθηκεύσετε τυχόν αλλαγές που εισάξατε.
- Από το μενού File επιλέξτε την εντολή Close.
- 6. Κλείστε το πρόγραμμα Word.
	- Από το μενού File επιλέξτε την εντολή Exit.

# **ΦΥΛΛΟ ΕΡΓΑΣΙΑΣ 2: Βασικές λειτουργίες**

- 1. Ξεκινήστε το πρόγραμμα Word.
- 2. Κλείστε το έγγραφο «Document 1»
- 3. Ανοίξετε το έγγραφο «diagonisma» που είναι αποθηκευμένο στο φάκελο «basic functions» στο σκληρό δίσκο του υπολογιστή.
- 4. Προσθέστε τα πιο κάτω στο έγγραφο «diagonisma» και αποθηκεύσετε τις αλλαγές.
	- Από πού κληρονόμησε το Βυζάντιο τη νομοθεσία του;
	- Να αναλύσετε τη νομοθεσία του Ιουστινιανού.
- 5. Ανοίξετε το έγγραφο «acropolis» που είναι αποθηκευμένο στο φάκελο «basic functions» στην επιφάνεια εργασίας του υπολογιστή.
- 6. Προσθέστε τα πιο κάτω στο έγγραφο «acropolis» και αποθηκεύσετε τις αλλαγές σε νέο έγγραφο, ονομάστε το «acropolis2» και φυλάξετέ το στο φάκελο «basic functions» στην επιφάνεια εργασίας σας.

**Τα Προπύλαια** οικοδομήθηκαν μεταξύ 437 και 432 π.Χ. σε σχέδια του αρχιτέκτονα Μνησικλή. Αποτελούνται από ένα κεντρικό κτίριο και δύο πτέρυγες. Η βόρεια πτέρυγα είχε στους τοίχους ζωγραφικούς πίνακες ή τοιχογραφίες και γι΄αυτό ονομάστηκε Πινακοθήκη. Η οροφή των Προπυλαίων είχε μαρμάρινα φατνώματα με ζωγραφική διακόσμηση και γύρω-γύρω στη στέγη διάτρητη σίμη.

- 7. Εισάξετε ένα νέο έγγραφο.
- 8. Πληκτρολογήστε τα πιο κάτω στο νέο σας έγγραφο.

Ο Κεραμεικός είναι το σημαντικότερο νεκροταφείο της Αρχαίας Αθήνας. Η ονομασία του προέρχεται από τον πανάρχαιο συνοικισμό των κεραμέων που είχαν εγκατασταθεί στις όχθες του ποταμού Ηριδανού.

9. Αποθηκεύσετε το νέο σας έγγραφο με το όνομα «kerameikos» στη δισκέτα σας.

10. Κλείστε ένα-ένα τα έγγραφά σας.

11. Κλείστε το πρόγραμμα Word.

Στο τέλος αυτής της ενότητας θα μπορείτε:

- 1. Να εισάγετε ένα χαρακτήρα, λέξη, πρόταση, ή κείμενο σε ένα έγγραφο.
- 2. Να εισάγετε νέα παράγραφο.
- 3. Να εισάγετε ειδικούς χαρακτήρες ή σύμβολα.
- 4. Να προσθέτετε κείμενο σε υφιστάμενο έγγραφο.
- 5. Να χρησιμοποιείτε την εντολή αναίρεσης.
- 6. Να επιλέγετε χαρακτήρα, λέξη, πρόταση, παράγραφο ή ολόκληρο το κείμενο ενός εγγράφου.
- 7. Να χρησιμοποιείτε τα εργαλεία Αντιγραφής και Επικόλλησης για την αναπαραγωγή κειμένου εντός κάποιου έγγράφου.
- 8. Να χρησιμοποιείτε τα εργαλεία Αποκοπής και Επικόλλησης για την μετακίνηση κειμένου εντός κάποιου έγγράφου.
- 9. Να αντιγράφετε και να μετακινείτε κείμενο μεταξύ ενεργοποιημένων αρχείων.
- 10. Να διαγράφετε κείμενο.
- 11. Να εισάγετε αλλαγή σελίδας σε ένα έγγραφο
- 12. Να αφαιρείτε την αλλαγή σελίδας από ένα έγγραφο

#### **Υποενότητα 1**

- Σε αυτή την υποενότητα θα μάθετε:
- 1. Να εισάγετε ένα χαρακτήρα, λέξη, πρόταση, ή κείμενο σε ένα έγγραφο.
- 2. Να εισάγετε νέα παράγραφο.
- 3. Να εισάγετε ειδικούς χαρακτήρες ή σύμβολα.

#### **Εισαγωγή κειμένου**

Μπορείτε να πληκτρολογήσετε το κείμενό σας στο σημείο που αναβοσβήνει ο γραφέας τη δεδομένη στιγμή. Για να δημιουργήσετε διάστημα μεταξύ λέξεων πατήστε στο πλήκτρο Spacebar. Για να ακυρώσετε ένα διάστημα πατήστε το πλήκτρο Backspace. Δεν χρειάζεται να πατάτε Enter στο τέλος της κάθε γραμμής όταν γράφετε στο Word, καθώς η αλλαγή γραμμής γίνεται αυτόματα όταν ο γραφέας φτάσει στο δεξί περιθώριο. Πατάτε Enter για να ξεκινήσετε μια νέα γραμμή ή για να δημιουργήσετε μια κενή γραμμή. Για να ακυρώσετε μια κενή γραμμή πατήστε το Backspace.

Αν θέλετε να μετακινηθείτε στο κείμενο που έχετε γράψει χωρίς να επηρεαστεί το τι γράψατε η μετακίνηση γίνεται:

- με το ποντίκι
- με τα βέλη κινήσεως στο πληκτρολόγιο

Για να δημιουργήσετε μια νέα παράγραφο πατήστε Enter και μετά το πλήκτρο Tab.

#### **Εισαγωγή συμβόλων**

Στην περίπτωση που θέλετε να εισάξετε κάποιο σύμβολο που δεν υπάρχει στο πληκτρολόγιό σας:

1. Επιλέξετε από το μενού Εισαγωγή (Insert) την εντολή Σύμβολο (Symbol).

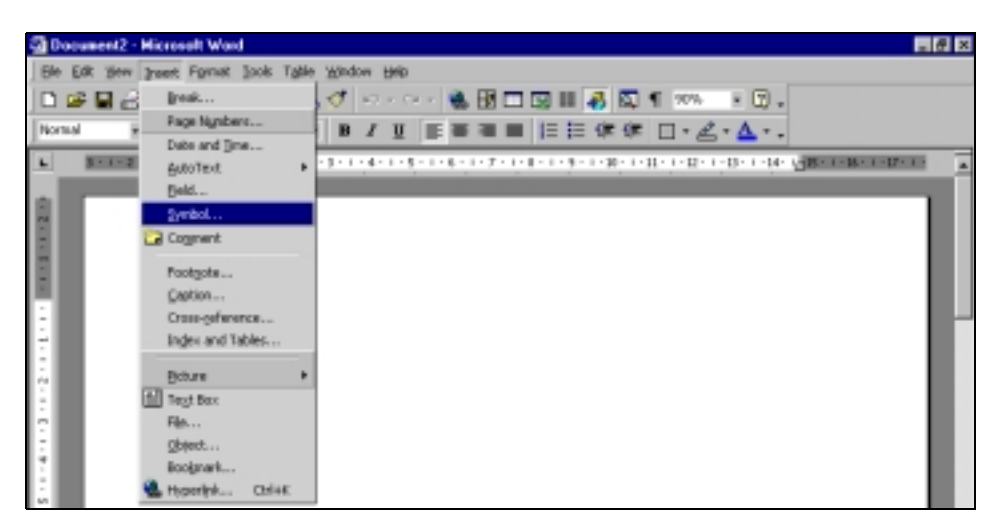

- 2. Στο παράθυρο Symbol επιλέξτε την καρτέλα Symbols
- 3. Κάνετε κλικ στο σύμβολο της επιλογής σας.
- 4. Πατήστε το κουμπί Insert.
- 5. Πατήστε το κουμπί Close.

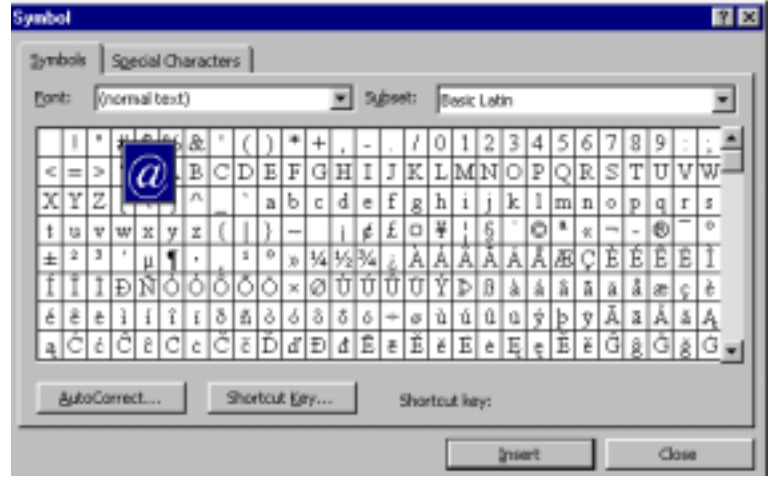

# **Εισαγωγή ειδικών χαρακτήρων**

Αν θέλετε να εισάξετε κάποιο ειδικό χαρακτήρα που δεν υπάρχει στο πληκτρολόγιο:

- 1. Από το μενού Εισαγωγή (Insert) επιλέξετε την εντολή Σύμβολο (Symbol).
- 2. Στο παράθυρο Symbol επιλέξτε την καρτέλα Special Characters.
- 3. Κάνετε κλικ στο χαρακτήρα που θέλετε να εισάξετε.
- 4. Πατήστε το κουμπί Insert.
- 5. Πατήστε το κουμπί Close.

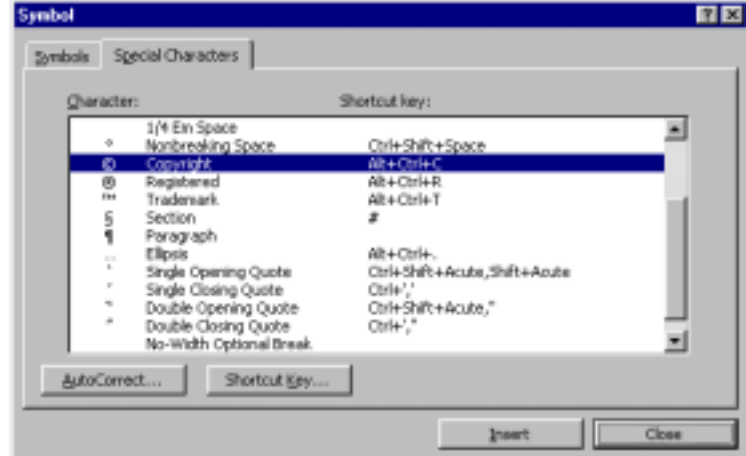

1. Γράψετε το πιο κάτω κείμενο σε ένα καινούριο έγγραφο:

Λοΐζος Τιμοθέου Εκπαιδευτικός Λάρνακα timo@cyprus.net.cy

Διευθυντή Μέσης Εκπαίδευσης Υπουργείο Παιδείας και Πολιτισμού Λευκωσία Πέμπτη, 11 Οκτωβρίου 2001

Θέμα: Ενημέρωση προσωπικού φακέλου

Σχετικά με το πιο πάνω θέμα παρακαλώ όπως ενημερωθεί ο προσωπικός μου φάκελος καθώς την προηγούμενη χρονιά έχω ολοκληρώσει τις μεταπτυχιακές μου σπουδές στο θέμα της Εκπαιδευτικής Διοίκησης.

Για το σκοπό αυτό επισυνάπτω ακριβές αντίγραφο του μεταπτυχιακού μου τίτλου.

Με εκτίμηση,

Λοΐζος Τιμοθέου

*Σημείωση:* Στην περίπτωση που τα σύμβολα @ και ΐ δεν υπάρχουν στο πληκτρολόγιό σας εισάξετε τα ως εξής:

- 1. Τοποθετήστε το γραφέα σας στο σημείο που θέλετε να τοποθετήσετε το σύμβολο ΐ.
- 2. Από το μενού Insert επιλέξτε την εντολή Symbol.
- 3. Κάνετε κλικ στην καρτέλα Symbols, κάνετε κλικ στο σύμβολο ΐ και πατήστε το κουμπί Insert.
- 4. Πατήστε το κουμπί Close.
- 5. Επαναλάβετε τα βήματα 1-5 για να τοποθετήσετε το σύμβολο @.
- 2. Αποθηκεύσετε το έγγραφό σας στη δισκέτα σας με το όνομα «gramma»
	- Από το μενού File επιλέξτε την εντολή Save.
	- Στο πλαίσιο Save in επιλέξτε τον οδηγό δισκέτας (Floppy A:)
	- Στο πλαίσιο File name πληκτρολογήστε το όνομα του εγγράφου (gramma)

### **Υποενότητα 2**

- Σε αυτή την υποενότητα θα μάθετε:
- 4. Να προσθέτετε κείμενο σε υφιστάμενο έγγραφο.
- 5. Να χρησιμοποιείτε την εντολή αναίρεσης.

### **Προσθήκη κειμένου**

Για να προσθέσετε κείμενο σε κάποιο σημείο ενός υφιστάμενου εγγράφου, πρέπει να μεταφέρετε το δείκτη του ποντικιού στο σημείο που θέλετε να εισαγάγετε το νέο κείμενο. Η μετακίνηση μέσα στο έγγραφο γίνεται:

- με το ποντίκι
- με τα βέλη κινήσεως στο πληκτρολόγιο

Ο γραφέας (η κάθετη γραμμή που αναβοσβήνει), δείχνει το σημείο στο οποίο θα εισαχθεί το κείμενο που θα γράψετε.

Στην περίπτωση που θέλετε να ακυρώσετε μια ενέργειά σας πατήστε το κουμπί αναίρεσης στη βασική γραμμή εργαλείων (Standard Toolbar).

Αν θέλετε να ακυρώσετε περισσότερες από μια ενέργειες πατήστε στο βελάκι δίπλα από την εντολή αναίρεσης και από την πτυσσόμενη λίστα επιλέξετε τις ενέργειες που θέλετε να ακυρώσετε.

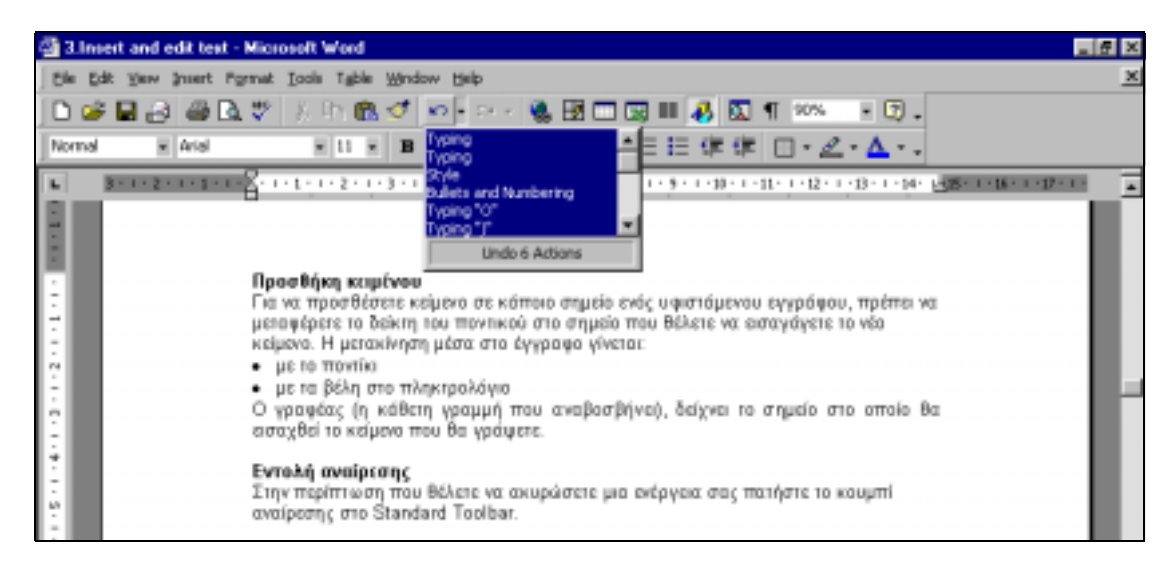

## **Εφαρμογή 2**

#### 1. Προσθέστε το υπογραμμισμένο κείμενο στο αρχείο «gramma».

#### Π6000

Λοΐζος Τιμοθέου Εκπαιδευτικός /Φιλόλογος Λύκειο Βεργίνας 4020, Λάρνακα timo@cyprus.net.cy

Διευθυντή Μέσης Εκπαίδευσης Υπουργείο Παιδείας και Πολιτισμού Λευκωσία Πέμπτη, 11 Οκτωβρίου 2001

Θέμα: Ενημέρωση προσωπικού φακέλου

Σχετικά με το πιο πάνω θέμα παρακαλώ όπως ενημερωθεί ο προσωπικός μου φάκελος καθώς την προηγούμενη χρονιά έχω ολοκληρώσει τις μεταπτυχιακές μου σπουδές στο Πανεπιστήμιο του Connecticut στο θέμα της Εκπαιδευτικής Διοίκησης.

Για το σκοπό αυτό επισυνάπτω ακριβές αντίγραφο του μεταπτυχιακού μου τίτλου.

Με εκτίμηση,

Λοΐζος Τιμοθέου

2. Αποθηκεύσετε τις αλλαγές στο έγγραφό σας.

• Από το Standard toolbar πατήστε το κουμπί Save.

# **Υποενότητα 3**

Σε αυτή την υποενότητα θα μάθετε:

- 6. Να επιλέγετε χαρακτήρα, λέξη, πρόταση, παράγραφο ή ολόκληρο το κείμενο ενός εγγράφου.
- 7. Να χρησιμοποιείτε τα εργαλεία Αντιγραφής και Επικόλλησης για την αναπαραγωγή κειμένου εντός κάποιου έγγράφου.
- 8. Να χρησιμοποιείτε τα εργαλεία Αποκοπής και Επικόλλησης για την μετακίνηση κειμένου εντός κάποιου έγγράφου.
- 9. Να αντιγράφετε και να μετακινείτε κείμενο μεταξύ ενεργοποιημένων αρχείων.
- 10. Να διαγράφετε κείμενο.

**Επιλογή κειμένου**

Για να μορφοποιήσετε ή να επεξεργαστείτε κείμενο, πρέπει πρώτα να το επιλέξετε. Η επιλογή κειμένου μπορεί να γίνει ως εξής:

- Για να επιλέξετε συγκεκριμένο κείμενο πατήστε με το ποντίκι στην αρχή του κειμένου και σύρετέ το μέχρι το τελικό σημείο επιλογής.
- Για να επιλέξετε λέξη διπλοπατήστε στη συγκεκριμένη λέξη.
- Για να επιλέξετε πρόταση μεταφέρετε το ποντίκι στην αρχή της γραμμής, και όταν ο δείκτης πάρει σχήμα βέλους πατήστε μία φορά το αριστερό πλήκτρο του ποντικιού.
- Για να επιλέξετε παράγραφο κάνετε διπλό κλικ στα αριστερά της παραγράφου.
- Για να επιλέξετε όλο το κείμενο ενός εγγράφου κάνετε τριπλό κλικ στην αριστερή πλευρά της σελίδας ή επιλέξτε από το μενού Επεξεργασία (Edit) την εντολή Επιλογή όλων (Select All).

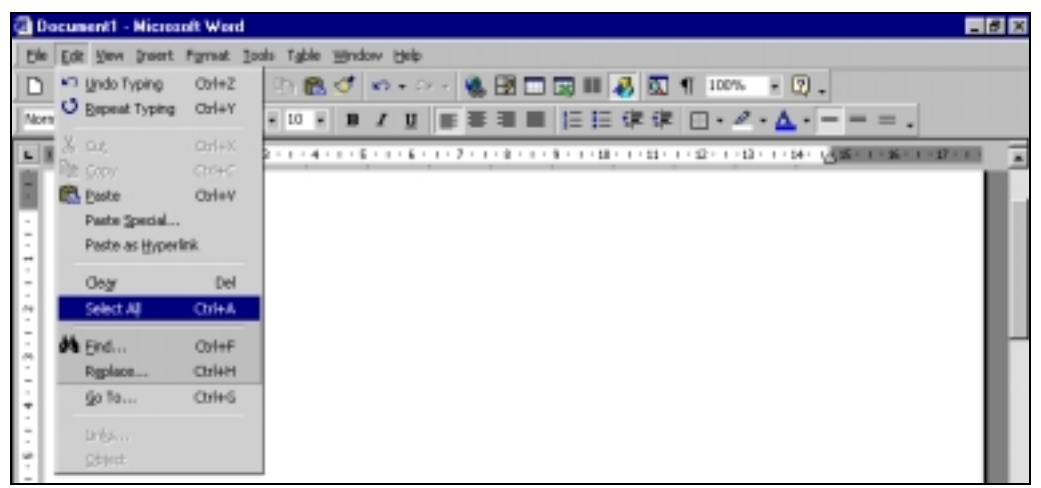

Για να ακυρωθεί η επιλογή κειμένου, πατήστε με το ποντίκι σε ένα λευκό σημείο του εγγράφου.

### **Μετακίνηση / αποκοπή κειμένου**

Για να μετακινήσετε ή να αποκόψετε κείμενο.

- 1. Επιλέξετε το κείμενο που θέλετε να μετακινήσετε
- 2. Επιλέξετε την εντολή Επεξεργασία / Αποκοπή (Εdit/Cut) ή το κουμπί συντόμευσης στη βασική γραμμή εργαλείων (Standard toolbar)

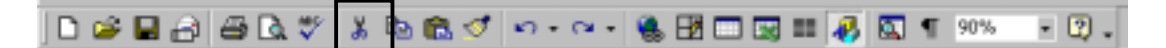

- 3. Βάλτε το γραφέα στο σημείο που θέλετε να εισαγάγετε το κείμενο.
- 4. Επιλέξετε την εντολή Επεξεργασία / Επικόλληση (Edit/Paste) ή το κουμπί συντόμευσης στη βασική γραμμή εργαλείων (Standard toolbar)

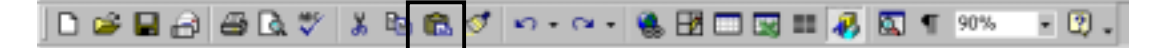

ΠΑΙΔΑΓΩΓΙΚΟ ΙΝΣΤΙΤΟΥΤΟ ΚΥΠΡΟΥ 62

Μπορείτε, επίσης, να μετακινήσετε κείμενο σε άλλη περιοχή του εγγράφου με το ποντίκι. Επιλέγετε πρώτα το κείμενο και στη συνέχεια το σέρνετε με το ποντίκι στο σημείο του εγγράφου που θέλετε να το τοποθετήσετε. Καθώς το μεταφέρετε στη νέα θέση, ο γραφέας έχει το ακόλουθο σχήμα:

### **Αντιγραφή κειμένου**

Για να αντιγράψετε κείμενο.

- 1. Επιλέξετε το κείμενο που θέλετε να αντιγράψετε
- 2. Επιλέξετε την εντολή Επεξεργασία / Αντιγραφή (Edit/Copy) ή το κουμπί συντόμευσης στη βασική γραμμή εργαλείων (Standard toolbar)

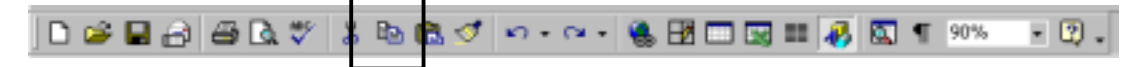

- 3. Βάλτε το γραφέα στο σημείο που θέλετε να εισαγάγετε το κείμενο
- 4. Επιλέξετε την εντολή Επεξεργασία / Επικόλληση (Edit/Paste) ή το κουμπί συντόμευσης στη βασική γραμμή εργαλείων (Standard toolbar)

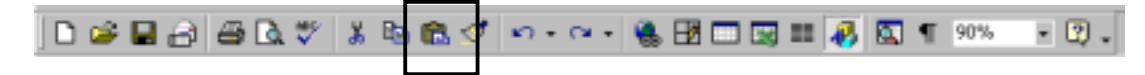

### **Αντιγραφή κειμένου από ένα έγγραφο σε άλλο**

Για να αντιγράψετε κείμενο από ένα έγγραφο σε άλλο, ακολουθείστε τα πιο κάτω βήματα:

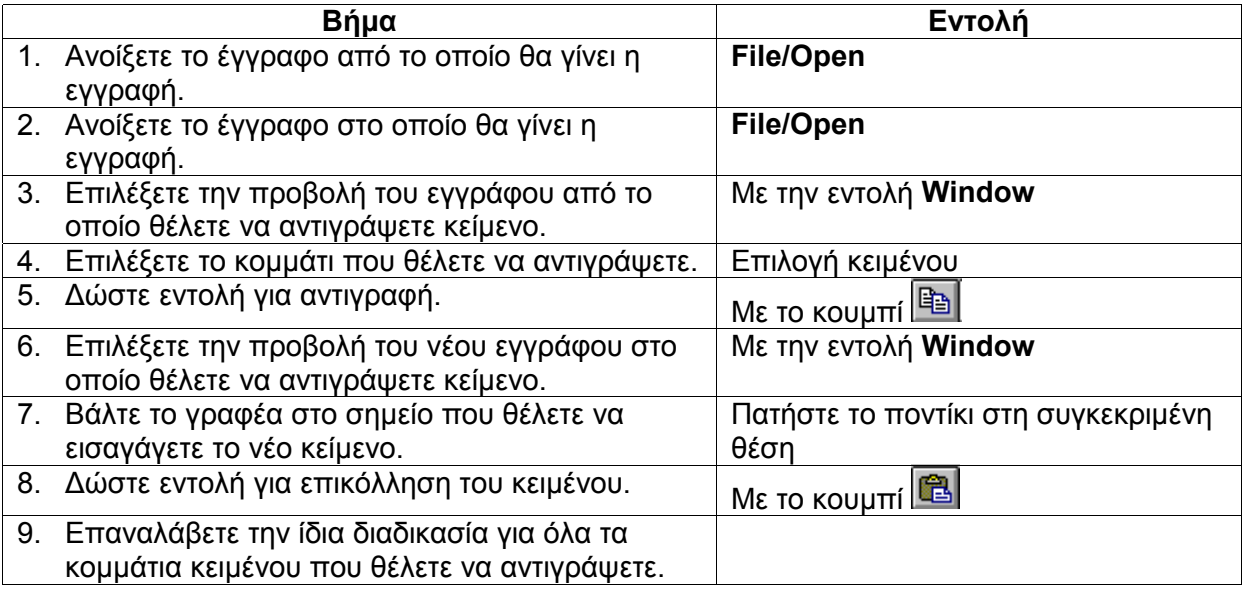

#### **Διαγραφή κειμένου**

Για να διαγράψετε κείμενο.

- 1. Επιλέξετε το κείμενο που θέλετε να διαγράψετε.
- 2. Επιλέξετε την εντολή Εdit/Clear ή πατήστε το πλήκτρο Delete.
- 1. Αντιγράψετε τη φράση Εκπαιδευτικός / Φιλόλογος στο τέλος του εγγράφου «gramma».
	- Επιλέξετε τη φράση.
	- Από το Standard toolbar πατήστε το κουμπί Copy.
	- Μεταφέρετε το δρομέα σας στο τέλος του εγγράφου.
	- Από το Standard toolbar πατήστε το κουμπί Paste.
- 2. Μεταφέρετε την ηλεκτρονική διεύθυνση στο τέλος του εγγράφου.
	- Επιλέξετε την ηλεκτρονική διεύθυνση (timo@cyprus.net.cy)
	- Από το Standard toolbar πατήστε το κουμπί Cut.
	- Μεταφέρετε το δρομέα σας στο τέλος του εγγράφου.
	- Από το Standard toolbar πατήστε το κουμπί Paste.
- 3. Αντικαταστήστε τη φράση «Διευθυντή Μέσης Εκπαίδευσης Υπουργείο Παιδείας και Πολιτισμού» με τη φράση «Πρόεδρο Εκπαιδευτικής Υπηρεσίας»
	- Επιλέξετε τη φράση.
	- Πατήστε το πλήκτρο Delete.
	- Πληκτρολογήστε τη νέα φράση.

### Π6000

Λοΐζος Τιμοθέου Εκπαιδευτικός /Φιλόλογος Λύκειο Βεργίνας 4020, Λάρνακα

Πρόεδρο Εκπαιδευτικής Υπηρεσίας Λευκωσία Πέμπτη, 11 Οκτωβρίου 2001

Θέμα: Ενημέρωση προσωπικού φακέλου

Σχετικά με το πιο πάνω θέμα παρακαλώ όπως ενημερωθεί ο προσωπικός μου φάκελος καθώς την προηγούμενη χρονιά έχω ολοκληρώσει τις μεταπτυχιακές μου σπουδές στο Πανεπιστήμιο του Connecticut στο θέμα της Εκπαιδευτικής Διοίκησης.

Για το σκοπό αυτό επισυνάπτω ακριβές αντίγραφο του μεταπτυχιακού μου τίτλου.

Με εκτίμηση,

Λοΐζος Τιμοθέου Εκπαιδευτικός /Φιλόλογος timo@cyprus.net.cy

### 4. Αποθηκεύσετε τις αλλαγές στο έγγραφό σας.

- Από το Standard toolbar πατήστε το κουμπί Save.
- 5. Αντιγράψετε την επιστολή σε νέο έγγραφο.
	- Από το μενού Edit επιλέξτε την εντολή Select All.
	- Από το Standard toolbar πατήστε το κουμπί Copy.
	- Από το Standard toolbar πατήστε το κουμπί New Blank Document.
	- Από το Standard toolbar πατήστε το κουμπί Paste.
- 6. Αποθηκεύσετε το νέο έγγραφο με το όνομα στη δισκέτα σας με το όνομα «gramma eey».
	- Από το μενού File επιλέξτε την εντολή Save.
	- Στο πλαίσιο Save in επιλέξτε τον οδηγό δισκέτας Floppy A:
	- Στο πλαίσο File name πληκτρολογήστε «gramma eey»
- 7. Κλείστε τα δύο έγγραφα.
	- Από το μενού File επιλέξτε την εντολή Close.
	- Επαναλάβετε το πιο πάνω βήμα και για το έγγραφο «gramma».

### **Υποενότητα 4**

Σε αυτή την υποενότητα θα μάθετε:

- 11. Να εισάγετε αλλαγή σελίδας σε ένα έγγραφο
- 12. Να αφαιρείτε την αλλαγή σελίδας από ένα έγγραφο

### **Εισαγωγή αλλαγής σελίδας**

Στο Word η αλλαγή σελίδας γίνεται αυτόματα όπως και η αλλαγή γραμμής. Αν όμως, θέλετε να δημιουργήσετε καινούρια σελίδα σε οποιοδήποτε σημείο του εγγράφου σας:

- 1. Μεταφέρετε το γραφέα σας στο σημείο του εγγράφου που θέλετε να εισάξετε την αλλαγή σελίδας.
- 2. Επιλέξετε την εντολή Εισαγωγή/Αλλαγής… (Insert/Break…)
- 3. Στο παράθυρο διαλόγου που εμφανίζεται, βεβαιωθείτε ότι η εντολή Εισαγωγή Αλλαγής Σελίδας (Page break) είναι επιλεγμένη και πατήστε ΟΚ.

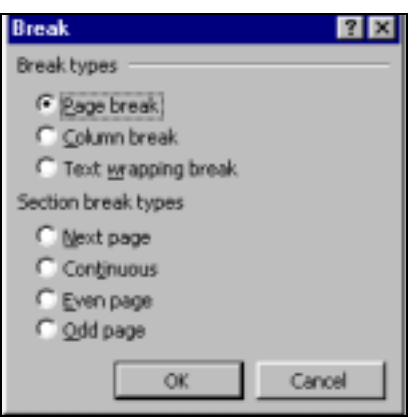

### **Αφαίρεση αλλαγής σελίδας**

Για να αφαιρέσετε την αλλαγή σελίδας από ένα έγγραφο:

- 1. Από το μενού Προβολή (View) μεταφερθείτε σε κανονική προβολή εγγράφου (Normal View).
- 2. Εντοπίστε το σημείο στο οποίο τοποθετήθηκε η αλλαγή σελίδας (δηλώνεται από μια διπλή διακεκομμένη γραμμή).

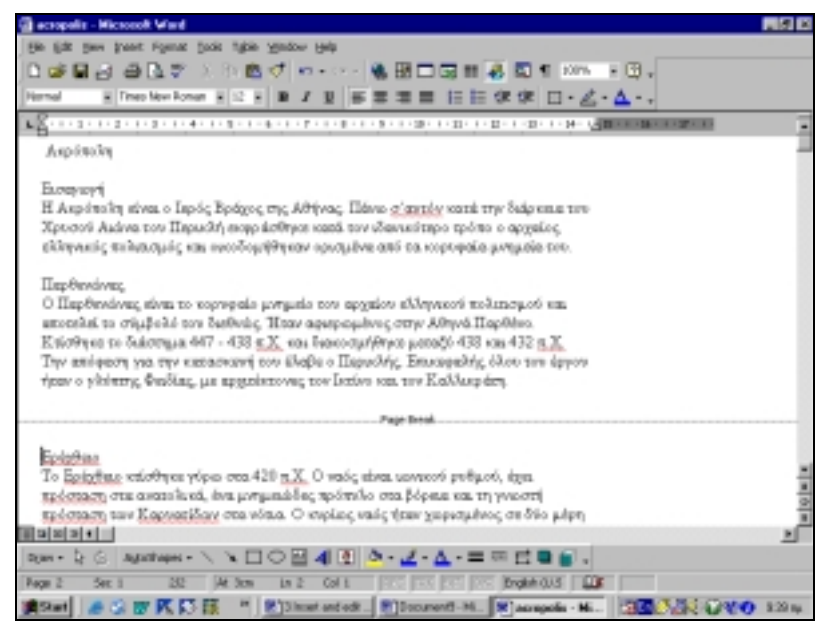

3. Επιλέξετε το σημείο αλλαγής σελίδας και πατήστε το πλήκτρο Delete.

- 1. Ανοίξετε το αρχείο «acropolis» που είναι φυλαγμένο στο φάκελο «insert and edit text»
	- Από το μενού File επιλέξτε την εντολή Open.
	- Στο πλαίσιο Look in επιλέξτε τον σκληρό δίσκο (C:) και μετά το φάκελο «insert and edit text»
	- Διπλοπατήστε στο αρχείο «acropolis»
- 2. Εισάξετε αλλαγή σελίδας πριν την παράγραφο «Ερέχθειο»
	- Κάνετε κλικ πάνω από την παράγραφο «Ερέχθειο»
	- Από το μενού Insert επιλέξετε την εντολή Break…
	- Στο νέο παράθυρο επιλέξετε Page Break.
	- Πατήστε το κουμπί OK.
- 3. Αφαιρέστε την αλλαγή σελίδας που τοποθετήσατε πιο πάνω.
	- Μεταφερθείτε σε κανονική προβολή εγγράφου (Normal View) από το μενού View.
	- Εντοπίστε το σημείο στο οποίο τοποθετήθηκε η αλλαγή σελίδας
	- Επιλέξετε το σημείο αλλαγής σελίδας και πατήστε το πλήκτρο Delete.

### **ΦΥΛΛΟ ΕΡΓΑΣΙΑΣ 3: Εισαγωγή και Επεξεργασία κειμένου**

1. Γράψετε το πιο κάτω κείμενο

Λανίτειο Λύκειο Β΄ Σχολική Χρονιά 1994-95 Α΄ Τρίμηνο Διαγώνισμα στην Ιστορία

Τμήμα B12 Ημερομηνία: .....................

ΘΕΜΑΤΑ (OΜΑΔΑ Α΄)

Απαντήστε όλες τις ερωτήσεις. Από πού κληρονόμησε το Βυζάντιο τη νομοθεσία του;

Nα αναλύσετε τη νομοθεσία του Ιουστινιανού.

Ο Καθηγητής

- 2. Αποθηκεύσετε το νέο έγγραφο στη δισκέτα σας με το όνομα «test\_groupA».
- 3. Προσθέστε το υπογραμμισμένο κείμενο στο έγγραφό σας.

Λανίτειο Λύκειο Β΄ Σχολική Χρονιά 1994-95 Α΄ Τρίμηνο Διαγώνισμα στην Ιστορία

Τμήμα B12 Ημερομηνία: .....................

ΘΕΜΑΤΑ (OΜΑΔΑ Α΄)

Απαντήστε όλες τις ερωτήσεις*.*  Από πού κληρονόμησε το Βυζάντιο τη νομοθεσία του; (μον. 10)

Nα αναλύσετε τη νομοθεσία του Ιουστινιανού.

Ο Καθηγητής Γιώργος Καραπίττας

ΠΑΙΔΑΓΩΓΙΚΟ ΙΝΣΤΙΤΟΥΤΟ ΚΥΠΡΟΥ 66

- 4. Αποθηκεύσετε τις αλλαγές στο έγγραφό σας.
- 5. Αντιγράψετε τις μονάδες και τοποθετήστε τις δίπλα και από τη δεύτερη ερώτηση.
- 6. Μεταφέρετε τη φράση «Σχολική χρονιά 1994-1995» στην αρχή του εγγράφου.

Σχολική Χρονιά 1994-95 Λανίτειο Λύκειο Β΄ Α΄ Τρίμηνο

Διαγώνισμα στην Ιστορία

Τμήμα B12 Ημερομηνία: .....................

ΘΕΜΑΤΑ (OΜΑΔΑ Α΄)

Απαντήστε όλες τις ερωτήσεις*.*  Από πού κληρονόμησε το Βυζάντιο τη νομοθεσία του; (μον. 10)

Nα αναλύσετε τη νομοθεσία του Ιουστινιανού. (μον. 10)

Ο Καθηγητής Γιώργος Καραπίττας

- 4. Αποθηκεύσετε τις αλλαγές στο έγγραφό σας.
- 5. Αντιγράψετε το διαγώνισμα σε νέο έγγραφο.
- 7. Αντικαταστήστε τη φράση «ΟΜΑΔΑ Α΄» με τη φράση «ΟΜΑΔΑ Β»
- 8. Αντικαταστήστε τις ερωτήσεις με τις πιο κάτω ερωτήσεις:
	- Γράψετε δύο μειονεκτήματα της πολιτικής του Ιουστινιανού.
	- Ποια ήταν τα αποτελέσματα της εξωτερικής πολιτικής του Ιουστινιανού.

Σχολική Χρονιά 1994-95 Λανίτειο Λύκειο Β΄ Α΄ Τρίμηνο Διαγώνισμα στην Ιστορία

Τμήμα B12 Ημερομηνία: .....................

ΘΕΜΑΤΑ (OΜΑΔΑ Α΄)

Απαντήστε όλες τις ερωτήσεις*.*  Γράψετε δύο μειονεκτήματα της πολιτικής του Ιουστινιανού. (μον. 10)

Ποια ήταν τα αποτελέσματα της εξωτερικής πολιτικής του Ιουστινιανού; (μον. 10)

Ο Καθηγητής Γιώργος Καραπίττας

6. Αποθηκεύσετε το νέο έγγραφο στη δισκέτα σας με το όνομα «test groupB».

7. Κλείστε τα δύο έγγραφα.

Στο τέλος αυτής της ενότητας θα μπορείτε:

- 1. Να αλλάζετε το μέγεθος και το είδος της γραμματοσειράς.
- 2. Να χρησιμοποιείτε πλάγια και έντονη γραφή και υπογράμμιση.
- 3. Να εφαρμόζετε διαφορετικά χρώματα σε κείμενο.
- 4. Να εφαρμόζετε επισήμανση σε κείμενο.
- 5. Να αντιγράφετε τη μορφοποίηση επιλεγμένου κειμένου.
- 6. Να χρησιμοποιείτε τις επιλογές στοίχισης και πλήρους στοίχισης.
- 7. Να δημιουργείτε εσοχές σε κείμενο.
- 8. Να αλλάζετε το διάστιχο σε κείμενο.
- 9. Να χρησιμοποιείτε και να μορφοποιείτε λίστες με κουκκίδες και αρίθμηση.
- 10. Να προσθέτετε περιγράμματα σε έγγραφο.
- 11. Να προσθέτετε περιγράμματα σε κείμενο.
- 12. Να προσθέτετε σκίαση σε κείμενο

### **Υποενότητα 1**

Σε αυτή την υποενότητα θα μάθετε:

- 1. Να αλλάζετε το μέγεθος και το είδος της γραμματοσειράς.
- 2. Να χρησιμοποιείτε πλάγια και έντονη γραφή και υπογράμμιση.
- 3. Να εφαρμόζετε διαφορετικά χρώματα σε κείμενο.
- 4. Να εφαρμόζετε επισήμανση σε κείμενο.
- 5. Να αντιγράφετε τη μορφοποίηση επιλεγμένου κειμένου.

#### **Μέγεθος και είδος γραμματοσειράς**

Για να επιλέξετε το είδος και μέγεθος της γραμματοσειράς:

- 1. Επιλέξετε το κείμενο που θέλετε να μορφοποιήσετε.
- 2. Από τη γραμμή εργαλείων Μορφοποίησης (Formatting toolbar) κάνετε κλικ στα πιο κάτω κουμπιά:

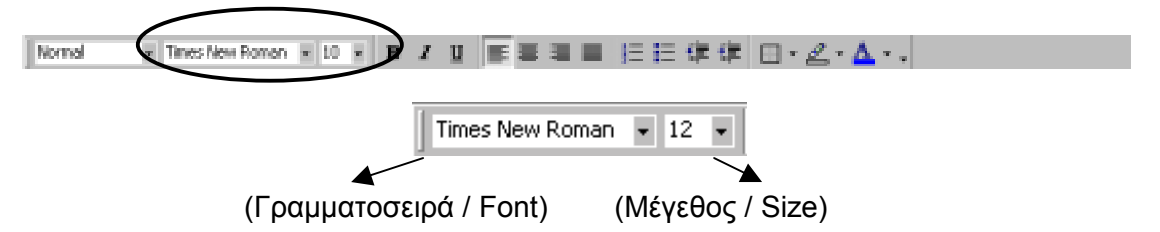

3. Από τις πτυσσόμενες λίστες επιλέξτε το είδος και το μέγεθος γραμματοσειράς που επιθυμείτε.

ή

- 1. Επιλέξετε το κείμενο που θέλετε να μορφοποιήσετε.
- 2. Από το μενού Format επιλέξτε Font.
- 3. Επιλέξτε την καρτέλα Font.
- 4. Στο πλαίσιο Font επιλέξτε το είδος της γραμματοσειράς και στο πλαίσιο Size επιλέξτε το μέγεθος.

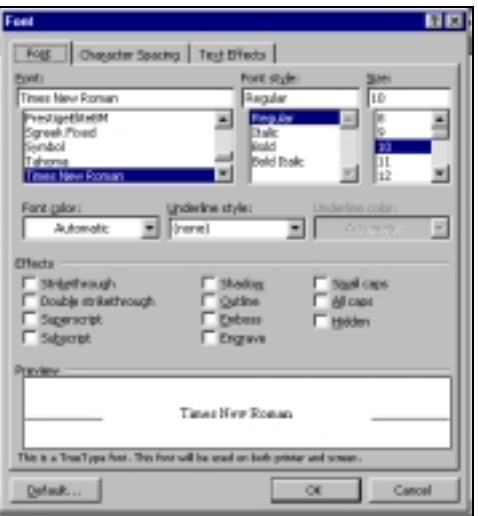

## **Έντονη, Πλάγια Γραφή και Υπογράμμιση**

Για να εφαρμόσετε έντονη, πλάγια γραφή και υπογράμμιση:

- 1. Επιλέξετε το κείμενο που θέλετε να μορφοποιήσετε.
- 2. Από τη γραμμή εργαλείων Μορφοποίησης (Formatting toolbar) κάνετε κλικ στα πιο κάτω κουμπιά:

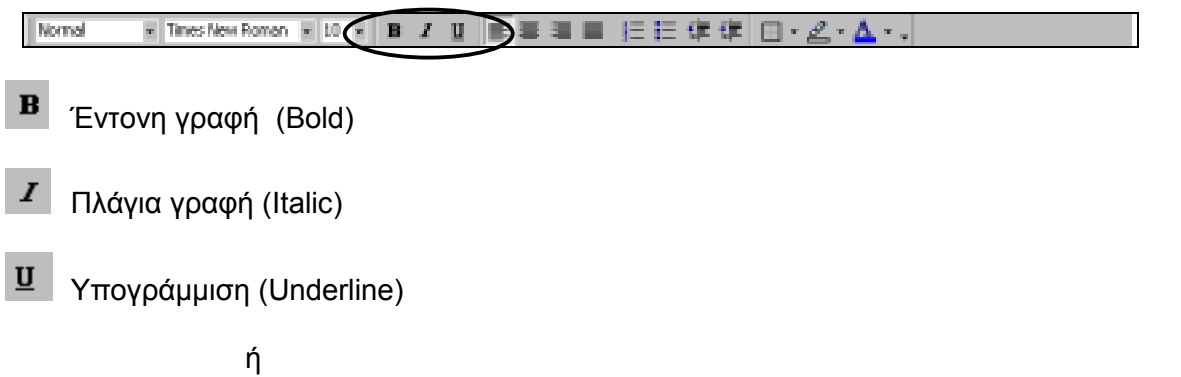

- 1. Επιλέξετε το κείμενο που θέλετε να μορφοποιήσετε.
- 2. Από το μενού Format επιλέξτε Font.
- 3. Επιλέξτε την καρτέλα Font.
- 4. Στο πλαίσιο Font Style επιλέξτε έντονη και πλάγια γραφή και στο πλαίσιο Underline style επιλέξτε το είδος της υπογράμμισης.

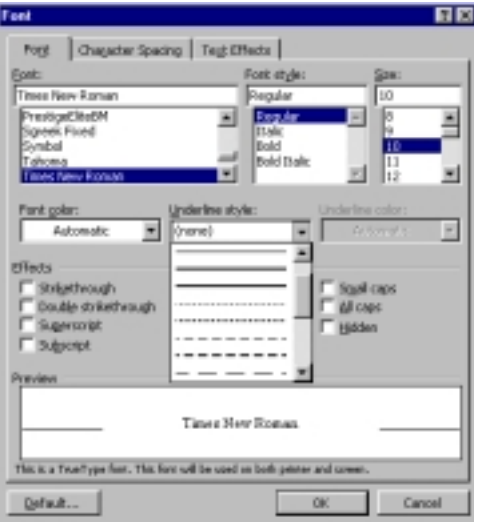

Για να αλλάξετε το χρώμα της γραμματοσειράς και να επισημάνετε ένα κείμενο

- 1. Επιλέξετε το κείμενο που θέλετε να μορφοποιήσετε.
- 2. Από τη γραμμή εργαλείων Μορφοποίησης (Formatting toolbar) κάνετε κλικ στα πιο κάτω κουμπιά:

Normal ■ TinesNew Roman ■ 10 → B Z U ■ ■ ■ ■ 旧日建建

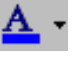

Χρώμα Γραμματοσειράς (Font color)

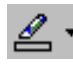

Επισήμανση (Highlight)

ή

- 1. Επιλέξετε το κείμενο που θέλετε να μορφοποιήσετε.
- 2. Από το μενού Format επιλέξτε Font.
- 3. Επιλέξτε την καρτέλα Font.
- 4. Στο πλαίσιο Font Color επιλέξτε το χρώμα της γραμματοσειράς.

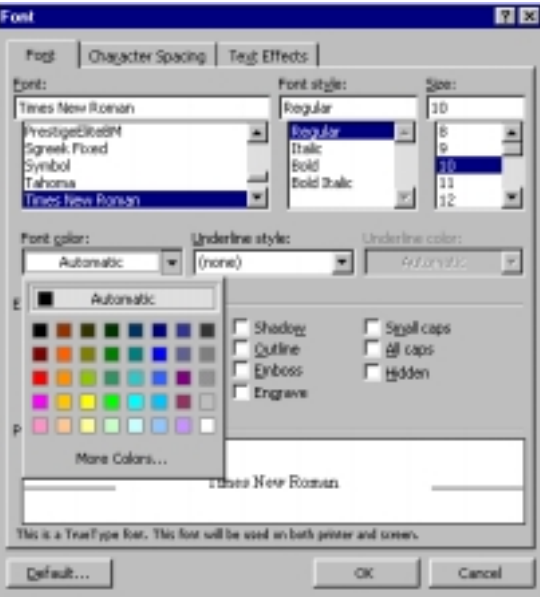

### **Πινέλο Μορφοποίησης**

Το πινέλο μορφοποίησης σας επιτρέπει να αντιγράψετε τη μορφοποίηση ενός υφιστάμενου κειμένου σε άλλο κείμενο ακολουθώντας την πιο κάτω διαδικασία:

- 1. Επιλέξετε το κείμενο του οποίου θέλετε να αντιγράψετε τη μορφοποίηση.
- 2. Κάνετε κλικ στο πινέλο μορφοποίησης στη βασική γραμμή εργαλείων (Standard toolbar). Παρατηρήστε το δείκτη του ποντικιού σας να παίρνει τη μορφή πινέλου.

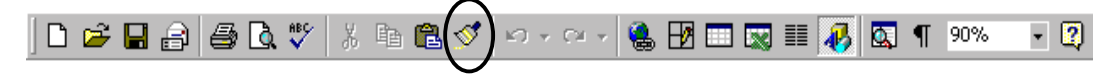

3. Επιλέξτε το κείμενο στο οποίο θέλετε να επικολλήσετε τη μορφοποίηση.

- 1. Ανοίξετε το έγγραφο «omades trofimon» το οποίο είναι αποθηκευμένο στο σκληρό δίσκο τους υπολογιστή σας στο φάκελο «formatting»:
	- Από το μενού File επιλέξτε την εντολή Open.
	- Κάνετε κλικ στο πλαίσιο Look in επιλέξτε τον οδηγό C:
	- Κάνετε διπλό κλικ στο φάκελο «formatting»
	- Κάνετε διπλό κλικ στο αρχείο «omades trofimon».
- 2. Αλλάξτε την επικεφαλίδα του κειμένου σε Arial Black, 16 points.
	- Επιλέξτε την επικεφαλίδα.
	- Από το Standard toolbar κάνετε κλικ στο Font και επιλέξτε τη γραμματοσειρά Arial Black.
	- Από το Standard toolbar κάνετε κλικ στο Font size και επιλέξτε το μέγεθος 16.
- 3. Γράψετε με έντονα γράμματα τη λίστα με τις ομάδες τροφίμων.
	- Επιλέξτε τη λίστα.
	- Από το Standard toolbar κάνετε κλικ στο κουμπί Bold.
- 4. Επισημάνετε με πράσινο χρώμα τους τίτλους των ομάδων και υπογραμμίστε τους.
	- Επιλέξτε τον πρώτο τίτλο.
		- Από το Standard toolbar κάνετε κλικ στο κουμπί Underline και από το μενού του κουμπιού Highlight επιλέξτε πράσινο χρώμα.
	- Επιλέξτε και πάλι τον πρώτο τίτλο.
	- Από το Standard toolbar κάνετε κλικ στο κουμπί Format painter.
	- Επιλέξτε το δεύτερο τίτλο.
	- Επαναλάβετε την ίδια διαδικασία για κάθε τίτλο.
- 5. Γράψετε με μπλε γράμματα τα είδη τροφίμων που ανήκουν σε κάθε ομάδα.
	- Επιλέξτε τα ονόματα των τροφίμων.
	- Από το Standard toolbar κάνετε κλικ στο κουμπί Font Color και από το μενού επιλέξτε μπλε χρώμα.
- 6. Αποθηκεύσετε τις αλλαγές.
	- Από το Standard toolbar κάνετε κλικ στο κουμπί Save.

# **Υποενότητα 2**

Σε αυτή την υποενότητα θα μάθετε:

- 6. Να χρησιμοποιείτε τις επιλογές στοίχισης και πλήρους στοίχισης.
- 7. Να δημιουργείτε εσοχές σε κείμενο.

# **Στοίχιση**

Μπορείτε να επιλέξετε το κείμενό σας να τοποθετηθεί στην αριστερή ή δεξιά πλευρά ή στο κέντρο της σελίδας σας. Για να εφαρμόσετε ένα είδος στοίχισης:

- 1. Επιλέξετε το κείμενο που θέλετε να μετακινήσετε.
- 2. Από τη γραμμή εργαλείων Μορφοποίησης (Formatting toolbar) κάνετε κλικ στα πιο κάτω κουμπιά:

■ Tines New Roman ■ 10 ■ B Z U (三三三三三三三年中日 - 2 · A - -Normal

国富国 雪

Αριστερή στοίχιση / κέντρο / δεξιά στοίχιση / πλήρης στοίχιση

ή

- 1. Επιλέξετε το κείμενο που θέλετε να μετακινήσετε.
- 2. Από το μενού Format επιλέξτε Paragraph.
- 3. Από την πτυσσόμενη λίστα Alignment επιλέξτε την ανάλογη στοίχιση.

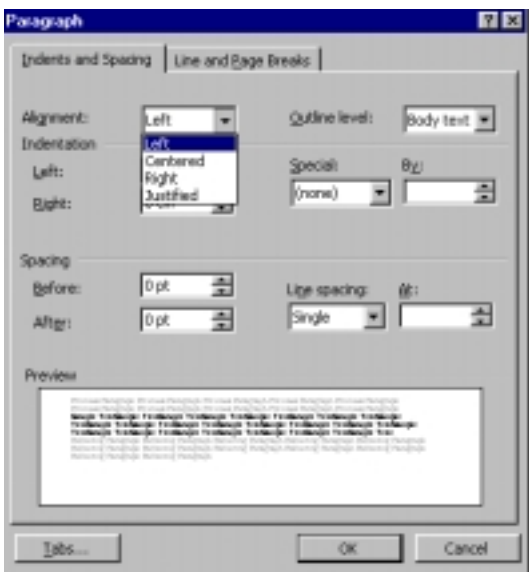

### **Εσοχές**

Μπορείτε να μετακινήσετε το κείμενό σας σε συγκεκριμένα διαστήματα είτε προς τα δεξιά ή προς τα αριστερά. Για να δημιουργήσετε εσοχές:

- 1. Επιλέξετε το κείμενο που θέλετε να μετακινήσετε.
- 2. Από τη γραμμή εργαλείων Μορφοποίησης (Formatting toolbar) κάνετε κλικ στα πιο κάτω κουμπιά:

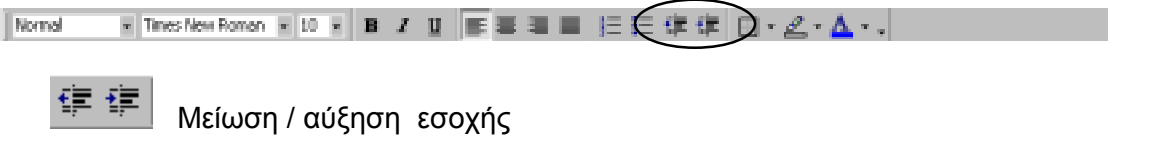

**Εφαρμογή 2** 

- 1. Μεταφέρετε την επικεφαλίδα του κειμένου στο κέντρο της γραμμής.
	- Επιλέξτε την επικεφαλίδα του κειμένου.
- Από το Standard toolbar κάνετε κλικ στο κουμπί Center alignment.
- 2. Μεταφέρετε τη λίστα με τις ομάδες τροφίμων μια εσοχή δεξιά.
	- Επιλέξτε τη λίστα.
	- Από το Standard toolbar κάνετε κλικ στο κουμπί Increase Indent.
- 3. Αποθηκεύσετε τις αλλαγές.
	- Από το Standard toolbar κάνετε κλικ στο κουμπί Save.

### **Υποενότητα 3**

- Σε αυτή την υποενότητα θα μάθετε:
- 8. Να αλλάζετε το διάστιχο σε κείμενο.
- 9. Να χρησιμοποιείτε και να μορφοποιείτε λίστες με κουκκίδες και αρίθμηση.

#### **Καθορισμός διάστιχου**

Μπορείτε να καθορίσετε την απόσταση μεταξύ των προτάσεων (διάστιχο) του κειμένου σας ως εξής:

1. Επιλέξετε το κείμενό σας.

2. Από τη γραμμή εργαλείων Μορφοποίησης (Formatting toolbar) κάνετε κλικ στα πιο κάτω κουμπιά:

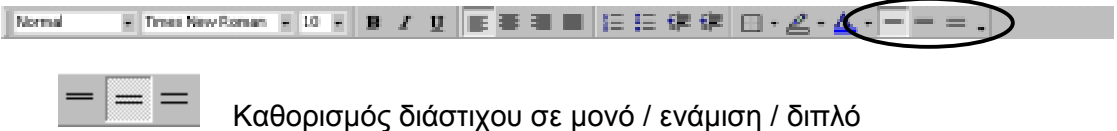

ή

- 1. Επιλέξετε το κείμενο που θέλετε να μορφοποιήσετε.
- 2. Από το μενού Format επιλέξτε Paragraph.
- 3. Επιλέξτε την καρτέλα Indents and Spacing.
- 4. Στην πτυσσόμενη λίστα Line Spacing καθορίστε το διάστιχο.
- 5. Πατήστε το κουμπί ΟΚ.

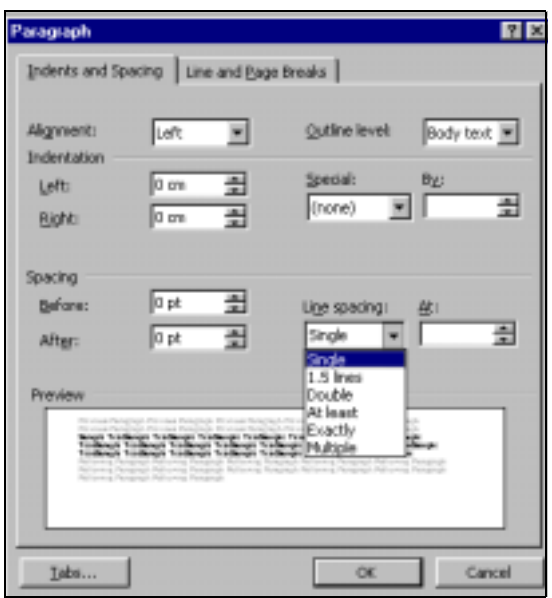

### **Εισαγωγή Λίστας με κουκκίδες ή αρίθμηση**

Για να εισάξετε λίστα με κουκκίδες ή αρίθμηση σε κείμενο:

- 1. Επιλέξετε το σημείο στο οποίο θέλετε να τοποθετήσετε την αρίθμηση ή την κουκκίδα.
- 2. Από τη γραμμή εργαλείων Μορφοποίησης (Formatting toolbar) κάνετε κλικ στα πιο κάτω κουμπιά:

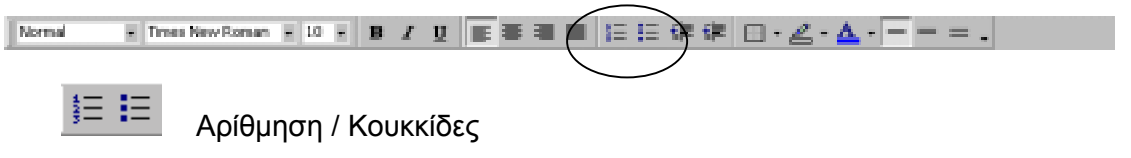

#### **Μορφοποίηση Λίστας με κουκκίδες**

Αν θέλετε να τροποποιήσετε το προεπιλεγμένο είδος κουκκίδας που εφαρμόζεται αυτόματα από το πρόγραμμά σας:

- 1. Επιλέξετε το σημείο στο οποίο θέλετε να τοποθετήσετε την κουκκίδα.
- 2. Από το μενού Format επιλέξτε την εντολή Bullets and Numbering.
- 3. Στο επόμενο παράθυρο επιλέξτε την καρτέλα Bulletted.
- 4. Κάνετε κλικ στο είδος κουκκίδας που προτιμάτε και πατήστε το κουμπί ΟΚ.

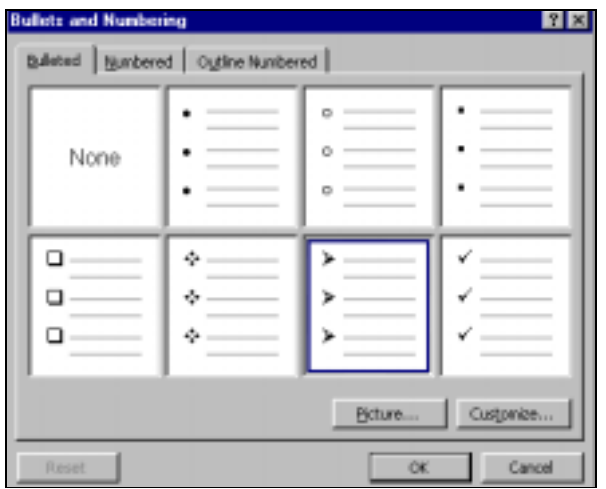

## **Μορφοποίηση Λίστας με αρίθμηση**

Για να τροποποιήσετε το προεπιλεγμένο είδος αρίθμησης που εφαρμόζεται αυτόματα από το πρόγραμμά σας:

- 1. Επιλέξετε το σημείο στο οποίο θέλετε να τοποθετήσετε την αρίθμηση.
- 2. Από το μενού Format επιλέξτε την εντολή Bullets and Numbering.
- 3. Στο επόμενο παράθυρο επιλέξτε την καρτέλα Numbered.
- 4. Κάνετε κλικ στο είδος αρίθμησης που προτιμάτε.

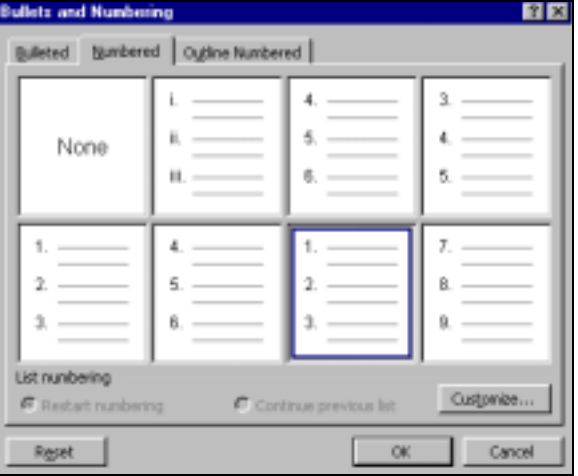

- 5. Αν θέλετε διαφορετικό είδος αρίθμησης από αυτά που εμφανίζονται στο παράθυρό σας πατήστε στο κουμπί Customize.
- 6. Στο πλαίσιο Number style του παράθυρου Customize Numbered list διαλέξτε από την πτυσσόμενη λίστα ένα στυλ αρίθμησης.
- 7. Πατήστε το κουμπί ΟΚ.
- 8. Ξαναπατήστε το κουμπί ΟΚ.

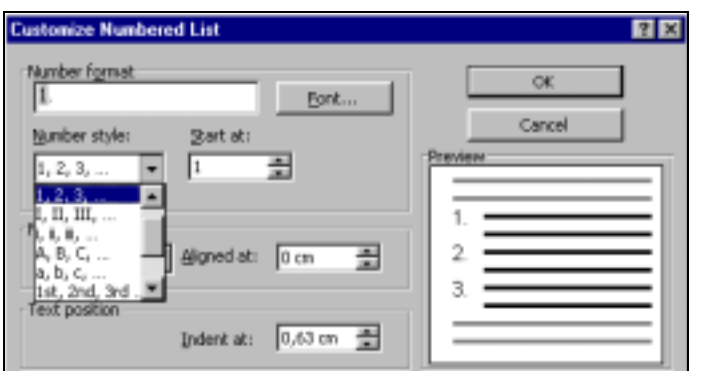
- 1. Βάλτε κουκκίδες στη λίστα με τις ομάδες τροφίμων στο έγγραφο «omades trofimon».
	- Επιλέξετε τη λίστα με τις ομάδες τροφίμων.
	- Από το μενού Format επιλέξτε την εντολή Bullets and Numbering.
	- Στο παράθυρο Bullets and Numbering επιλέξτε την ετικέτα Bulleted.
	- Κάνετε κλικ στην κουκκίδα-ν
	- Πατήστε ΟΚ.
- 2. Αλλάξτε το διάστιχο ολόκληρου του κειμένου σε ενάμιση διάστημα.
	- Από το μενού Edit επιλέξτε την εντολή Select All.
	- Από το Formatting toolbar κάνετε κλικ στο κουμπί 1,5 Spacing.
- 3. Αποθηκεύσετε τις αλλαγές.
	- Από το Standard toolbar κάνετε κλικ στο κουμπί Save.

Σε αυτή την υποενότητα θα μάθετε:

- 10. Να προσθέτετε περιγράμματα σε έγγραφο.
- 11. Να προσθέτετε περιγράμματα σε κείμενο.
- 12. Να προσθέτετε σκίαση σε κείμενο

## **Περίγραμμα σελίδας**

Για να προσθέσετε πλαίσιο σε μια σελίδα:

- 1. Από το μενού Μορφή (Format) επιλέξετε την εντολή Περιγράμματα και Σκίαση (Borders and Shading).
- 2. Στο παράθυρο διαλόγου που θα εμφανιστεί επιλέξετε την καρτέλα Page Borders και κάνετε τις ακόλουθες επιλογές:
	- *Setting*: κάνετε κλικ σε ένα είδος πλαισίου.
	- *Style*: επιλέξετε το στυλ του περιγράμματος.
	- *Color*: επιλέξετε το χρώμα του περιγράμματος.
	- *Width*: καθορίστε το πλάτος του περιγράμματος.
- 3. Πατήστε το κουμπί ΟΚ.

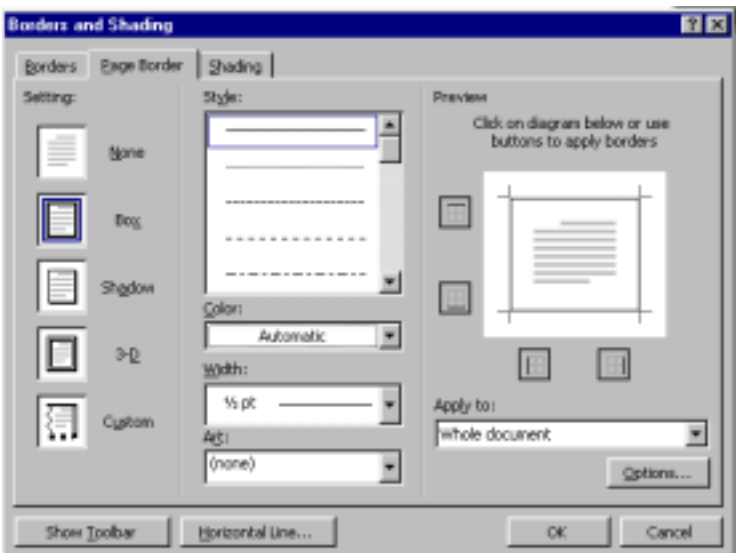

Για να αφαιρέσετε το πλαίσιο από μια σελίδα:

- 1. Από το μενού Μορφή (Format) επιλέξετε την εντολή Περιγράμματα και Σκίαση (Borders and Shading).
- 2. Στο παράθυρο διαλόγου που θα εμφανιστεί επιλέξετε την καρτέλα Page Borders και στο πλαίσιο Setting: κάνετε κλικ στο κουτί None.
- 3. Πατήστε το κουμπί ΟΚ.

**Περίγραμμα κειμένου**

Για να έχετε μία περιοχή κειμένου σε πλαίσιο:

- 1. Eπιλέξετε την περιοχή στην οποία θα εφαρμοστεί το πλαίσιο.
- 2. Από το μενού Μορφή (Format) επιλέξετε την εντολή Περιγράμματα και Σκίαση (Borders and Shading).
- 3. Στο παράθυρο διαλόγου που θα εμφανιστεί επιλέξετε την καρτέλα Borders και κάνετε τις επιλογές που θέλετε:
	- *Setting*: κάνετε κλικ σε ένα είδος πλαισίου.
	- *Style*: επιλέξετε το στυλ του περιγράμματος.
	- *Color*: επιλέξετε το στυλ του περιγράμματος.
	- *Width*: καθορίστε το πλάτος του περιγράμματος.

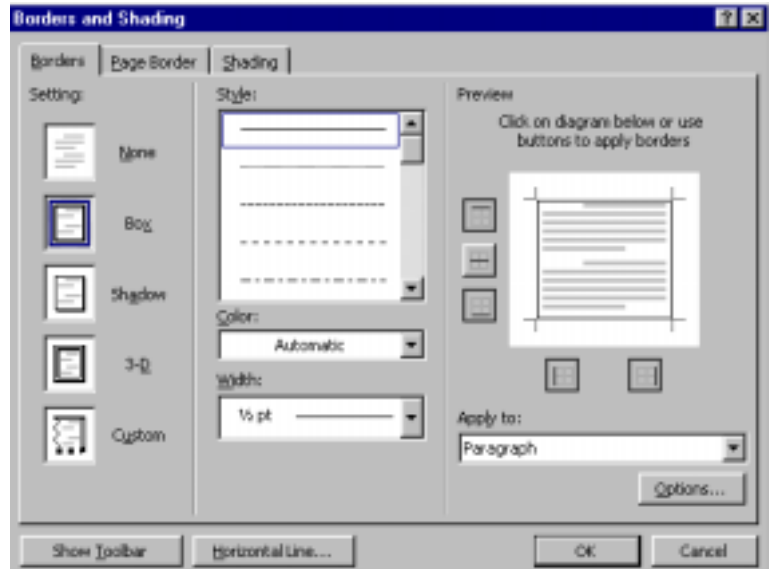

4. Πατήστε το κουμπί ΟΚ.

Για να αφαιρέσετε το πλαίσιο από ένα κείμενο:

- 1. Επιλέξτε το κείμενο.
- 2. Από το μενού Μορφή (Format) επιλέξετε την εντολή Περιγράμματα και Σκίαση (Borders and Shading).
- 3. Στο παράθυρο διαλόγου που θα εμφανιστεί επιλέξετε την καρτέλα Borders και στο πλαίσιο Setting: κάνετε κλικ στο κουτί None.
- 4. Πατήστε το κουμπί ΟΚ.

#### **Σκίαση κειμένου**

Για να εφαρμόσετε σκίαση σε μία περιοχή κειμένου:

- 1. Eπιλέξετε την περιοχή στην οποία θα εφαρμοστεί η σκίαση.
- 2. Από το μενού Μορφή (Format) επιλέξετε την εντολή Περιγράμματα και Σκίαση (Borders and Shading).
- 4. Στο παράθυρο διαλόγου που θα εμφανιστεί επιλέξετε την καρτέλα Shading.
- 5. Στο πλαίσιο Fill κάνετε την επιλογή του χρώματος σκίασης και πατήστε το κουμπί ΟΚ.

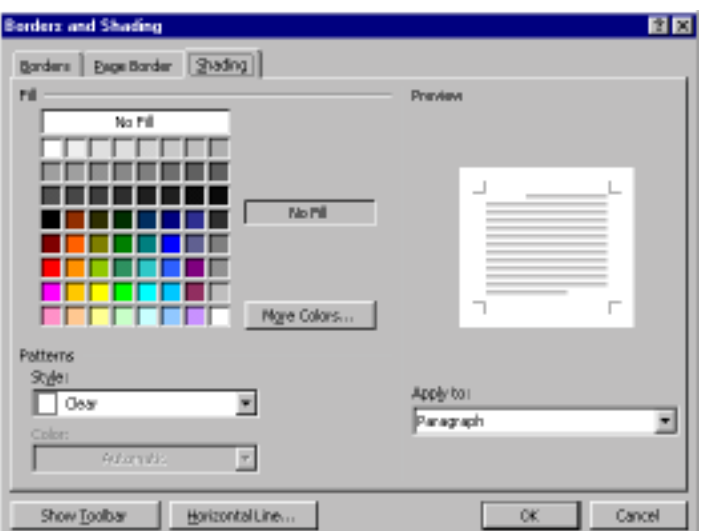

Για να αφαιρέσετε τη σκίαση από μία περιοχή κειμένου:

- 1. Eπιλέξετε την περιοχή από την οποία θα αφαιρεθεί η σκίαση.
- 2. Από το μενού Μορφή (Format) επιλέξετε την εντολή Περιγράμματα και Σκίαση (Borders and Shading).
- 3. Στο παράθυρο διαλόγου που θα εμφανιστεί επιλέξετε την καρτέλα Shading.
- 4. Στο πλαίσιο Fill πατήστε στο κουμπί No Fill και πατήστε το κουμπί ΟΚ.

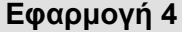

- 1. Βάλτε κόκκινο περίγραμμα σελίδας στο έγγραφο «omades trofimon».
	- Από το μενού Format κάνετε κλικ στην εντολή Borders and Shading.
	- Eπιλέξετε την καρτέλα Page Borders.
	- Στο πλαίσιο Setting κάνετε κλικ στο κουτί Box.
	- Στο πλαίσιο Style επιλέξετε τριπλό περίγραμμα.
	- Στο πλαίσιο Color επιλέξετε κόκκινο χρώμα.
	- Στο πλαίσιο Width καθορίστε το πλάτος του περιγράμματος στα 4,5 pts.
- 2. Βάλτε σκίαση στο κείμενό σας
	- Από το μενού Edit επιλέξτε την εντολή Select All
	- Από το μενού Format κάνετε κλικ στην εντολή Borders and Shading.
	- Eπιλέξετε την καρτέλα Shading.
	- Στο πλαίσιο Fill κάνετε κλικ στο κουτί Gray 5%.
	- Πατήστε το κουμπί ΟΚ.
- 3. Αποθηκεύσετε τις αλλαγές.
	- Από το Standard toolbar κάνετε κλικ στο κουμπί Save.

#### **ΦΥΛΛΟ ΕΡΓΑΣΙΑΣ 4: Μορφοποίηση**

- 1. Ανοίξετε το έγγραφο «computer basics» το οποίο είναι αποθηκευμένο στο σκληρό δίσκο του υπολογιστή σας στο φάκελο «formatting»
- 2. Αλλάξτε την επικεφαλίδα του κειμένου σε Arial Black, 14 pts, έντονα, μπλε γράμματα.
- 3. Γράψετε τους τίτλους των υποθεμάτων με Arial Black, 12 pts, έντονα, υπογραμμισμένα κόκκινα.
- 4. Γράψετε με έντονα γράμματα και τιρκουάζ επισήμανση τους τύπους των υπολογιστών.
- 5. Βάλτε αρίθμηση στα υποθέματα και κουκκίδες στους τύπους των υπολογιστών.
- 6. Αλλάξτε το διάστιχο του κειμένου σε μονό διάστημα.
- 7. Βάλτε περίγραμμα Σκούρο πράσινο, τριπλό περίγραμμα, πλάτους 1,5 pts στη σελίδα σας.
- 8. Βάλτε γκρίζα σκίαση στο κείμενό σας
- 9. Αποθηκεύσετε τις αλλαγές.

Στο τέλος αυτής της ενότητας θα μπορείτε:

- 1. Να ενεργοποιείτε και να απενεργοποιείτε την προεπισκόπηση ενός εγγράφου.
- 2. Να προεπισκοπείτε μία σελίδα κάθε φορά ή πολλές σελίδες ταυτόχρονα.
- 3. Να μεγεθύνετε ή να σμικρύνετε την προεπισκόπηση μιας σελίδας χρησιμοποιώντας το κουμπί Μεγέθυνσης (Ζoom).
- 4. Να μεγεθύνετε ή να σμικρύνετε την προεπισκόπηση μιας σελίδας χρησιμοποιώντας τον μεγεθυντικό φακό.
- 5. Να επιλέγετε τον εκτυπωτή στον οποίο θα εκτυπώσετε ένα έγγραφο.
- 6. Να καθορίζετε ποιες σελίδες του εγγράφου σας θα τυπωθούν.
- 7. Να καθορίζετε τον αριθμό των αντιτύπων κατά την εκτύπωση.
- 8. Να εκτυπώνετε ένα έγγραφο σε εγκατεστημένο εκτυπωτή.

### **Υποενότητα 1**

Σε αυτή την υποενότητα θα μάθετε:

- 1. Να ενεργοποιείτε και να απενεργοποιείτε την προεπισκόπηση ενός εγγράφου.
- 2. Να προεπισκοπείτε μία σελίδα κάθε φορά ή πολλές σελίδες ταυτόχρονα.

#### **Ενεργοποίηση και απενεργοποίηση προεπισκόπησης εγγράφου**

Για να προεπισκοπήσετε ένα έγγραφο:

1. Από το μενού Αρχείο (File) επιλέξτε την εντολή Προεπισκόπηση εγγράφου (Print Preview)

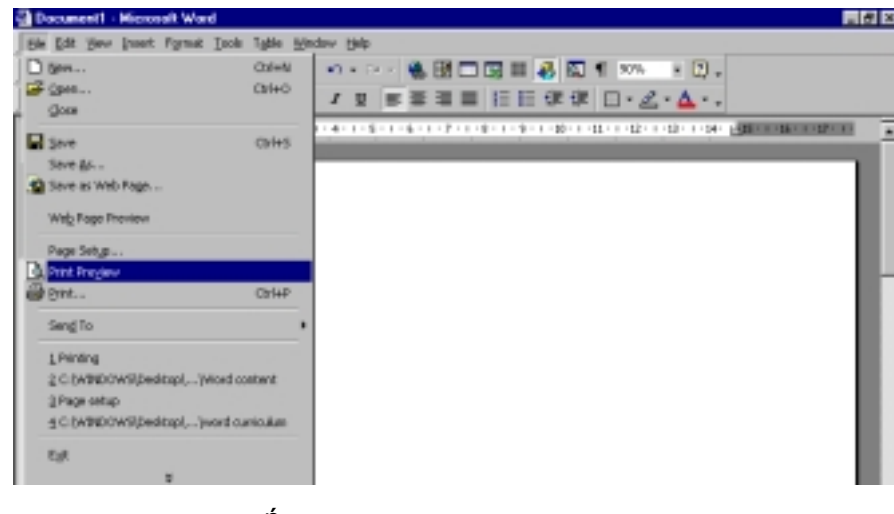

- ή
- 2. Πατήστε το κουμπί Προεπισκόπηση εγγράφου (Print Preview) στη Βασική γραμμή εργαλείων (Standard Toolbar).

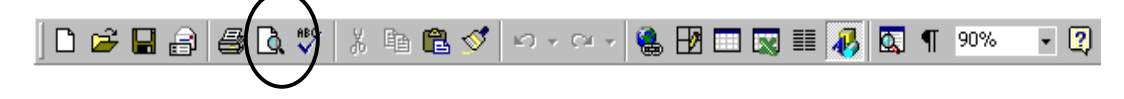

Για να απενεργοποιήσετε την προεπισκόπηση ενός εγγράφου πατήστε στο κουμπί Close στη γραμμή εργαλείων Προεπισκόπησης.

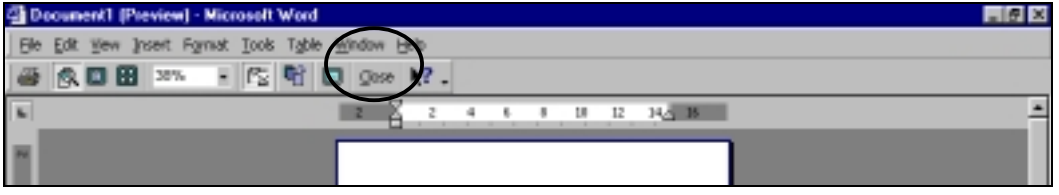

ΠΑΙΔΑΓΩΓΙΚΟ ΙΝΣΤΙΤΟΥΤΟ ΚΥΠΡΟΥ 78

Για να προεπισκοπήσετε μία-μία τις σελίδες του εγγράφου σας πατήστε στο κουμπί One page. Αν το έγγραφό σας έχει περισσότερες από μια σελίδες μετακινηθείτε στην κάθε σελίδα χρησιμοποιώντας τη ράβδο κυλίσεως στα δεξιά της οθόνης σας.

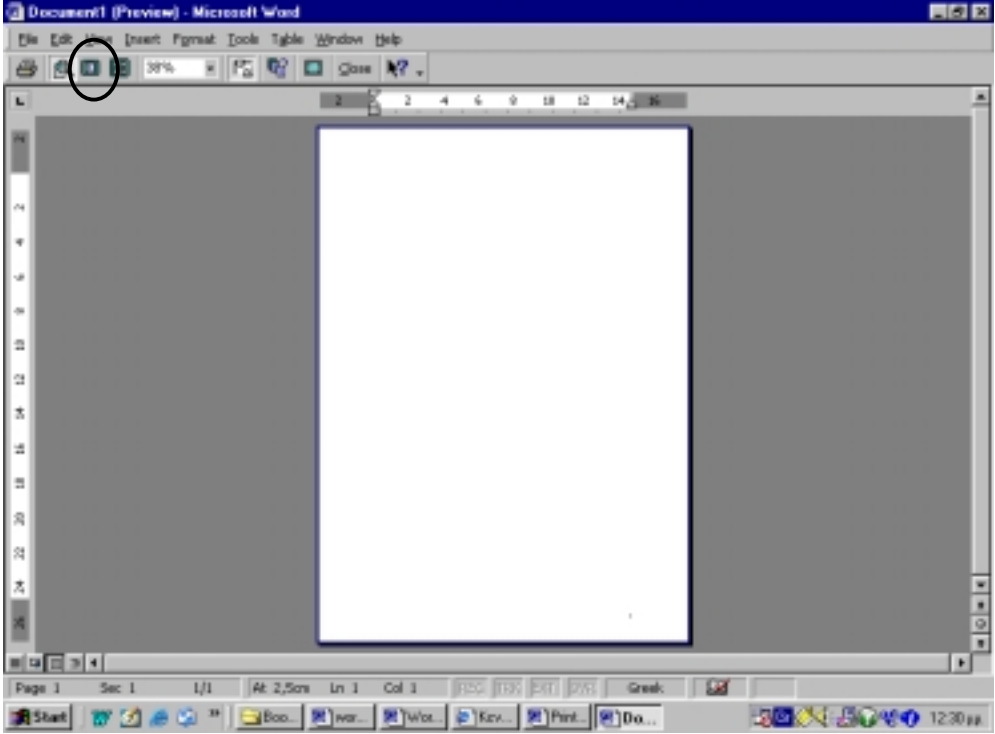

## **Προεπισκόπηση πολλών σελίδων ταυτόχρονα**

Για να προεπισκοπήσετε ταυτόχρονα πολλές σελίδες του εγγράφου σας πατήστε στο κουμπί Multiple pages και σύρετε το ποντίκι σας πάνω από τον αριθμό των σελίδων που θέλετε να προβάλλονται ταυτόχρονα στην οθόνη σας. Για να επεξεργαστείτε μία από τις σελίδες που προβάλλονται κάνετε κλικ πάνω της. Αν το έγγραφό σας περιέχει περισσότερες σελίδες από αυτές που επιλέξατε να προβάλλονται κάθε φορά στην οθόνη προεπισκόπησής σας χρησιμοποιείστε τη ράβδο κυλίσεως στα δεξιά της οθόνης σας για να δείτε και τις υπόλοιπες σελίδες.

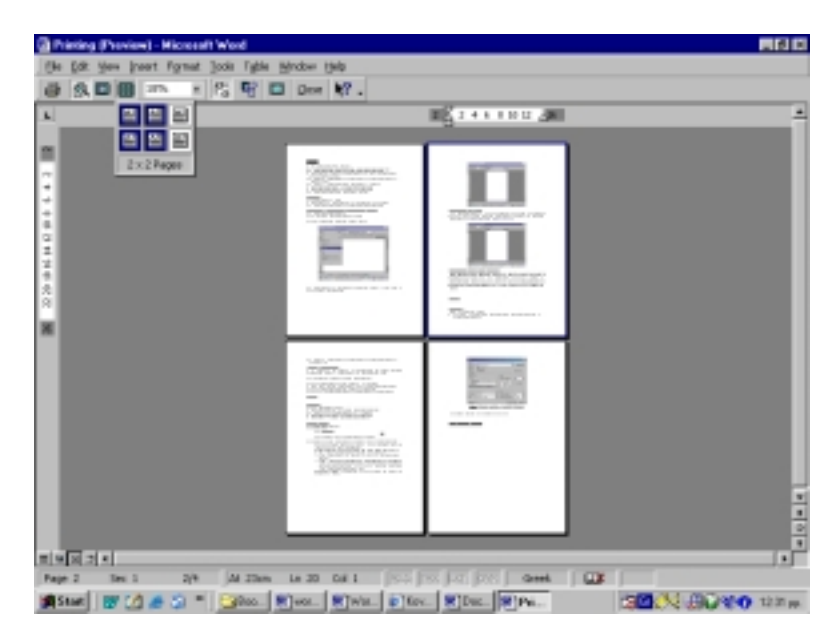

- 1. Ανοίξετε το έγγραφο «computer basics intro» το οποίο είναι αποθηκευμένο στο σκληρό δίσκο τον υπολογιστή σας στο φάκελο «printing»:
	- Από το μενού File επιλέξτε την εντολή Open.
	- Κάνετε κλικ στο πλαίσιο Look in επιλέξτε τον οδηγό C:
	- Κάνετε διπλό κλικ στο φάκελο «printing»
	- Κάνετε διπλό κλικ στο αρχείο «computer basics intro».
- 2. Ενεργοποιήστε την προεπισκόπηση του εγγράφου.
	- Πατήστε το κουμπί Print Preview στο Standard Toolbar.
- 3. Στη γραμμή εργαλείων προεπισκόπησης πατήστε στο κουμπί One page.
- 4. Μετακινηθείτε στην τρίτη σελίδα του εγγράφου.
- 5. Στη γραμμή εργαλείων προεπισκόπησης πατήστε στο κουμπί Multiple pages και επιλέξετε να εμφανίζονται ταυτόχρονα δυο σελίδες.
- 6. Εμφανίστε τις σελίδες 1 και 2.
- 7. Κλείστε την προεπισκόπηση του εγγράφου.

Σε αυτή την υποενότητα θα μάθετε:

- 3. Να μεγεθύνετε ή να σμικρύνετε την προεπισκόπηση μιας σελίδας χρησιμοποιώντας το κουμπί Μεγέθυνσης (Ζoom).
- 4. Να μεγεθύνετε ή να σμικρύνετε την προεπισκόπηση μιας σελίδας χρησιμοποιώντας τον μεγεθυντικό φακό.

# **Μεγέθυνση Προεπισκόπησης**

Για να μεγεθύνετε ή να σμικρύνετε την προεπισκόπηση μιας σελίδας κάνετε κλικ στο κουμπί Μεγέθυνσης (Zoom) στη γραμμή εργαλείων Προεπισκόπησης και από την πτυσσόμενη λίστα επιλέξετε τη μεγέθυνση που θέλετε.

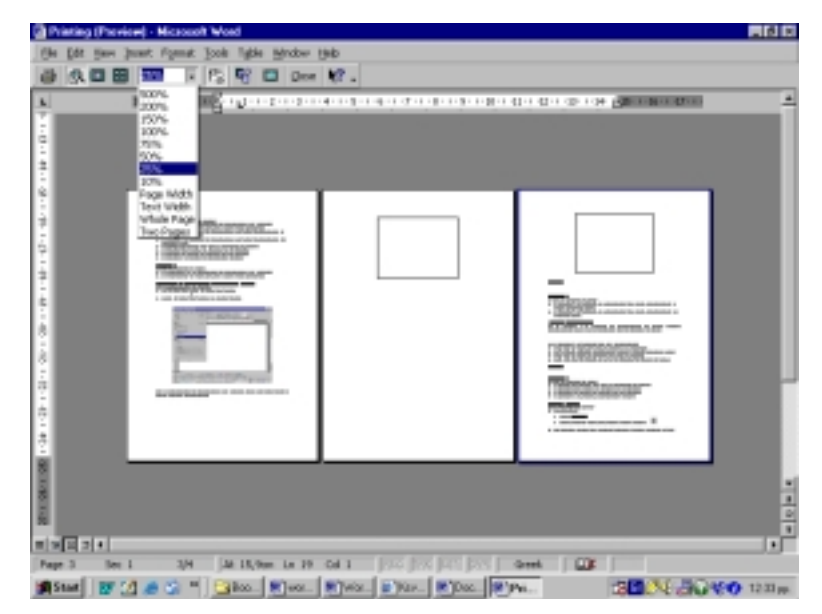

- Για να μεγεθύνετε ή να σμικρύνετε μέρος της προεπισκόπησης μιας σελίδας:
- 1. Κάνετε κλικ στη σελίδα που θέλετε να μεγεθύνετε ή να σμικρύνετε.
- 2. Από τη γραμμή εργαλείων Προεπισκόπησης πατήστε το κουμπί Μεγεθυντικός Φακός.
- 3. Μεταφέρετε το δείκτη του ποντικιού σας (τώρα έχει πάρει το σχήμα ενός μεγεθυντικού φακού) και κάνετε κλικ στο σημείο του εγγράφου που θέλετε να μεγεθύνετε.
- 4. Κάνετε ξανά κλικ στο έγγραφό σας για να το επαναφέρετε στο αρχικό του μέγεθος.

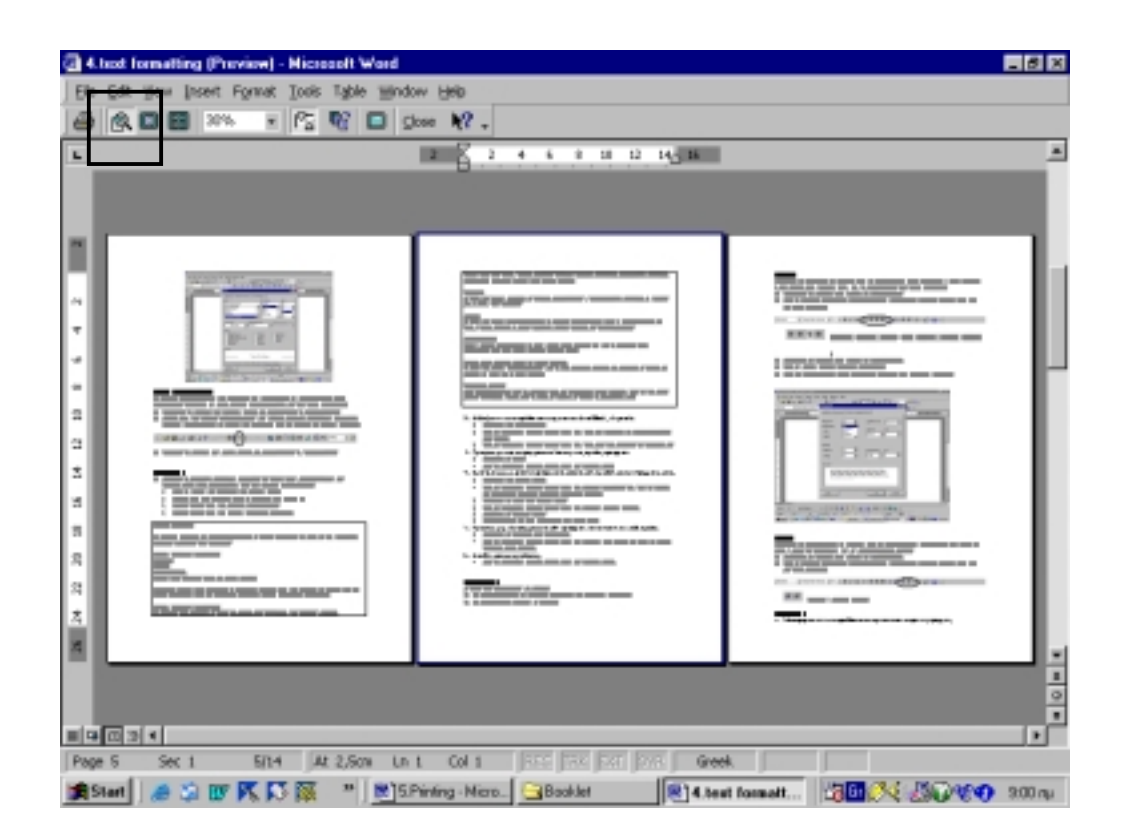

## **Εφαρμογή 2**

- 1. Ενεργοποιήστε την προεπισκόπηση του εγγράφου «computer basics intro».
	- Πατήστε το κουμπί Print Preview στο Standard Toolbar.
- 2. Μεγεθύνετε την προεπισκόπηση του εγγράφου «computer basics intro» στο 50%
	- Κάνετε κλικ στο βελάκι δίπλα από το κουμπί Zoom.
	- Από την πτυσσόμενη λίστα επιλέξετε τη μεγέθυνση 50%
- 3. Μεγεθύνετε τo σημείο 4 στη σελίδα 4 του εγγράφου σας.
	- Εμφανίστε τη σελίδα 4 του εγγράφου σας.
	- Κάνετε κλικ στο κουμπί του μεγεθυντικού φακού (Magnifier)
	- Κάνετε κλικ στο σημείο 4 της σελίδας σας.
- 4. Κλείστε την προεπισκόπηση του εγγράφου.
	- Κάνετε κλικ στο κουμπί Close.

### **Υποενότητα 3**

Σε αυτή την υποενότητα θα μάθετε:

- 5. Να επιλέγετε τον εκτυπωτή στον οποίο θα εκτυπώσετε ένα έγγραφο.
- 6. Να καθορίζετε ποιές σελίδες του εγγράφου σας θα τυπωθούν.
- 7. Να καθορίζετε τον αριθμό των αντιτύπων κατά την εκτύπωση.
- 8. Να εκτυπώνετε ένα έγγραφο σε εγκατεστημένο εκτυπωτή.

#### **Εκτύπωση εγγράφου**

Για να εκτυπώσετε ένα έγγραφο:

1. Από το μενού Αρχείο (File) επιλέξετε την εντολή Εκτύπωση (Print)

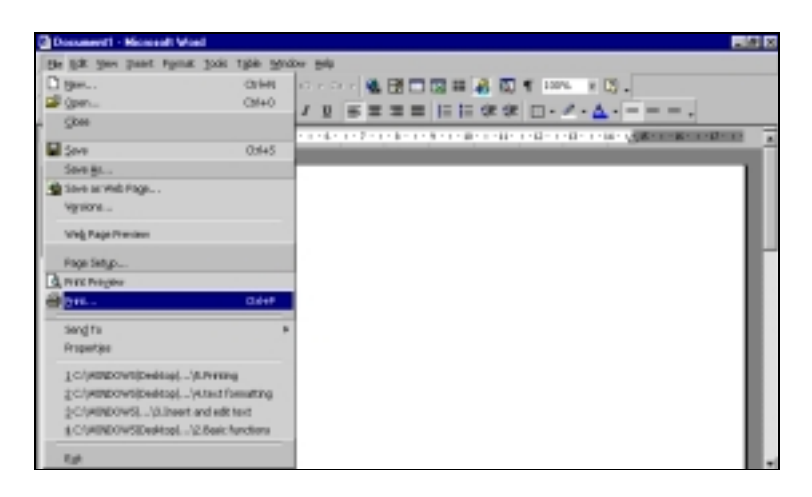

- 2. Στο παράθυρο διαλόγου που εμφανίζεται καθορίστε τις επιλογές εκτύπωσης ως εξής:
	- Στο πλαίσιο διαλόγου Printer επιλέξτε από την πτυσσόμενη λίστα τον εκτυπωτή στον οποίο θέλετε να εκτυπώσετε.

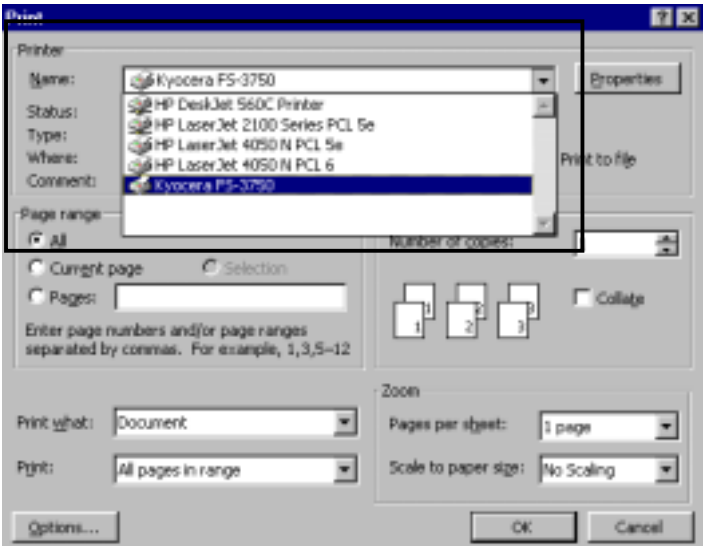

- Στο πλαίσιο διαλόγου Page range καθορίστε ποιές σελίδες θέλετε να εκτυπώσετε:
	- 1. *All*: η επιλογή αυτή εκτυπώνει όλες τις σελίδες του εγγράφου σας.
	- 2. *Current page*: η επιλογή αυτή εκτυπώνει τη σελίδα στην οποία αναβοσβήνει ο γραφέας.
	- 3. *Pages*: η επιλογή αυτή σας επιτρέπει να πληκτρολογήσετε τις συγκεκριμένες σελίδες τις οποίες θέλετε να εκτυπώσετε. Για να εκτυπώσετε συνεχόμενες σελίδες χρησιμοποιήστε ενωτικό πχ. 3-7, ενώ για να εκτυπώσετε μεμονωμένες σελίδες χρησιμοποιείστε κόμματα πχ. 3,5,7.

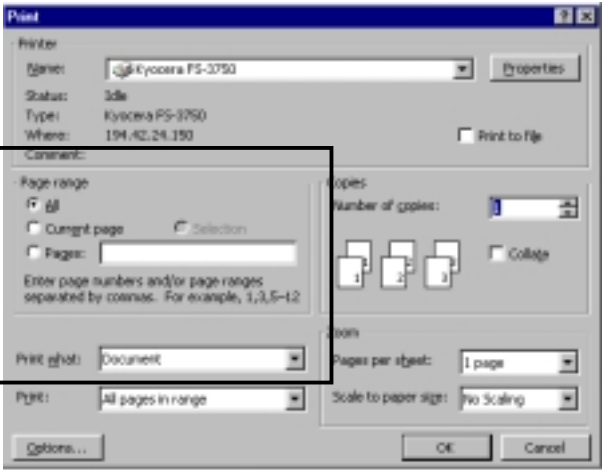

- Στο πλαίσιο διαλόγου Print καθορίστε αν θα εκτυπώσετε όλες τις σελίδες ή μόνο τις μονές ή ζυγές σελίδες.
- Στο πλαίσιο διαλόγου Copies-Number of Copies καθορίστε τον αριθμό των αντιγράφων που θέλετε.
- 3. Εκτυπώστε το έγγραφό σας, πατώντας το κουμπί ΟΚ.

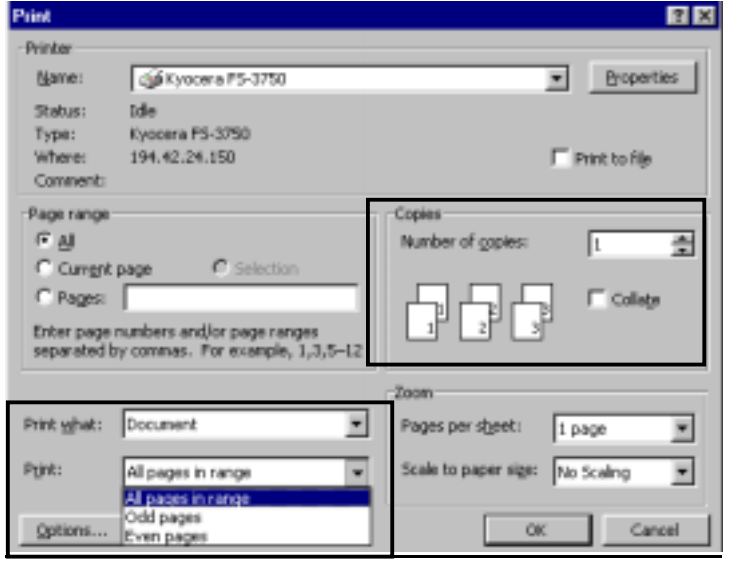

# **Εφαρμογή 3**

- 1. Δώστε την εντολή για εκτύπωση του εγγράφου «computer basics intro» • Από το μενού File επιλέξετε την εντολή Print.
- 2. Καθορίστε τον εκτυπωτή στον οποίο θα εκτυπώσετε
	- Στο πλαίσιο Printer Name επιλέξετε το όνομα του εκτυπωτή.
- 3. Καθορίστε ότι θα εκτυπώσετε τις σελίδες 1 και 5
	- Στο πλαίσιο Page range κάνετε κλικ στο κουτί δίπλα από την επιλογή Pages
	- Στο πλαίσιο κειμένου δίπλα από την επιλογή Pages πληκτρολογήστε 1;5
- 4. Καθορίστε ότι θα εκτυπώσετε δύο αντίγραφα των σελίδων που επιλέξατε για εκτύπωση
	- Στο πλαίσιο Copies-Number of Copies πληκτρολογήστε τον αριθμό 2 (ή επιλέξετε τον με τη βοήθεια των βελών)
- 5. Εκτυπώστε το έγγραφο
	- Πατήστε το κουμπί ΟΚ.

# **ΦΥΛΛΟ ΕΡΓΑΣΙΑΣ 5: Εκτύπωση**

- 1. Ανοίξετε το έγγραφο «Notes for Internet Explorer» το οποίο είναι αποθηκευμένο στο σκληρό δίσκο του υπολογιστή σας στο φάκελο «printing»:
- 2. Ενεργοποιήστε την προεπισκόπηση του εγγράφου.
- 3. Επιλέξτε να εμφανίζονται μια-μια οι σελίδες του εγγράφου σας.
- 4. Μετακινηθείτε στην τρίτη σελίδα του εγγράφου.
- 5. Επιλέξετε να εμφανίζονται ταυτόχρονα δυο σελίδες του εγγράφου.
- 4. Μεγεθύνετε την προεπισκόπηση του εγγράφου στο 50%
- 5. Μεγεθύνετε το σημείο «Μέρος Γ» στη σελίδα 3 του εγγράφου σας.
- 5. Κλείστε την προεπισκόπηση του εγγράφου.
- 6. Δώστε την εντολή για εκτύπωση του εγγράφου «Notes for Internet Explorer»
- 7. Καθορίστε τον εκτυπωτή στον οποίο θα εκτυπώσετε
- 8. Καθορίστε ότι θα εκτυπώσετε τις σελίδες 1 και 2
- 9. Καθορίστε ότι θα εκτυπώσετε δύο αντίγραφα των σελίδων που επιλέξατε για εκτύπωση
- 10. Εκτυπώστε το έγγραφο

# **6. ΔΙΑΜΟΡΦΩΣΗ ΕΓΓΡΑΦΟΥ**

Στο τέλος αυτής της ενότητας θα μπορείτε:

- 1. Να εισάγετε, να τροποποιείτε και να αφαιρείτε την αρίθμηση σελίδας από ένα έγγραφο.
- 2. Να εισάγετε ημερομηνία, συγγραφέα, αρίθμηση σελίδων, όνομα αρχείου, όνομα αρχείου και διαδρομή στις Κεφαλίδες και Υποσέλιδα ενός εγγράφου.
- 3. Να μορφοποιείτε τις Κεφαλίδες και τα Υποσέλιδα ενός εγγράφου.
- 4. Να τροποποιείτε τις Κεφαλίδες και τα Υποσέλιδα σε ένα έγγραφο.
- 5. Να μετακινείστε από την Κεφαλίδα στο Υποσέλιδο ενός εγγράφου και αντίστροφα.
- 6. Να μετακινείστε στις Κεφαλίδες και τα Υποσέλιδα της κάθε σελίδας του εγγράφου σας.
- 7. Να αφαιρείτε Κεφαλίδες και Υποσέλιδα από ένα έγγραφο.
- 8. Να μετατρέπετε τον προσανατολισμό της σελίδας.
- 9. Να καθορίζετε το μέγεθος χαρτιού μιας σελίδας.
- 10. Να καθορίζετε και να μετατρέπετε τα περιθώρια ενός έγγραφου.

**Υποενότητα 1**

- Σε αυτή την υποενότητα θα μάθετε:
- 1. Να εισάγετε, να τροποποιείτε και να αφαιρείτε την αρίθμηση σελίδας σε ένα έγγραφο.

**Εισαγωγή αρίθμησης σελίδας**

Για να αριθμήσετε τις σελίδες του εγγράφου σας:

1. Επιλέξτε την εντολή Page Numbers… (Αριθμών Σελίδας…) από το μενού Insert (Εισαγωγή).

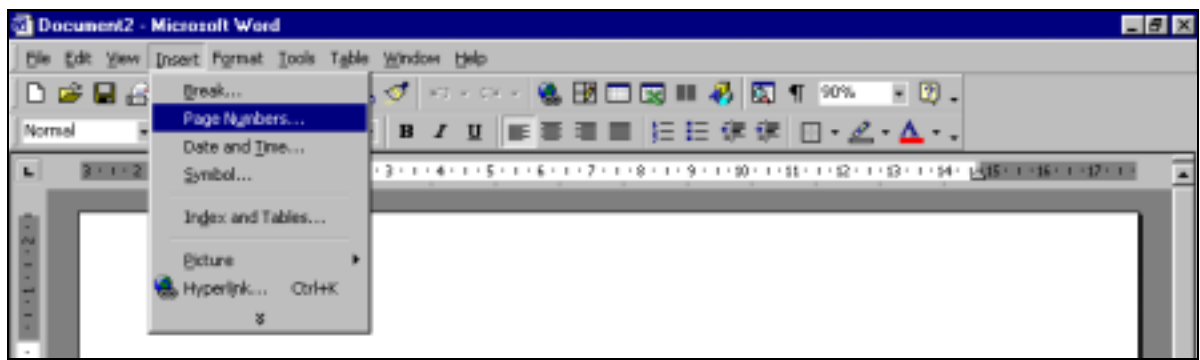

- 2. Στο παράθυρο διαλόγου που εμφανίζεται καθορίστε πού θα εμφανίζεται η αρίθμηση:
	- Στο πλαίσιο Position καθορίστε αν η αρίθμηση θα τοποθετηθεί στο πάνω ή κάτω μέρος της σελίδας.
	- Στο πλαίσιο Alignment καθορίστε τη στοίχιση της αρίθμησης (αριστερή, κεντρική, δεξιά, κλπ.)
	- Κάνετε κλικ στο κουτί Show number on first page για να εμφανίζεται ο αριθμός 1 στην πρώτη σελίδα του εγγράφου.

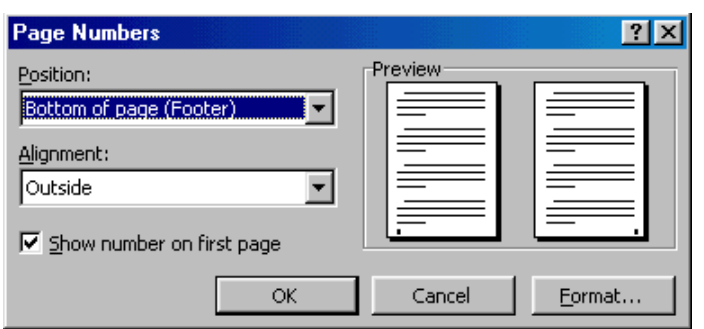

- 3. Καθορίστε το είδος της αρίθμησης:
	- Πατήστε στο κουμπί Format και στο πλαίσιο Number Format διαλέξετε από τη πτυσσόμενη λίστα τη μορφή της αρίθμησης που επιθυμείτε
	- Πατήστε το κουμπί ΟΚ.

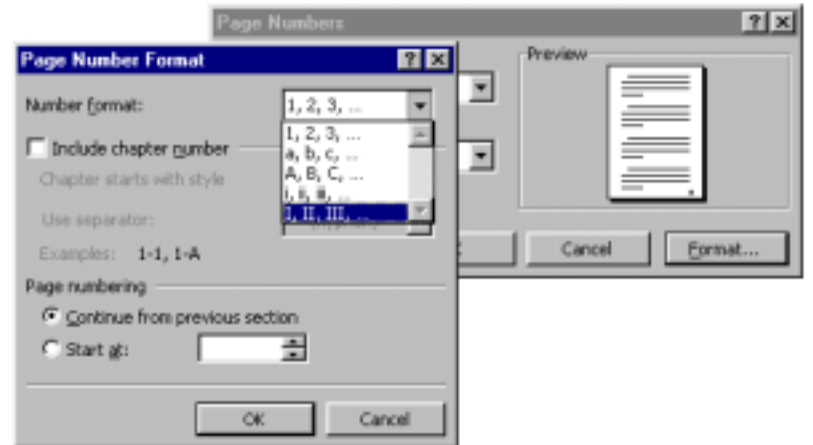

4. Πατήστε το κουμπί ΟΚ για να εισάξετε την αρίθμηση στο έγγραφό σας.

### **Τροποποίηση αρίθμησης σελίδας**

Για να τροποποιήσετε τη θέση ή το είδος της αρίθμησης της σελίδας σας επιλέξτε και πάλι την οδηγία Page Numbers από το μενού Insert και στο παράθυρο διαλόγου Page Numbers τροποποιείστε ανάλογα τις επιλογές σας.

### **Διαγραφή αρίθμησης σελίδας**

Για να αφαιρέσετε την αρίθμηση σελίδας:

- 1. Κάνετε διπλό κλικ στην αρίθμηση σας (αυτόματα ανοίγει η Κεφαλίδα/Header ή το Υποσέλιδο/Footer της σελίδας σας).
- 2. Κάνετε κλικ στο περίγραμμα που εμφανίζεται γύρω από την αρίθμησή σας.
- 3. Πατήστε το κουμπί Delete.
- 4. Στη γραμμή εργαλείων Header and Footer (Κεφαλίδες και Υποσέλιδα) πατήστε το κουμπί Close.

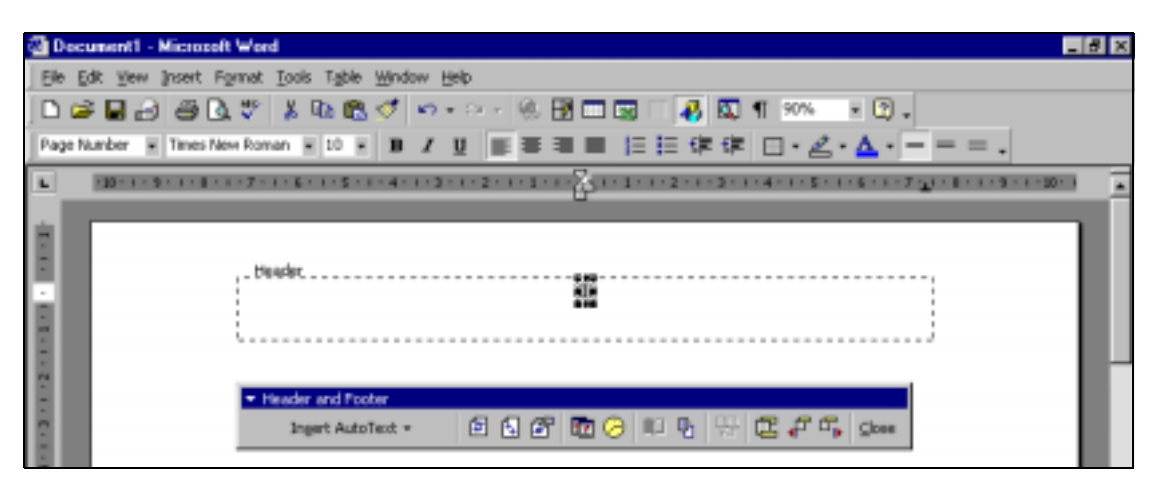

- 1. Ανοίξτε το έγγραφο «computer basics intro» από το φάκελο «page setup» που είναι αποθηκευμένος στο σκληρό δίσκο του υπολογιστή σας.
	- Από το μενού File επιλέξτε την εντολή Open.
	- Στο παράθυρο διαλόγου που εμφανίζεται στο πλαίσιο Look in επιλέξτε το σκληρό δίσκο (C:).
	- Κάνετε κλικ στο φάκελο «page setup».
	- Κάνετε διπλό κλικ στο έγγραφο «computer basics intro».
- 2. Τοποθετήστε αρίθμηση σελίδας (ρωμαϊκή αρίθμηση) στο πάνω κεντρικό μέρος της σελίδας σας.
	- Από το μενού Insert επιλέξτε την εντολή Page Numbers.
	- Στο παράθυρο διαλόγου που εμφανίζεται στο πλαίσιο Position επιλέξτε Top of the page.
	- Στο πλαίσιο Alignment επιλέξτε Center.
	- Κάνετε κλικ στο κουτί Show number on first page.
	- Πατήστε το κουμπί Format.
	- Στο νέο παράθυρο διαλόγου που εμφανίζεται στο πλαίσιο Number Format επιλέξτε τη ρωμαϊκή αρίθμηση.
	- Πατήστε το κουμπί ΟΚ.
	- Πατήστε ξανά το κουμπί ΟΚ.
- 3. Μετακινήστε την αρίθμηση της σελίδας στο κάτω δεξιά μέρος της σελίδας.
	- Από το μενού Insert επιλέξτε την εντολή Page Numbers.
	- Στο παράθυρο διαλόγου που εμφανίζεται στο πλαίσιο Position επιλέξτε Bottom of the page.
	- Στο πλαίσιο Alignment επιλέξτε Right.
	- Πατήστε το κουμπί ΟΚ.
- 4. Αφαιρέστε την αρίθμηση σελίδας.
	- Κάνετε διπλό κλικ στην αρίθμηση.
	- Κάνετε κλικ στο περίγραμμα που εμφανίζεται γύρω από την αρίθμηση.
	- Πατήστε το κουμπί Delete.
	- Στη γραμμή εργαλείων Header and Footer πατήστε το κουμπί Close.

Σε αυτή την υποενότητα θα μάθετε:

- 2. Να εισάγετε ημερομηνία, συγγραφέα, αρίθμηση σελίδων, όνομα αρχείου, όνομα αρχείου και διαδρομή στις Κεφαλίδες και Υποσέλιδα ενός εγγράφου.
- 3. Να μορφοποιείτε τις Κεφαλίδες και Υποσέλιδα ενός εγγράφου.
- 4. Να τροποποιείτε τις Κεφαλίδες και τα Υποσέλιδα σε ένα έγγραφο.

## **Εισαγωγή Κεφαλίδων και Υποσέλιδων**

Για να εισάξετε Κεφαλίδες και Υποσέλιδα στο έγγραφό σας επιλέξτε την εντολή Header and Footer (Κεφαλίδες και Υποσέλιδα) από το μενού View (Προβολή).

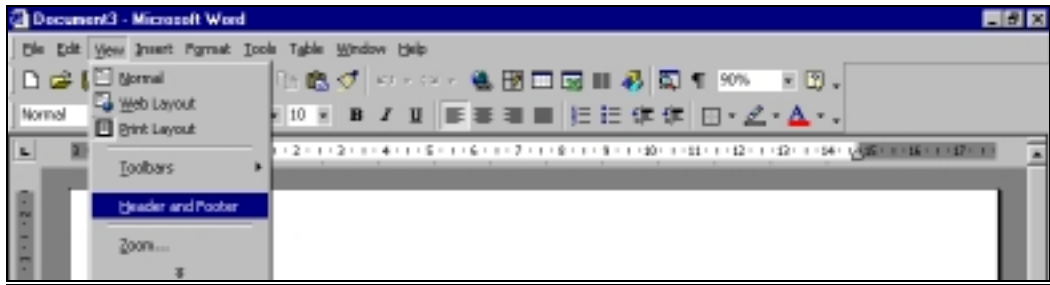

Μόλις ενεργοποιηθεί η εντολή ο δρομέας μεταφέρεται στην Κεφαλίδα (Header) της πρώτης σελίδας του εγγράφου σας και εμφανίζεται η γραμμή εργαλείων Header and Footer (Κεφαλίδες και Υποσέλιδα).

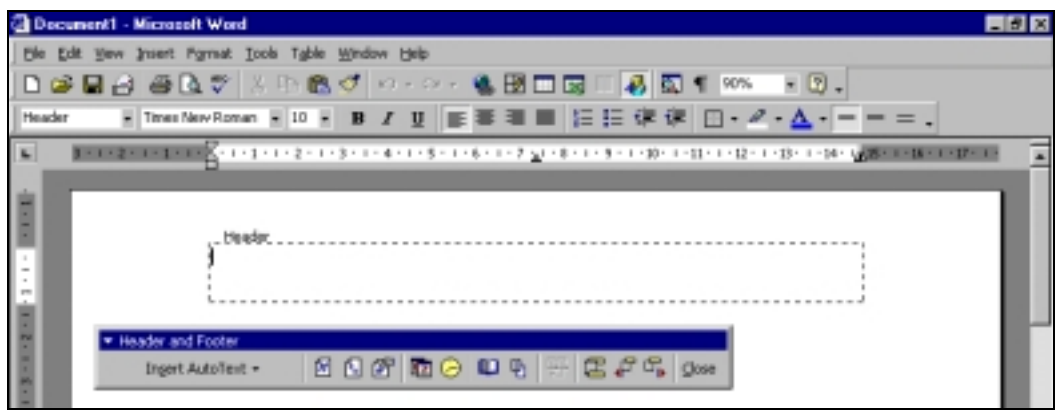

Για να απενεργοποιήσετε τις Κεφαλίδες και Υποσέλιδα (Header and Footer) ενός εγγράφου, πατήστε το κουμπί Close στη γραμμή εργαλείων Header and Footer.

## **Εισαγωγή δεδομένων στις Κεφαλίδες και Υποσέλιδα**

Για να εισάξετε δεδομένα στην Κεφαλίδα ή το Υποσέλιδό σας:

- 1. Πληκτρολογήστε το κείμενο που θέλετε να προσθέσετε στην Κεφαλίδα ή το Υποσέλιδό σας. ή
- 2. Εισάξετε αυτόματο κείμενο χρησιμοποιώντας τα ανάλογα κουμπιά από τη γραμμή εργαλείων Κεφαλίδες και Υποσέλιδα (Header and Footer):
	- Εργαλείο αυτόματου κειμένου: πατώντας σε αυτό το κουμπί, μπορείτε να επιλέξετε από τη πτυσσόμενη λίστα το αυτόματο κείμενο το οποίο θέλετε να εμφανίζεται στην Κεφαλίδα ή το Υποσέλιδό σας.

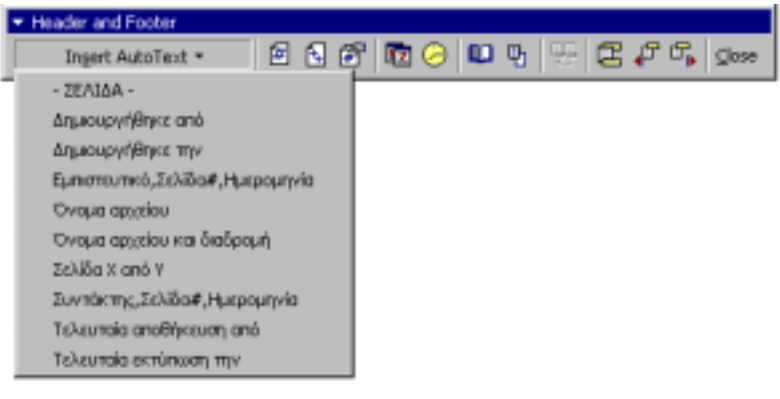

• Εργαλείο αρίθμησης: Το εργαλείο αυτό τοποθετεί αρίθμηση στη σελίδα σας.

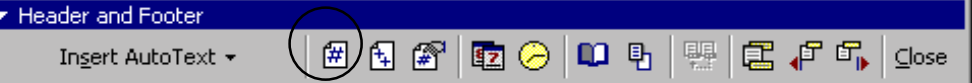

• Εργαλείο εισαγωγής ημερομηνίας.

F

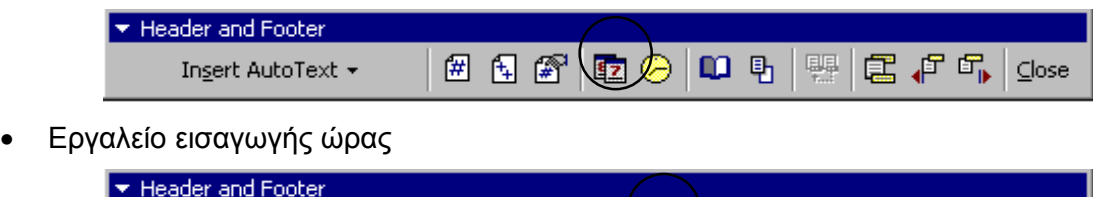

因用图画的加用

 $C$ lose

昆卢氏

興

Insert AutoText +

Για να μορφοποιήσετε τα δεδομένα της Κεφαλίδας ή του Υποσέλιδού σας επιλέξτε το κείμενό σας και μορφοποιήστε το όπως θα μορφοποιούσατε και το κείμενο της υπόλοιπης σελίδας, χρησιμοποιώντας τη γραμμή εργαλείων μορφοποίησης (Formatting toolbar).

Για να μορφοποιήσετε την αρίθμηση στην Κεφαλίδα ή το Υποσέλιδό σας:

- 1. Από τη γραμμή Header and Footer πατήστε το κουμπί Format Page Numbers.
- 2. Στο παράθυρο διαλόγου που εμφανίζεται στο πλαίσιο Number Format επιλέξτε τη μορφή αρίθμησης που επιθυμείτε.
- 3. Πατήστε το κουμπί ΟΚ.

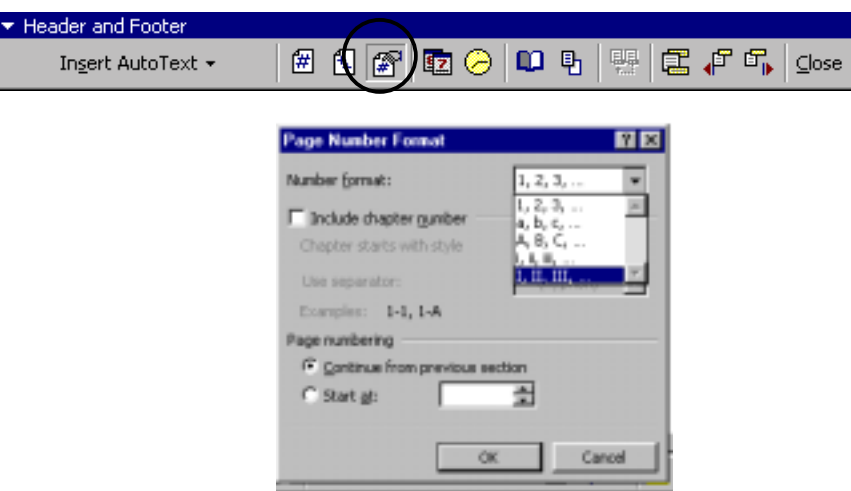

## **Τροποποίηση Κεφαλίδων και Υποσέλιδων**

Για να τροποποιήσετε τα δεδομένα της Κεφαλίδας ή του Υποσέλιδού σας πρέπει να ενεργοποιήσετε τις Κεφαλίδες και Υποσέλιδα (Header and Footer) της σελίδας πρώτα, να επιλέξτε το κείμενο που θέλετε και να το τροποποιήσετε όπως το κείμενο της υπόλοιπης σελίδας.

# **Εφαρμογή 2**

- 1. Εισάξετε ένα καινούριο έγγραφο.
	- Κάνετε κλικ στο κουμπί New Blank Document στο Standard toolbar.
- 2. Ενεργοποιήστε τις Κεφαλίδες και Υποσέλιδα του εγγράφου σας:
	- Από το μενού View επιλέξτε την εντολή Header and Footer.
- 3. Στην Κεφαλίδα (Header) του εγγράφου τοποθετήστε τα εξής (πατώντας στο ανάλογο κουμπί από τη γραμμή εργαλείων Header and Footer):
	- Αρίθμηση σελίδας (τοποθετήστε την στο κέντρο της πρώτης γραμμής της Κεφαλίδας
	- Συγγραφέα (τοποθετήστε τον στο αριστερό άκρο της δεύτερης γραμμής της Κεφαλίδας).
	- Ημερομηνία (τοποθετήστε την στο δεξιό άκρο της δεύτερης γραμμής της Κεφαλίδας).
	- Όνομα αρχείου (τοποθετήστε το στο αριστερό άκρο της τρίτης γραμμής της Κεφαλίδας).
- 4. Αλλάξτε τη γραμματοσειρά και το μέγεθος των χαρακτήρων στο Header της σελίδας σας σε Arial, 12 points.
	- Επιλέξετε τα δεδομένα του Header.
	- Στο Formatting toolbar πατήστε το κουμπί Font και επιλέξετε τη γραμματοσειρά Arial.
	- Στο Formatting toolbar πατήστε το κουμπί Font Size και επιλέξετε το μέγεθος 12 pts.
- 5. Βάλτε γκρίζα σκίαση στo Header του εγγράφου σας.
	- Από το μενού Format επιλέξτε την εντολή Borders and Shading.
	- Στο νέο παράθυρο κάνετε κλικ στην καρτέλα Shading.
	- Στο πλαίσιο Fill επιλέξετε Gray-20%
	- Πατήστε ΟΚ.

Σε αυτή την υποενότητα θα μάθετε:

- 5. Να μετακινείστε από την Κεφαλίδα στο Υποσέλιδο ενός εγγράφου και αντίστροφα.
- 6. Να μετακινείστε στις Κεφαλίδες και τα Υποσέλιδα της κάθε σελίδας του εγγράφου σας.
- 7. Να αφαιρείτε Κεφαλίδες και Υποσέλιδα από ένα έγγραφο.

## **Μετακίνηση μεταξύ της Κεφαλίδας και του Υποσέλιδου μιας σελίδας**

Για να μετακινηθείτε από την Κεφαλίδα (Header) στο Υποσέλιδο (Footer) μιας σελίδας ή αντίθετα:

- 1. Εμφανίστε τη γραμμή Header and Footer.
- 2. Πατήστε το κουμπί Switch between Header and Footer.

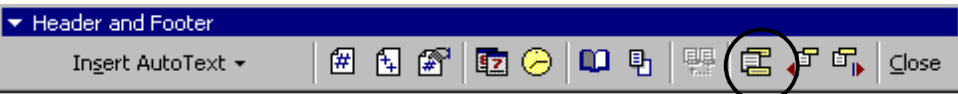

# **Μετακίνηση μεταξύ Κεφαλίδων και Υποσέλιδων διαφορετικών σελίδων**

Για να μετακινηθείτε μεταξύ των Κεφαλίδων (Header) ή των Υποσέλιδων (Footer) του εγγράφου σας:

- 1. Εμφανίστε τη γραμμή Header and Footer.
- 2. Μεταφερθείτε ανάλογα στην Κεφαλίδα (Header) ή το Υποσέλιδο (Footer) της σελίδας σας.
- 3. Πατήστε το κουμπί Show next για να δείτε την επόμενη Κεφαλίδα (Header) ή Υποσέλιδο (Footer).

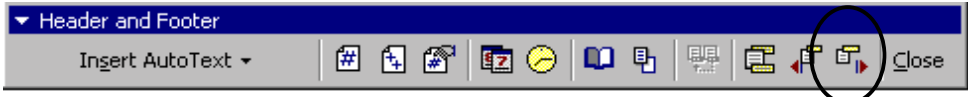

4. Πατήστε το κουμπί Show previous για να δείτε την προηγούμενη Κεφαλίδα (Header) ή Υποσέλιδο (Footer).

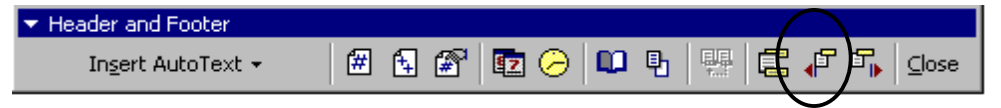

## **Αφαίρεση Κεφαλίδων και Υποσέλιδων**

Για να αφαιρέσετε τις Κεφαλίδες ή τα Υποσέλιδα ενός εγγράφου:

- 1. Εμφανίστε τη γραμμή Header and Footer.
- 2. Eπιλέξτε όλα τα δεδομένα της Κεφαλίδας ή του Υποσέλιδου.
- 3. Πατήστε το πλήκτρο Delete για να διαγραφούν.
- 4. Πατήστε το κουμπί Close στη γραμμή εργαλείων Header and Footer.

## **Εφαρμογή 3**

- 1. Ανοίξτε το έγγραφο «computer basics intro» από το φάκελο «page setup» που είναι αποθηκευμένος στο σκληρό δίσκο του υπολογιστή σας.
	- Από το μενού File επιλέξτε την εντολή Open.
	- Στο παράθυρο διαλόγου που εμφανίζεται στο πλαίσιο Look in επιλέξτε το σκληρό δίσκο (C:)
	- Κάνετε κλικ στο φάκελο «page setup»
	- Κάνετε διπλό κλικ στο έγγραφο «computer basics intro»
- 2. Ενεργοποιήστε τις Κεφαλίδες και Υποσέλιδα (Header and Footer) του εγγράφου:
	- Από το μενού Προβολή (View) επιλέξετε την εντολή Κεφαλίδες και Υποσέλιδα (Header and Footer)
- 3. Στην Κεφαλίδα (Header) του εγγράφου τοποθετήστε τα εξής (πατώντας στο ανάλογο κουμπί από τη γραμμή εργαλείων Header and Footer):
	- Αρίθμηση σελίδας (τοποθετήστε την στο κέντρο της πρώτης γραμμής της Κεφαλίδας)
	- Συγγραφέα (τοποθετήστε τον στο αριστερό άκρο της δεύτερης γραμμής της Κεφαλίδας).
- 4. Μεταφερθείτε στο Υποσέλιδο (Footer) του εγγράφου:
	- Πατήστε το κουμπί Switch between Header and Footer στη γραμμή εργαλείων Header and Footer.
- 5. Στο Υποσέλιδο (Footer) του εγγράφου τοποθετήστε τα εξής (πατώντας στο ανάλογο κουμπί από τη γραμμή εργαλείων Header and Footer):
	- Όνομα και διαδρομή αρχείου (τοποθετήστε τον στο αριστερό άκρο της πρώτης γραμμής του Υποσέλιδου).
	- Ημερομηνία (τοποθετήστε την στο αριστερό άκρο της δεύτερης γραμμής του Υποσέλιδου).
- 6. Αφαιρέστε την Κεφαλίδα από το έγγραφό σας.
	- Πατήστε το κουμπί Switch between Header and Footer στη γραμμή εργαλείων Header and Footer για να μεταφερθείτε στην Κεφαλίδα (Header) του εγγράφου σας.
	- Επιλέξετε όλο το κείμενο της Κεφαλίδας (Header) και πατήστε το πλήκτρο Delete.
	- Πατήστε το κουμπί Close για να κλείσετε τις Κεφαλίδες και Υποσέλιδα (Header and Footer) του εγγράφου.

Σε αυτή την υποενότητα θα μάθετε:

- 8. Να μετατρέπετε τον προσανατολισμό της σελίδας.
- 9. Να καθορίζετε το μέγεθος χαρτιού μιας σελίδας.
- 10. Να καθορίζετε και να μετατρέπετε τα περιθώρια ενός εγγράφου.

# **Προσανατολισμός σελίδας**

Για να καθορίσετε τον προσανατολισμό της σελίδας σας:

1. Επιλέξτε την εντολή Διαμόρφωση σελίδας (Page Setup) από το μενού Αρχείο (File).

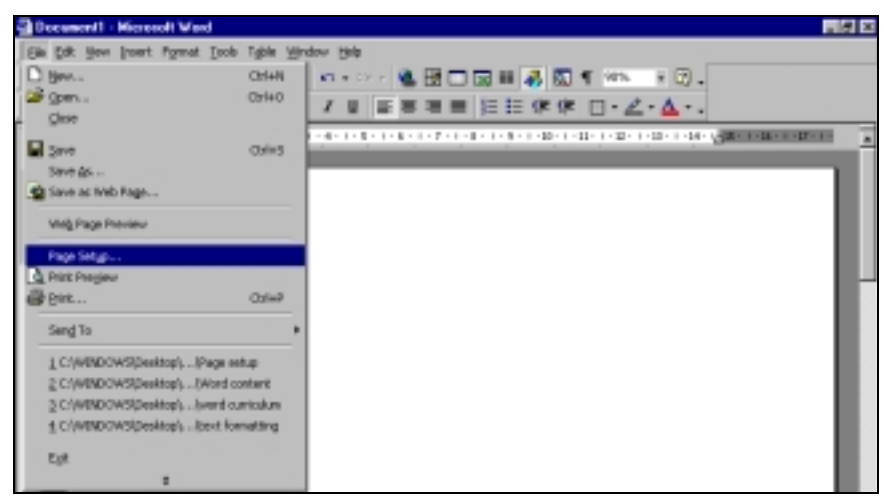

- 2. Στο παράθυρο διαλόγου που εμφανίζεται επιλέξτε την καρτέλα Paper Size.
- 3. Στο πλαίσιο Orientation κάνετε κλικ στο κουτί δίπλα από την επιλογή Portrait ή Landscape.

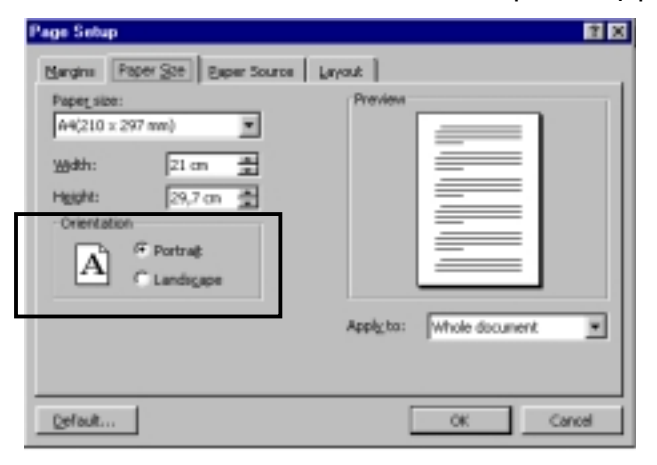

Για να καθορίσετε το μέγεθος του χαρτιού που θα χρησιμοποιηθεί κατά την εκτύπωση της σελίδας σας:

- 1. Επιλέξτε την εντολή Διαμόρφωση σελίδας (Page Setup) από το μενού Αρχείο (File).
- 2. Στο παράθυρο διαλόγου που εμφανίζεται επιλέξτε την καρτέλα Paper Size.
- 3. Στο πλαίσιο Paper Size επιλέξτε από την πτυσσόμενη λίστα το μέγεθος χαρτιού που θέλετε.

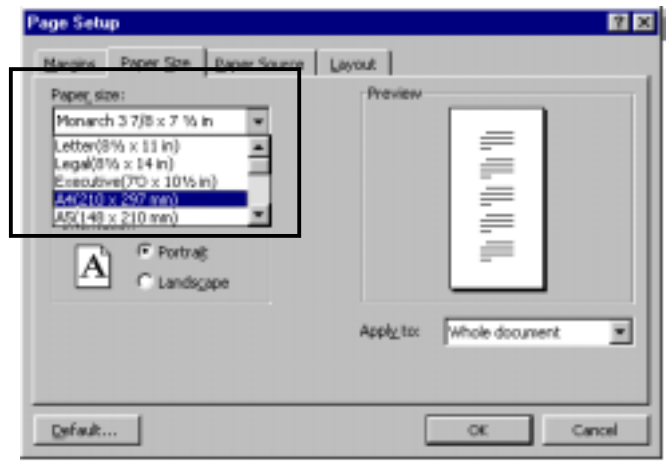

### **Καθορισμός περιθωρίων**

Για να καθορίσετε τον προσανατολισμό της σελίδας σας:

- 1. Επιλέξτε την εντολή Διαμόρφωση σελίδας (Page Setup) από το μενού Αρχείο (File).
- 2. Στο παράθυρο διαλόγου που εμφανίζεται επιλέξτε την καρτέλα Margins.
- 3. Χρησιμοποιώντας τα βελάκια καθορίστε τα περιθώρια που επιθυμείτε για τη σελίδα σας.

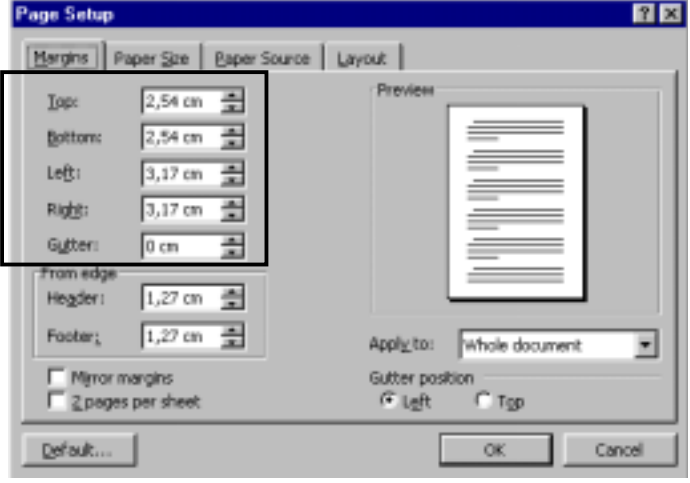

#### **Εφαρμογή 4**

- 1. Ανοίξτε το έγγραφο «computer basics intro» από το φάκελο «page setup» που είναι αποθηκευμένος στο σκληρό δίσκο του υπολογιστή σας.
	- Από το μενού File επιλέξτε την εντολή Open.
	- Στο παράθυρο διαλόγου που εμφανίζεται στο πλαίσιο Look in επιλέξτε το σκληρό δίσκο  $(C:$
	- Κάνετε κλικ στο φάκελο «page setup»
	- Κάνετε διπλό κλικ στο έγγραφο «computer basics intro»
- 2. Αλλάξτε τον προσανατολισμό της σελίδας σε Landscape.
	- Επιλέξτε την εντολή Page Setup από το μενού File.
	- Στο παράθυρο διαλόγου που εμφανίζεται επιλέξτε την καρτέλα Paper Size.
	- Στο πλαίσιο Orientation κάνετε κλικ στο κουτί δίπλα από την επιλογή Landscape.
- 3. Καθορίστε το αριστερό περιθώριο της σελίδας στα 2,00 cm και το δεξί σε 1,5 cm.
	- Επιλέξτε την εντολή Page Setup από το μενού File.
	- Στο παράθυρο διαλόγου που εμφανίζεται επιλέξτε την καρτέλα Margins.
	- Χρησιμοποιώντας τα βελάκια καθορίστε τo αριστερό περιθώριο της σελίδας στα 2,00 cm και το δεξιό περιθώριο στα 1,5 cm.
- 4. Αλλάξετε το μέγεθος της κόλλας σε Letter (8  $\frac{1}{2}$ x 11 in)
	- Επιλέξτε την εντολή Page Setup από το μενού File.
	- Στο παράθυρο διαλόγου που εμφανίζεται επιλέξετε την καρτέλα Paper Size.
	- Στο πλαίσιο Paper Size επιλέξτε από την πτυσσόμενη λίστα το μέγεθος χαρτιού που θέλετε (8  $\frac{1}{2}$ x 11 in).

## **ΦΥΛΛΟ ΕΡΓΑΣΙΑΣ 6: Διαμόρφωση εγγράφου**

- 1. Ανοίξτε το έγγραφο «Notes for Internet Explorer» από το φάκελο «page setup» που είναι αποθηκευμένος στο σκληρό δίσκο του υπολογιστή σας.
- 2. Τοποθετήστε αρίθμηση σελίδας στο πάνω κεντρικό μέρος της σελίδας σας.
- 3. Μετακινήστε την αρίθμηση της σελίδας σας στο κάτω δεξιά μέρος της σελίδας σας.
- 4. Στο Header του εγγράφου τοποθετήστε το Συγγραφέα (στο αριστερό άκρο της πρώτης γραμμής)
- 5. Στο Footer του εγγράφου τοποθετήστε τα πιο κάτω:
	- Όνομα αρχείου (στο αριστερό άκρο της πρώτης γραμμής του Footer)
	- Ημερομηνία (στο αριστερό άκρο της δεύτερης γραμμής του Footer)
- 6. Βάλτε γκρίζα σκίαση στο Header του εγγράφου σας.
- 7. Αλλάξτε τη γραμματοσειρά και το μέγεθος της αρίθμησης της σελίδας σας σε Arial, 14 points.
- 8. Αλλάξτε τον προσανατολισμό της σελίδας σε Landscape.
- 9. Καθορίστε το αριστερό περιθώριο της σελίδας στα 2,00 cm και το δεξί σε 1,5 cm.
- 10. Αλλάξετε το μέγεθος της κόλλας σε Letter (8  $\frac{1}{2}$ x 11 in)

Στο τέλος αυτής της ενότητας θα μπορείτε:

- 1. Να εντοπίζετε μια λέξη ή φράση εντός ενός εγγράφου.
- 2. Να αντικαθιστάτε μια λέξη ή φράση εντός ενός εγγράφου.

### **Υποενότητα 1**

Σε αυτή την υποενότητα θα μάθετε:

1. Να εντοπίζετε μια λέξη ή φράση εντός ενός εγγράφου.

## **Εύρεση κειμένου**

Για να εντοπίσετε κείμενο (λέξη ή φράση) μέσα σε ένα έγγραφο:

- 1. Τοποθετήστε το γραφέα σας στην αρχή του εγγράφου.
- 2. Επιλέξτε την εντολή Εύρεση (Find) από το μενού Επεξεργασία (Edit).

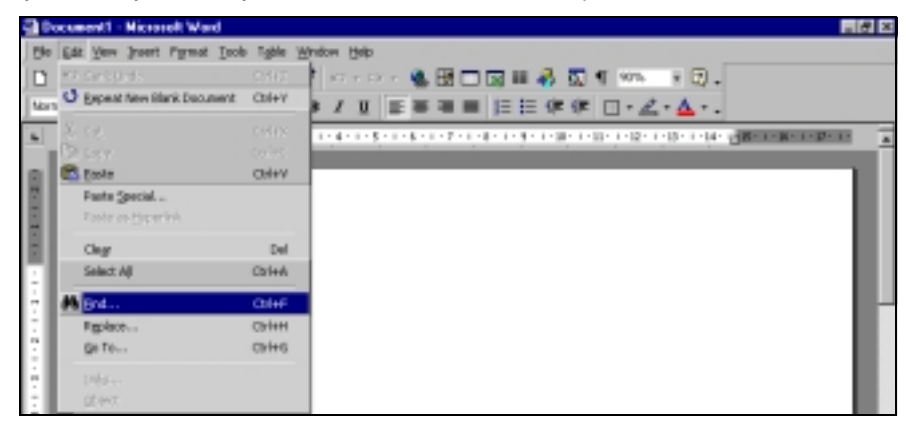

3. Στο παράθυρο διαλόγου που εμφανίζεται επιλέξτε την καρτέλα Εύρεση (Find) και στο πλαίσιο Εύρεση (Find What), γράψετε τη λέξη που ζητάτε.

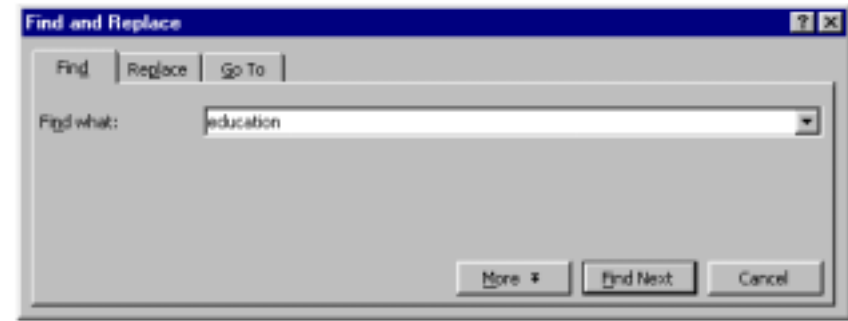

- 4. Πατήστε στο κουμπί Find Next για να αρχίσει η εξερεύνηση. Στην περίπτωση που το κείμενο που εντοπίζεται δεν είναι αυτό που ψάχνετε πατήστε ξανά στο κουμπί Find Next για να συνεχιστεί η αναζήτηση.
- 5. Όταν εντοπιστούν όλες οι περιπτώσεις της λέξης ή φράσης που ψάχνετε θα εμφανιστεί το σχετικό μήνυμα. Πατήστε το κουμπί ΟΚ για να κλείσει το παράθυρο Εύρεσης.

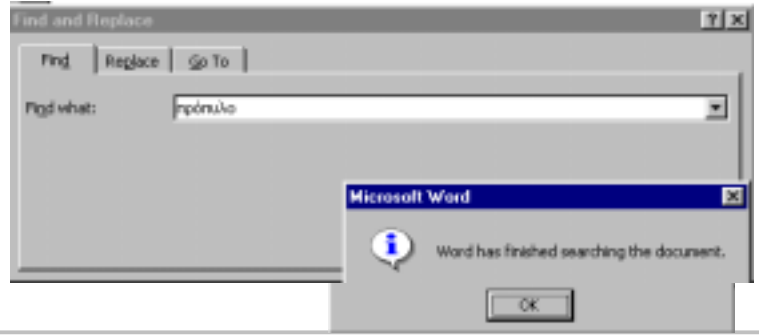

- 1. Ανοίξτε το έγγραφο «acropolis» που είναι αποθηκευμένο στο φάκελο «Find and Replace» στο σκληρό δίσκο του υπολογιστή σας.
	- Από το μενού File επιλέξτε την εντολή Open.
	- Κάνετε κλικ στο πλαίσιο Look in επιλέξτε τον οδηγό C:
	- Κάνετε διπλό κλικ στο φάκελο «Find and Replace»
	- Κάνετε διπλό κλικ στο αρχείο «acropolis».
- 2. Εντοπίστε τις λέξεις «πρόπυλο», «κίονες», «πρόσταση»:
	- Τοποθετήστε το γραφέα στην αρχή του εγγράφου.
	- Από το μενού Edit επιλέξτε την εντολή Find.
	- Στο πλαίσιο Find What πληκτρολογήστε τη λέξη «πρόπυλο»
	- Κάνετε κλικ στο κουμπί Find Next.
	- Κάνετε ξανά κλικ στο κουμπί Find Next.
	- Κάνετε κλικ στο κουμπί ΟΚ.
	- Επαναλάβετε την πιο πάνω διαδικασία και για τις λέξεις «κίονες» και «πρόσταση».

Σε αυτή την υποενότητα θα μάθετε:

2. Να αντικαθιστάτε μια λέξη ή φράση εντός ενός εγγράφου.

### **Αντικατάσταση κειμένου**

Για να αντικαταστήσετε κείμενο (λέξη ή φράση) μέσα σε ένα έγγραφο:

- 1. Τοποθετήστε το γραφέα σας στην αρχή του εγγράφου.
- 2. Επιλέξτε την εντολή Αντικατάσταση (Replace) από το μενού Επεξεργασία (Edit).

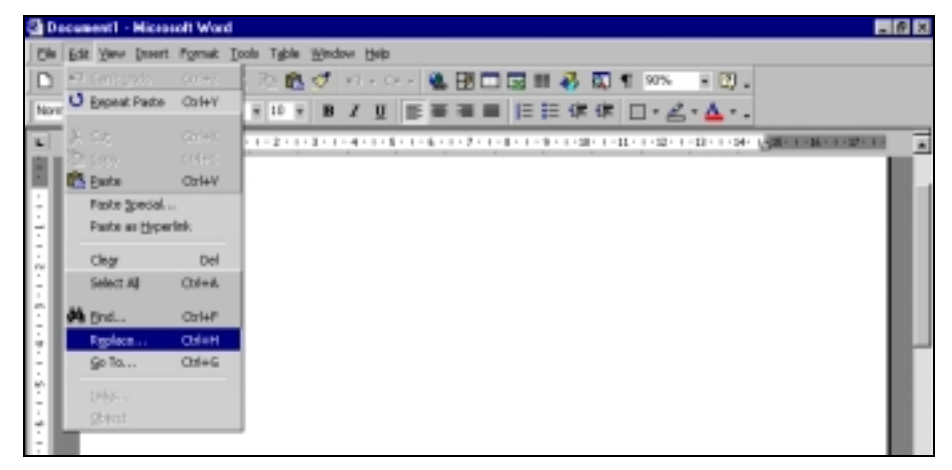

- 3. Στο παράθυρο διαλόγου που εμφανίζεται επιλέξτε την καρτέλα Replace**.**
- 4. Στο πλαίσιοΕύρεση (Find What), γράψετε τη λέξη που θέλετε να αντικαταστήσετε. Στο πλαίσιο Αντικατάσταση με (Replace with), γράψετε τη λέξη με την οποία θέλετε να την αντικαταστήσετε.

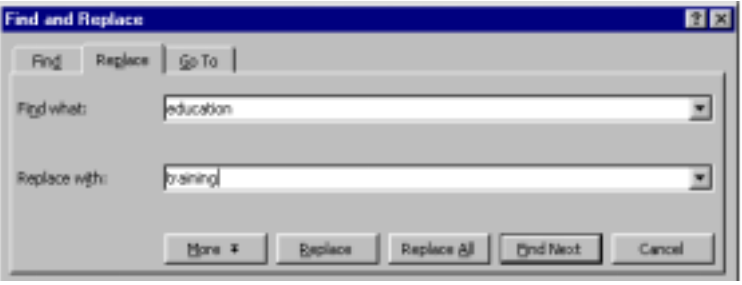

- 5. Πατήστε στο κουμπί Find Next για να αρχίσει η εξερεύνηση. Όταν εντοπιστεί η λέξη που θέλετε να αντικαταστήσετε πατήστε το κουμπί Replace για να γίνει η αντικατάσταση της συγκεκριμένης λέξης ή το Replace All για να γίνει αντικατάσταση όλων των παρόμοιων περιπτώσεων.
- 6. Όταν γίνουν όλες οι πιθανές αντικαταστάσεις και εμφανιστεί το σχετικό μήνυμα, πατήστε το κουμπί OK.

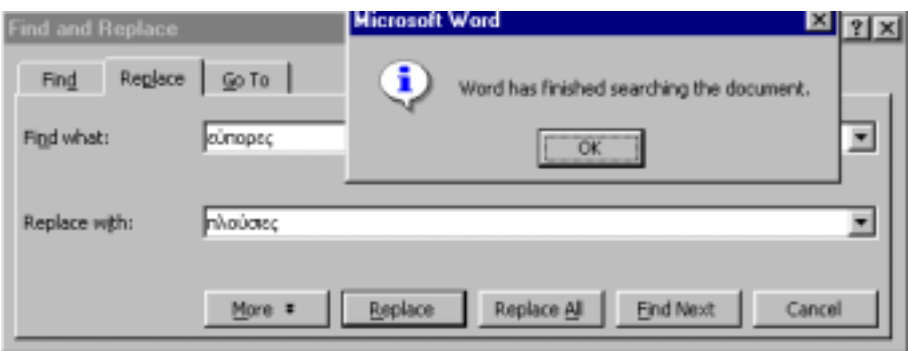

7. Πατήστε το κουμπί Close για να κλείσει το παράθυρο Αντικατάστασης.

# **Εφαρμογή 2**

- 1. Ανοίξτε το έγγραφο «douloi» που είναι αποθηκευμένο στο φάκελο «Find and Replace» στο σκληρό δίσκο του υπολογιστή σας.
	- Από το μενού File επιλέξτε την εντολή Open.
	- Κάνετε κλικ στο πλαίσιο Look in επιλέξτε τον οδηγό C:
	- Κάνετε διπλό κλικ στο φάκελο «Find and Replace»
	- Κάνετε διπλό κλικ στο αρχείο «douloi».
- 2. Αντικαταστήστε τη λέξη «εύπορες» με τη λέξη «πλούσιες»:
	- Τοποθετήστε το γραφέα στην αρχή του εγγράφου.
	- Από το μενού Edit επιλέξτε την εντολή Replace.
	- Στο πλαίσιο Find What πληκτρολογήστε τη λέξη «εύπορες»
	- Στο πλαίσιο Replace With πληκτρολογήστε τη λέξη «πλούσιες»
	- Κάνετε κλικ στο κουμπί Replace.
	- Κάνετε ξανά κλικ στο κουμπί Replace.
	- Κάνετε κλικ στο κουμπί ΟΚ.
	- Κάνετε κλικ στο κουμπί Close.
- 3. Επαναλάβετε τις πιο πάνω διαδικασίες για να αντικαταστήστε:
	- Τη λέξη «μετέφερε» με τη λέξη «κουβαλούσε»
	- Τη φράση «στη μελέτη» με τη φράση «στο διάβασμα».

# **ΦΥΛΛΟ ΕΡΓΑΣΙΑΣ 7: Αναζήτηση και αντικατάσταση κειμένου**

- 1. Ανοίξτε το έγγραφο «omades trofimon» που είναι αποθηκευμένο στο φάκελο «Find and Replace» στο σκληρό δίσκο του υπολογιστή σας.
- 2. Αντικαταστήστε:
	- Τη λέξη «τρόφιμα» με τη λέξη «φαγητά»
	- Τη λέξη «φτιαγμένα» με τη λέξη «κατασκευασμένα»
	- Τη λέξη «ομάδα» με τη λέξη «κατηγορία»

## **8. ΟΡΘΟΓΡΑΦΙΚΟΣ ΚΑΙ ΓΡΑΜΜΑΤΙΚΟΣ ΕΛΕΓΧΟΣ**

Στο τέλος αυτής της ενότητας θα μπορείτε:

- 1. Να χρησιμοποιείτε το εργαλείο ορθογραφικού ελέγχου για να ελέγχετε και να διορθώνετε την ορθογραφία ενός κειμένου.
- 2. Να χρησιμοποιείτε το εργαλείο γραμματικού ελέγχου για να ελέγχετε και να διορθώνετε τη σύνταξη ενός κειμένου.

### **Υποενότητα 1**

Σε αυτή την υποενότητα θα μάθετε:

1. Να χρησιμοποιείτε το εργαλείο ορθογραφικού ελέγχου για να ελέγχετε και να διορθώνετε την ορθογραφία ενός κειμένου.

#### **Χρήση ορθογράφου**

Το Word ελέγχει την ορθογραφία του κειμένου σας συγκρίνοντας λέξεις του εγγράφου με ένα ή περισσότερα λεξικά και σας ειδοποιεί όταν βρίσκει πιθανά λάθη υπογραμμίζοντας τα με κόκκινο χρώμα.

Για να ελέγξετε την ορθογραφία μιας υπογραμμισμένης λέξης:

- 1. Κάνετε δεξί κλικ πάνω στη λέξη.
- 2. Στο μενού συντόμευσης θα δείτε, ανάμεσα σε άλλα, τις εξής επιλογές:
	- Πιθανές εισηγήσεις για διόρθωση της ορθογραφίας.
	- Ignore all: αφήνει όλες τις περιπτώσεις της συγκεκριμένης λέξης όπως έχουν.
	- Add: προσθέτει την ορθογραφία της συγκεκριμένης λέξης στο λεξικό του υπολογιστή για να την αναγνωρίζει πάντοτε ως ορθή.

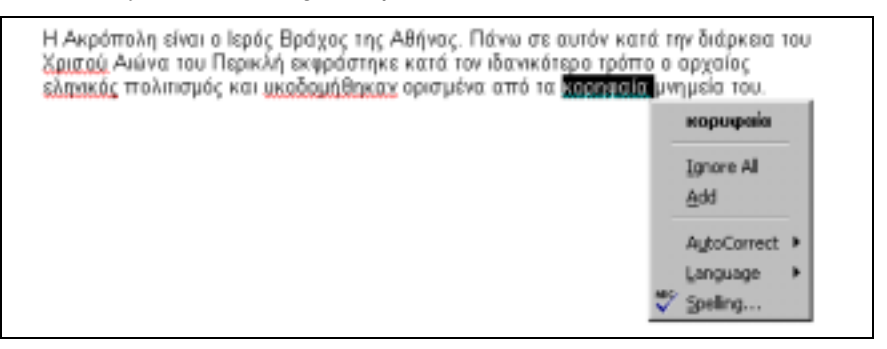

Για να ελέγξετε την ορθογραφία σε ολόκληρο το έγγραφο:

- 1. Τοποθετήστε τον γραφέα σας στην αρχή του κειμένου.
- 2. Eπιλέξετε την εντολή Γραμματικός και ορθογραφικός έλεγχος (Spelling and Grammar) από το μενού Εργαλεία (Tools).

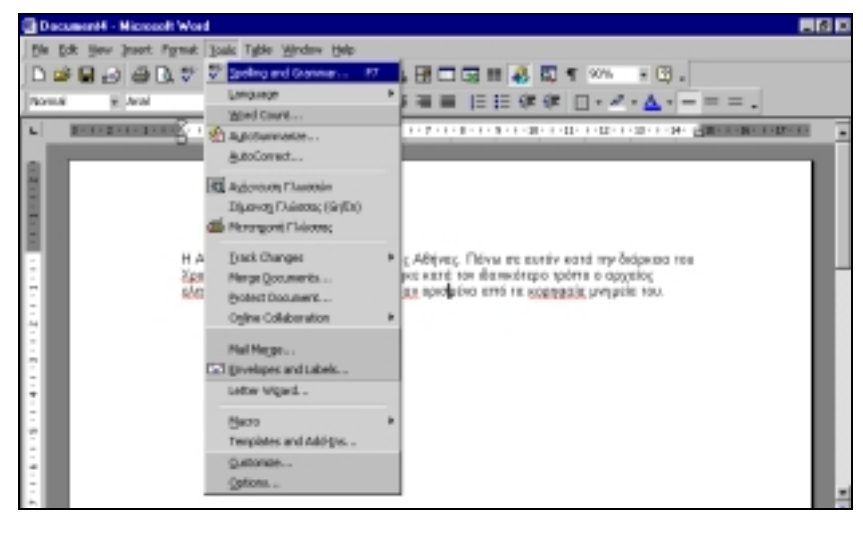

πατήστε το κουμπί Spelling and Grammar στη βασική γραμμή εργαλείων (Standard Toolbar).

**DGB∂BD**V 6 %色グロ・○・亀田田田田品図1190%  $-2$ .

- 3. Στο παράθυρο διαλόγου που εμφανίζεται:
	- στο πλαίσιο Not in Dictionary παρατηρήστε με κόκκινα γράμματα το λάθος κείμενο που εντοπίστηκε για διόρθωση.
	- στο πλαίσιο Suggestions επιλέξτε μία από τις εισηγήσεις για διόρθωση:
	- κάνετε κλικ σε μία από τις επιλογές διόρθωσης:
		- 1. Ignore: αφήνει τη συγκεκριμένη λέξη όπως έχει.
		- 2. Ignore all: αφήνει όλες τις περιπτώσεις της συγκεκριμένης λέξης όπως έχουν.
		- 3. Add: προσθέτει την ορθογραφία της συγκεκριμένης λέξης στο λεξικό του υπολογιστή για να την αναγνωρίζει πάντοτε.
		- 4. Change: αλλάζει την ορθογραφία της συγκεκριμένης λέξης με βάση την ορθογραφία που προτείνεται
		- 5. Change all: αλλάζει την ορθογραφία όλων των περιπτώσεων της συγκεκριμένης λέξης με βάση την προτεινόμενη ορθογραφία.
		- 6. Autocorrect: επιτρέπει την αυτόματη διόρθωση της λέξης σε κάθε επόμενη λάθος πληκτρολόγησή της.

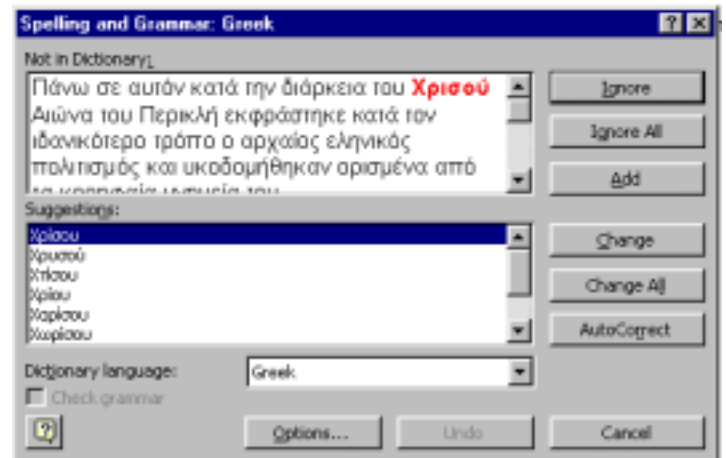

4. Επαναλάβετε την ίδια διαδικασία για όλα τα λάθη που έχουν εντοπιστεί και όταν εμφανιστεί το σχετικό μήνυμα για ολοκλήρωση του ελέγχου πατήστε το κουμπί ΟΚ

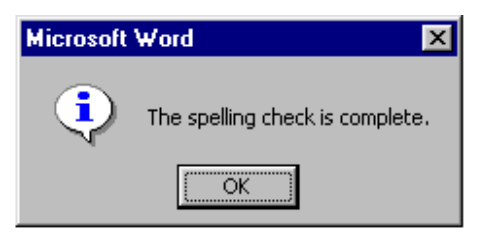

## **Εφαρμογή 1**

- 1. Ανοίξτε το έγγραφο «acropolis» που είναι αποθηκευμένο στο φάκελο «Spelling and Grammar» στο σκληρό δίσκο του υπολογιστή σας.
	- Από το μενού File επιλέξτε την εντολή Open.
	- Κάνετε κλικ στο πλαίσιο Look in επιλέξτε τον οδηγό C:
	- Κάνετε διπλό κλικ στο φάκελο «Spelling and Grammar»
	- Κάνετε διπλό κλικ στο αρχείο «acropolis».
- 2. Χρησιμοποιήστε το εργαλείο Spelling and Grammar για να διορθώσετε τα λάθη στο κείμενο του εγγράφου:
	- Τοποθετήστε το γραφέα στην αρχή του κειμένου.
	- Από το μενού Tools επιλέξτε την εντολή Spelling and Grammar.
	- Στο πλαίσιο Suggestions κάνετε κλικ στη σωστή ορθογραφία (Χρυσού).
	- Κάνετε κλικ στο κουμπί Change.
	- Επαναλάβετε τα δυο πιο πάνω βήματα και για τις άλλες λέξεις (ελληνικός, οικοδομήθηκαν, κορυφαία)
	- Πατήστε το κουμπί ΟΚ

Σε αυτή την υποενότητα θα μάθετε:

2. Να χρησιμοποιείτε το εργαλείο γραμματικού ελέγχου για να ελέγχετε και να διορθώνετε τη σύνταξη ενός κειμένου.

### **Χρήση γραμματικού ελέγχου**

Το Word ελέγχει τη γραμματική του κειμένου σας (αν υπάρχουν επαναλαμβανόμενες λέξεις, σωστή χρήση των κεφαλαίων) και σας ειδοποιεί όταν βρίσκει πιθανά γραμματικά (συντακτικά) λάθη υπογραμμίζοντας τα με πράσινο χρώμα.

## **ΦΥΛΛΟ ΕΡΓΑΣΙΑΣ 8: Ορθογραφικός και Γραμματικός Έλεγχος**

- 1. Ανοίξτε το έγγραφο «omades trofimon» που είναι αποθηκευμένο στο φάκελο «Spelling and Grammar» στο σκληρό δίσκο του υπολογιστή σας.
- 2. Χρησιμοποιήστε το εργαλείο Spelling and Grammar για να διορθώσετε τα ορθογραφικά λάθη στο κείμενο του εγγράφου.

Στο τέλος αυτής της ενότητας θα μπορείτε:

- 1. Να προσθέτετε εικόνες από τη Βιβλιοθήκη Εικόνων σε ένα έγγραφο.
- 2. Να προσθέτετε εικόνες από Αρχείο σε ένα έγγραφο.
- 3. Να αλλάζετε τις διαστάσεις μιας εικόνας.
- 4. Να μετακινείτε εικόνες μέσα σε ένα έγγραφο.
- 5. Να διαγράφετε μια εικόνα.

### **Υποενότητα 1**

Σε αυτή την υποενότητα θα μάθετε:

1. Να προσθέτετε εικόνες από τη Βιβλιοθήκη Εικόνων σε ένα έγγραφο.

### **Εισαγωγή εικόνας από τη Βιβλιοθήκη Εικόνων**

Η Βιβλιοθήκη Εικόνων (Clip Art) είναι μια συλλογή έτοιμων εικόνων η οποία τοποθετείται στον υπολογιστή μας με την εγκατάσταση του πακέτου Microsoft Office. Οι εικόνες αυτές είναι ταξινομημένες σε διάφορες κατηγορίες.

Για να εισάξετε μια εικόνα από τη Βιβλιοθήκη Εικόνων (ClipArt) στο έγγραφό σας ακολουθήστε την εξής διαδικασία:

- 1. Τοποθετήστε το γραφέα σας στο χώρο του εγγράφου στον οποίο θέλετε να εισάξετε την εικόνα.
- 2. Από το μενού Εισαγωγή (Insert) επιλέξτε Picture/ClipArt.

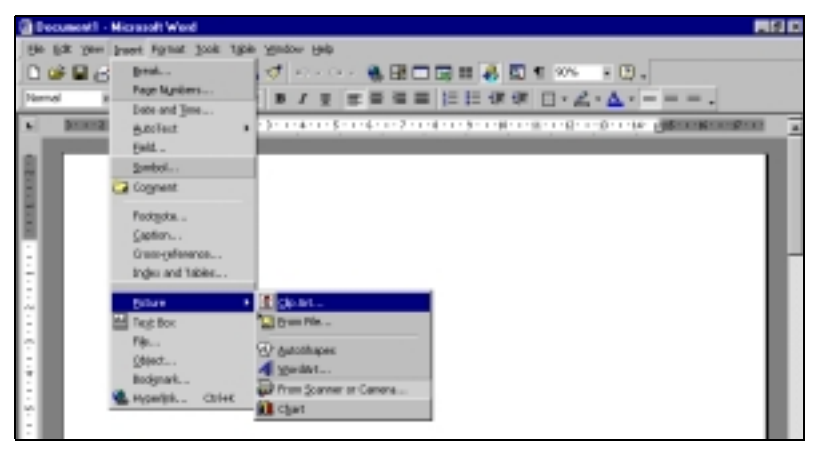

ή

από το Drawing toolbar επιλέξετε το κουμπί συντόμευσης Insert Clip Art.

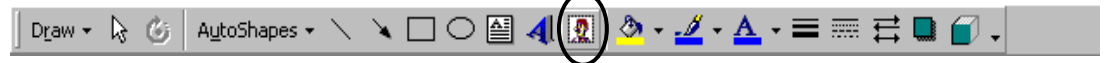

3. Στο παράθυρο που εμφανίζεται φαίνονται οι κατηγορίες εικόνων που εμπεριέχονται στο ClipArt. Κάνετε κλικ σε μια κατηγορία για να δείτε τις εικόνες που έχει.

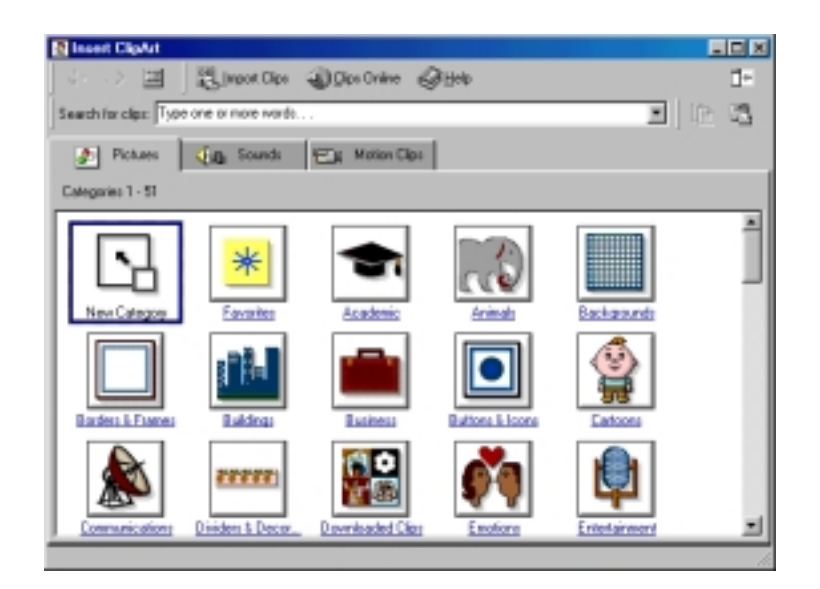

4. Για να επιλέξετε νέα κατηγορία κάνετε κλικ στο κουμπί All Categories για να επιστρέψετε στο αρχικό παράθυρο*.*

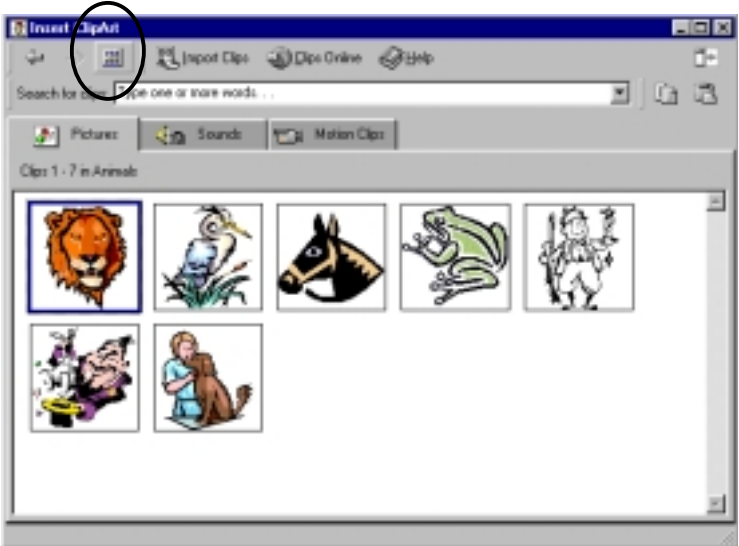

5. Για να επιλέξετε μία εικόνα, πατήστε πάνω στην εικόνα και επιλέξετε το κουμπί insert clip, από το μενού που εμφανίζεται.

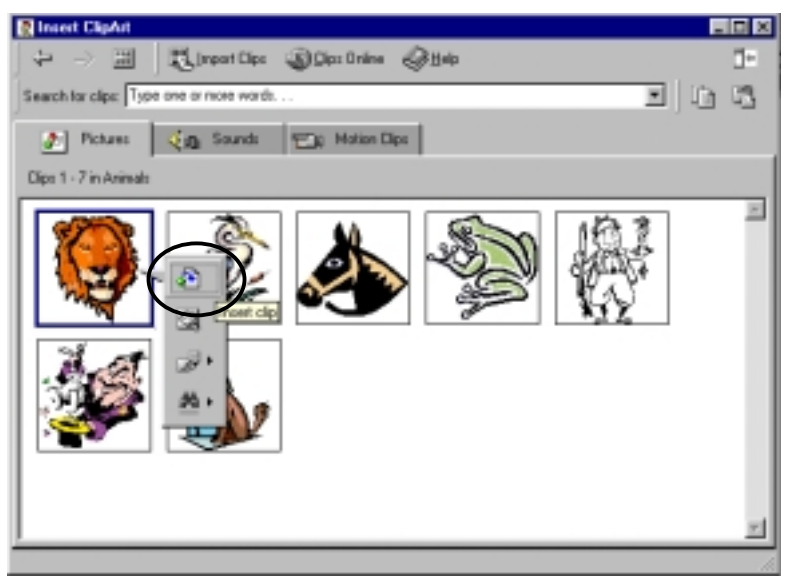

6. Κλείστε το παράθυρο ClipArt, πατώντας το κουμπί  $\mathbb{X}$ . Θα έχετε τώρα στο έγγραφό σας την εικόνα που έχετε επιλέξει.

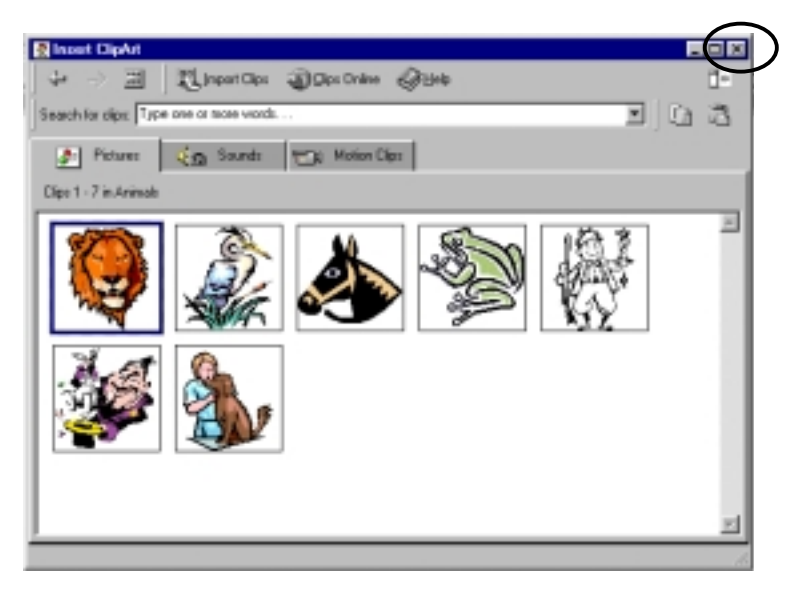

## **Εφαρμογή 1**

- 7. Ανοίξετε το έγγραφο «acropolis» το οποίο είναι αποθηκευμένο στο σκληρό δίσκο του υπολογιστή σας στο φάκελο «pictures»:
	- Από το μενού File επιλέξτε την εντολή Open.
	- Κάνετε κλικ στο πλαίσιο Look in επιλέξτε τον οδηγό C:
	- Κάνετε διπλό κλικ στο φάκελο «pictures»
	- Κάνετε διπλό κλικ στο αρχείο «acropolis».
- 8. Εισάξετε στο έγγραφο τo πιο κάτω γραφικό από το Clip Art.
	- Από το μενού Insert επιλέξτε την εντολή Picture/Clip Art
	- Κάνετε κλικ στην κατηγορία Entertainment
	- Κάνετε κλικ στο γραφικό της επιλογής σας και μετά κάνετε κλικ στο κουμπί Insert Clip στο γκρίζο μενού που εμφανίζεται
	- Κλείστε το παράθυρο του Clip Art.

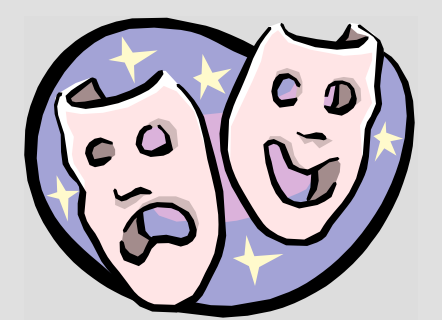

# **Υποενότητα 2**

Σε αυτή την υποενότητα θα μάθετε:

2. Να προσθέτετε εικόνες από Αρχείο σε ένα έγγραφο.

## **Προσθήκη εικόνας από Αρχείο**

Μπορείτε να φυλάξετε στον υπολογιστή σας εικόνες τις οποίες είτε έχετε σαρώσει οι ίδιοι ή τις έχετε κατεβάσει από το Διαδίκτυο ή τις έχετε μεταφέρει στον υπολογιστή σας από δισκέτα ή ψηφιακό δίσκο.

Για να εισάξετε σε ένα έγγραφο κάποια από αυτές τις εικόνες ακολουθείστε την εξής διαδικασία: 1. Από το μενού Insert επιλέξτε Picture/From File.

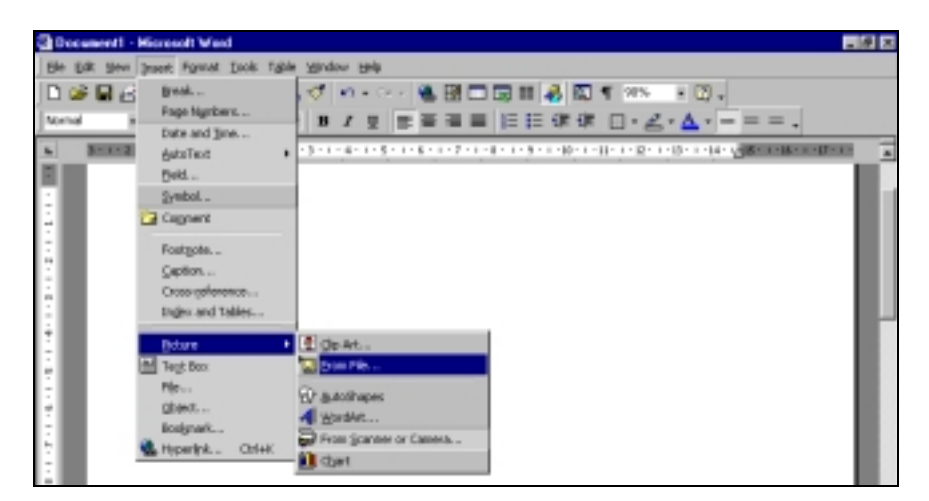

- 2. Στο παράθυρο που εμφανίζεται εντοπίστε το φάκελο στον οποίο είναι φυλαγμένες.
- 3. Κάνετε κλικ στο γραφικό της επιλογής σας και πατήστε το κουμπί Insert.

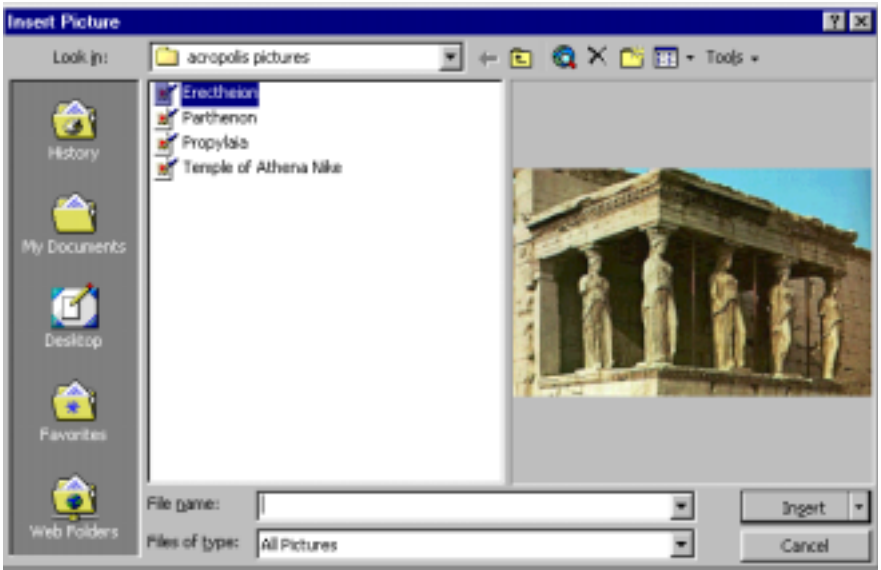

# **Εφαρμογή 2**

- 1. Εισάξετε τo γραφικό «Erectheion» από το φάκελο «pictures» στο σκληρό δίσκο του υπολογιστή σας:
	- Από το μενού Insert επιλέξτε την εντολή Picture/From File.
	- Στο πλαίσιο Look in επιλέξτε το σκληρό δίσκο του υπολογιστή σας (C:)
	- Κάνετε κλικ στο φάκελο «pictures»
	- Κάνετε κλικ στο γραφικό «Erectheion»
	- Κάνετε κλικ στο κουμπί Insert
- 2. Εισάξετε τα γραφικά «Parthenon», «Propylaia», και «Temple of Athena Nike» ακολουθώντας την πιο πάνω διαδικασία.

Σε αυτή την υποενότητα θα μάθετε:

- 3. Να αλλάζετε τις διαστάσεις μιας εικόνας.
- 4. Να μετακινείτε εικόνες μέσα σε ένα έγγραφο.
- 5. Να διαγράφετε μια εικόνα.

### **Αλλαγή διαστάσεων μιας εικόνας**

Για να αλλάξετε τις διαστάσεις μιας εικόνας είτε αυτή είναι από τη Βιβλιοθήκη Εικόνων (Clip Art) ή από Αρχείο (From File):

- 1. Κάνετε κλικ πάνω στην εικόνα.
- 2. Μετακινήστε το δείκτη του ποντικιού σας πάνω στο περίγραμμα της εικόνας (προτιμότερο σε κάποια από τις γωνιές της εικόνας) μέχρι αυτός να πάρει το σχήμα διπλού βέλους.

![](_page_64_Picture_9.jpeg)

3. Πατήστε και σύρετε το ποντίκι σας προς την κατεύθυνση που θέλετε μέχρι να πάρει η εικόνα σας το μέγεθος που θέλετε.

![](_page_64_Picture_11.jpeg)

Για να μετακινήσετε μια εικόνα:

- 1. Κάνετε διπλό κλικ πάνω στην εικόνα.
- 2. Στο παράθυρο διαλόγου που εμφανίζεται επιλέξτε την καρτέλα Layout.
- 3. Επιλέξτε ένα Wrapping Style που επιτρέπει την ελεύθερη μετακίνηση της εικόνας στο έγγραφο σας πχ. Square κάνοντας κλικ στο αντίστοιχο εικονίδιο (θα εμφανιστεί ένα γαλάζιο πλαίσιο γύρω από την επιλογή σας).
- 4. Πατήστε το κουμπί ΟΚ.

![](_page_65_Picture_6.jpeg)

- 5. Τοποθετήστε το δείκτη του ποντικιού σας πάνω στην εικόνα και θα πάρει το σχήμα σταυρού.
- 6. Πατήστε και σύρετε το ποντίκι σας προς την κατεύθυνση που θέλετε να μεταφέρετε την εικόνα.

#### **Διαγραφή μιας εικόνας**

Για να διαγράψετε μια εικόνα:

- 1. Κάνετε κλικ πάνω στην εικόνα.
- 2. Πατήστε το πλήκτρο Delete.

# **Εφαρμογή 3**

1. Μετακινήστε και αλλάξετε τις διαστάσεις των εικόνων που τοποθετήσατε στο έγγραφο «acropolis» ούτως ώστε να χωρούν στα κουτιά τα οποία περιέχουν το όνομα του κάθε γραφικού, όπως παρακάτω.

![](_page_65_Picture_15.jpeg)

- 1. Εισάξετε το έγγραφο «epoxes» από το φάκελο «pictures» που είναι αποθηκευμένο στο σκληρό δίσκο του υπολογιστή σας.
- 2. Εισάξετε στο έγγραφο τo πιο κάτω γραφικό (κατηγορία Nature) από το ClipArt και τοποθετήστε το στο αντίστοιχο κουτί.

![](_page_66_Picture_3.jpeg)

3. Εισάξετε τα γραφικά (flowers, leaf, snowmobile και water\_ski) από το φάκελο «pictures» που είναι αποθηκευμένος στο σκληρό δίσκο του υπολογιστή σας και τοποθετήστε τα στα αντίστοιχα κουτιά.

![](_page_66_Picture_5.jpeg)

Στο τέλος αυτής της ενότητας θα μπορείτε:

- 1. Να προσθέτετε διάφορες μορφές σχημάτων (γραμμές, βέλη, τετράγωνα, ορθογώνια, κύκλους, ελλείψεις, αυτόματα σχήματα, κανονικά σχήματα, πεδία κειμένου) σε ένα έγγραφο.
- 2. Να αλλάζετε το χρώμα, το πλάτος και τον τύπο του περιγράμματος ενός σχεδιασμένου αντικειμένου.
- 3. Να αφαιρείτε το περίγραμμα ενός σχεδιασμένου αντικειμένου.
- 4. Να προσθέτετε, να αλλάζετε και να αφαιρείτε το χρώμα γεμίσματος ενός σχεδιασμένου αντικειμένου.
- 5. Να μετακινείτε σχεδιασμένα αντικείμενα μέσα σε ένα έγγραφο.
- 6. Να αλλάζετε το μέγεθος ενός σχεδιασμένου αντικειμένου.
- 7. Να περιστρέφετε ένα σχεδιασμένο αντικείμενο.

# **Υποενότητα 1**

Σε αυτή την υποενότητα θα μάθετε:

1. Να προσθέτετε διάφορες μορφές σχημάτων (γραμμές, βέλη, τετράγωνα, ορθογώνια, κύκλους, ελλείψεις, αυτόματα σχήματα, κανονικά σχήματα) σε ένα έγγραφο.

### **Δημιουργία Σχημάτων**

Για να δημιουργήσετε ένα σχήμα:

1. Εμφανίστε τη γραμμή εργαλείων σχεδίασης (Drawing toolbar), πατώντας στο κουμπί Σχεδίασης (drawing) της κανονικής γραμμής εργαλείων (Standard toolbar)

![](_page_67_Figure_15.jpeg)

επιλέξτε από το μενού Προβολή (View) την εντολή Toolbars/Drawing.

![](_page_67_Picture_17.jpeg)

2. Κάνετε κλικ σε ένα από τα τέσσερα εργαλεία που παρέχει η γραμμή εργαλείων σχεδίασης (Drawing toolbar) και που μπορείτε να χρησιμοποιήσετε για να σχεδιάσετε διάφορα σχήματα:

![](_page_68_Figure_1.jpeg)

- 3. Όταν επιλέξετε ένα εργαλείο ο δείκτης του ποντικιού σας παίρνει το σχήμα σταυρού.
- 4. Πατήστε το αριστερό πλήκτρο του ποντικιού σας και σύρετε το ποντίκι σας μέχρι το σχήμα να πάρει το μέγεθος που θέλετε.

### **Δημιουργία Αυτόματων Σχημάτων**

Για να δημιουργήσετε ένα αυτόματο σχήμα:

1. Κάνετε κλικ στο εργαλείο αυτόματων σχημάτων (Autoshapes) στη γραμμή εργαλείων σχεδίασης (Drawing toolbar)

![](_page_68_Picture_7.jpeg)

2. Από το μενού του εργαλείου αυτόματων σχημάτων (Autoshape) επιλέξτε το αυτόματο σχήμα που θέλετε να δημιουργήσετε.

![](_page_68_Picture_488.jpeg)

- 3. Παρατηρήστε ότι όταν επιλέξετε ένα εργαλείο ο δείκτης του ποντικιού σας παίρνει το σχήμα σταυρού.
- 4. Πατήστε το αριστερό πλήκτρο του ποντικιού σας και σύρετέ το για να δημιουργήσετε το αυτόματο σχήμα.

## **Δημιουργία Κανονικών Σχημάτων**

Για να δημιουργήσετε ένα κανονικό σχήμα:

- 1. Κάνετε κλικ σε ένα από τα εργαλεία δημιουργίας σχημάτων ή αυτόματων σχημάτων στη γραμμή εργαλείων σχεδίασης (Drawing toolbar)
- 2. Πατήστε και αφήστε πατημένο το πλήκτρο Shift.
- 3. Πατήστε το αριστερό πλήκτρο του ποντικιού σας και σύρετέ το για να δημιουργήσετε το αυτόματο σχήμα.
- 4. Ελευθερώστε το πλήκτρο Shift.

Το Πεδίο Κειμένου (Text Box) είναι ένα σχεδιαζόμενο αντικείμενο στο οποίο σας επιτρέπεται να εισάξετε κείμενο. Ουσιαστικά αποτελείται από δύο επίπεδα:

- 1. Το επίπεδο του κειμένου στο οποίο μπορείτε να γράψετε και να μορφοποιήσετε το κείμενό σας.
- 2. Το επίπεδο του σχήματος όπου μπορείτε να αλλάξετε τις διαστάσεις και να μορφοποιήσετε το περίγραμμα και το γέμισμα του Πεδίου Κειμένου που φτιάξατε.

Για να δημιουργήσετε ένα Πεδίο Κειμένου:

1. Κάνετε κλικ στο εργαλείο δημιουργίας πεδίου κειμένου (Text Box) στη γραμμή εργαλείων σχεδίασης (Drawing toolbar)

- 2. Παρατηρήστε ότι όταν επιλέξετε ένα εργαλείο ο δείκτης του ποντικιού σας παίρνει το σχήμα σταυρού.
- 3. Πατήστε το αριστερό πλήκτρο του ποντικιού σας και σύρετέ το για να δημιουργήσετε το αυτόματο σχήμα.

# **Εφαρμογή 1**

- 1. Εισάξετε ένα νέο έγγραφο:
- Πατήστε στο κουμπί New Blank Document στο Standard toolbar.
- 2. Δημιουργήστε ένα κύκλο στο νέο σας έγγραφο:
	- Από το μενού View επιλέξτε την εντολή Toolbars/Drawing για να εμφανίσετε το Drawing toolbar.
	- Κάνετε κλικ στο κουμπί δημιουργίας ελλείψεων ή κύκλων στο Drawing toolbar.
	- Πατήστε και αφήστε πατημένο το πλήκτρο Shift.
	- Πατήστε και σύρετε το ποντίκι σας στο σημείο του εγγράφου που θέλετε να δημιουργήσετε τον κύκλο
	- Ελευθερώστε το πλήκτρο Shift.
- 3. Ακολουθώντας την πιο πάνω διαδικασία δημιουργήστε:
	- Τέσσερα βέλη
	- Πέντε Πεδία Κειμένου
- 4. Μέσα σε κάθε Πεδίο Κειμένου πληκτρολογήστε μία από τις πιο κάτω φράσεις: «Άνοιξη», «Χειμώνας», «Φθινόπωρο», «Καλοκαίρι», «Οι εποχές του χρόνου».

#### **Υποενότητα 2**

Σε αυτή την υποενότητα θα μάθετε:

- 2. Να αλλάζετε το χρώμα, το πλάτος και τον τύπο του περιγράμματος ενός σχεδιασμένου αντικειμένου.
- 3. Να αφαιρείτε το περίγραμμα ενός σχεδιασμένου αντικειμένου.
- 4. Να προσθέτετε, να αλλάζετε και να αφαιρείτε το χρώμα γεμίσματος ενός σχεδιασμένου αντικειμένου.

### **Μορφοποίηση περιγράμματος ενός σχήματος**

Για να μορφοποιήσετε το περίγραμμα ενός σχήματος:

- 1. Κάνετε κλικ στο περίγραμμα του σχήματος για να το επιλέξετε.
- 2. Από τη γραμμή εργαλείων σχεδίασης (Drawing toolbar) κάνετε κλικ στα κουμπιά:

![](_page_69_Picture_694.jpeg)

• *Line Color*: για να καθορίσετε το χρώμα του περιγράμματος. Αν κάνετε κλικ στο βελάκι δίπλα από το κουμπί Line Color θα εμφανίσετε το μενού επιλογής χρώματος περιγράμματος απ΄ όπου μπορείτε να επιλέξετε το χρώμα που θέλετε.

![](_page_70_Picture_230.jpeg)

• *Line Style*: για να καθορίσετε τον τύπο του περιγράμματος.

![](_page_70_Picture_3.jpeg)

# **Αφαίρεση περιγράμματος ενός σχήματος**

Για να αφαιρέσετε το περίγραμμα ενός σχήματος:

- 1. Κάνετε κλικ στο περίγραμμα του σχήματος.
- 2. Από τη γραμμή εργαλείων σχεδίασης (Drawing toolbar) κάνετε κλικ στο βελάκι δίπλα από το κουμπί Line Color και επιλέξτε No Line.

![](_page_70_Figure_8.jpeg)

Για να προσθέσετε γέμισμα σε ένα σχήμα:

- 1. Κάνετε κλικ στο σχήμα.
- 2. Από τη γραμμή εργαλείων σχεδίασης (Drawing toolbar) κάνετε κλικ στο βελάκι δίπλα από το κουμπί Fill Color και επιλέξτε ένα χρώμα της αρεσκείας σας.

![](_page_71_Picture_4.jpeg)

## **Αφαίρεση γεμίσματος από ένα σχήμα**

Για να αφαιρέσετε το γέμισμα από ένα σχήμα:

- 1. Κάνετε κλικ στο σχήμα.
- 2. Από τη γραμμή εργαλείων σχεδίασης (Drawing toolbar) κάνετε κλικ στο βελάκι δίπλα από το κουμπί Fill Color και επιλέξτε No Fill.

![](_page_71_Picture_388.jpeg)

# **Εφαρμογή 2**

- 1. Μορφοποιήστε τα σχήματα που δημιουργήσατε στην προηγούμενη εφαρμογή ως εξής.
	- Κύκλος: μπλε περίγραμμα, πάχους 6 pts, κίτρινο γέμισμα.
	- Βέλη: μπλε γραμμή, πάχους 6 pts
	- Πεδία Κειμένου «Άνοιξη», «Χειμώνας», «Φθινόπωρο», «Καλοκαίρι»: μπλε περίγραμμα, πάχους 4,5 pts, κίτρινο γέμισμα
	- Πεδίο Κειμένου «Οι εποχές του χρόνου»: αφαίρεση γεμίσματος και περιγράμματος.

# **Υποενότητα 3**

Σε αυτή την υποενότητα θα μάθετε:

- 5. Να μετακινείτε σχεδιασμένα αντικείμενα μέσα σε ένα έγγραφο.
- 6. Να αλλάζετε το μέγεθος ενός σχεδιασμένου αντικειμένου.
- 7. Να περιστρέφετε ένα σχεδιασμένο αντικείμενο.
### **Μετακίνηση ενός σχεδιασμένου αντικειμένου**

Για να μετακινήσετε ένα σχήμα:

- 1. Τοποθετήστε το δείκτη του ποντικιού σας πάνω στο σχήμα.
- 2. Όταν δείτε το δείκτη του ποντικιού να παίρνει σχήμα σταυρού, πατήστε το αριστερό πλήκτρο του ποντικιού και σύρετέ το σχήμα στην κατεύθυνση που θέλετε.

### **Αλλαγή μεγέθους ενός σχεδιασμένου αντικειμένου**

Για να αλλάξετε το μέγεθος ενός σχήματος:

- 1. Κάνετε κλικ στο σχήμα (θα δείτε να εμφανίζονται μικρά τετραγωνάκια στο περίγραμμα του σχήματος).
- 2. Μετακινήστε το δείκτη του ποντικιού σας πάνω από κάποιο από τα τετραγωνάκια και όταν δείτε το δείκτη να παίρνει το σχήμα διπλού βέλους, πατήστε το αριστερό πλήκτρο του ποντικιού και σύρετέ το στην κατεύθυνση που θέλετε.

# **Περιστροφή ενός σχεδιασμένου αντικειμένου**

Για να περιστρέψετε ένα σχήμα:

- 1. Κάνετε κλικ πάνω στο σχήμα.
- 2. Κάνετε κλικ στο κουμπί Περιστροφής (Free Rotate) στη γραμμή εργαλείων σχεδίασης (Drawing toolbar).

Draw  $\bullet$   $\bullet$   $\bullet$ 

**3.** Θα εμφανιστούν τέσσερα πράσινα κυκλάκια γύρω από το σχήμα σας. Τοποθετήστε το δείκτη του ποντικιού σας πάνω από κάποιο από αυτά τα κυκλάκια και όταν δείτε το δείκτη να παίρνει το σχήμα περιστρεφόμενου βέλους, πατήστε το αριστερό πλήκτρο του ποντικιού και περιστρέψετε το σχήμα στην κατεύθυνση που θέλετε.

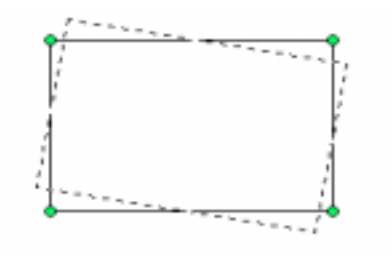

# **Εφαρμογή 3**

1. Μετακινήστε τα σχήματα και περιστρέψετε τα βέλη προς τη σωστή κατεύθυνση ως εξής.

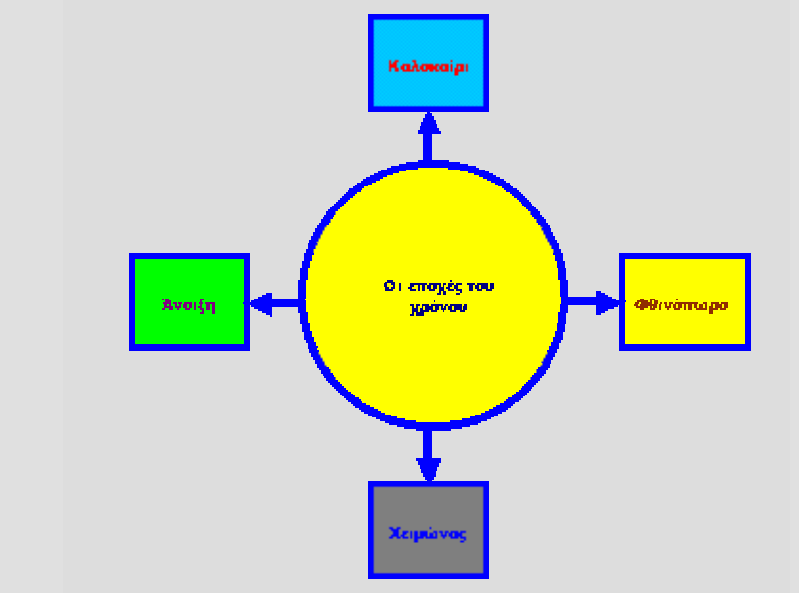

- 1. Δημιουργήστε ένα πάπυρο.
- 2. Αλλάξετε τις διαστάσεις του πάπυρου ώστε να καλύπτει ολόκληρη τη σελίδα σας.
- 3. Βάλτε κόκκινο περίγραμμα, πάχους 4,5 pts και τιρκουάζ γέμισμα στον πάπυρό σας.
- 4. Δημιουργήστε ένα αστέρι και τοποθετήστε το στο πάνω αριστερά μέρος του πάπυρου.
- 5. Βάλτε μπλε περίγραμμα, πάχους 4,5 pts και κόκκινο γέμισμα στο αστέρι σας.
- 6. Αντιγράψετε δύο φορές το αστέρι που δημιουργήσατε και τοποθετήστε τα τρία σχήματα το ένα δίπλα στο άλλο.
- 7. Δημιουργήστε ένα πεδίο κειμένου, τοποθετήστε το στο κέντρο του πάπυρου και πληκτρολογήστε τα πιο κάτω:

Το πιο κάτω δίπλωμα απονέμεται στο

**Γιώργο Παπανδρέου**

που διάβασε και παρουσίασε με επιτυχία τα περισσότερα βιβλία για το μήνα Γενάρη.

- 8. Αφαιρέστε το γέμισμα και το περίγραμμα από το πεδίο κειμένου.
- 9. Δημιουργήστε μια κορδέλα (ribbon) και τοποθετήστε την στο κάτω μέρος του πάπυρου.
- 10. Βάλτε κίτρινο γέμισμα στην κορδέλα σας και αφαιρέστε το περίγραμμα.
- 11. Δημιουργήστε ένα ορθογώνιο και τοποθετήστε το πάνω από την κορδέλα
- 12. Βάλτε κόκκινο γέμισμα στο ορθογώνιο και μαύρο περίγραμμα, πάχους ¾ points.

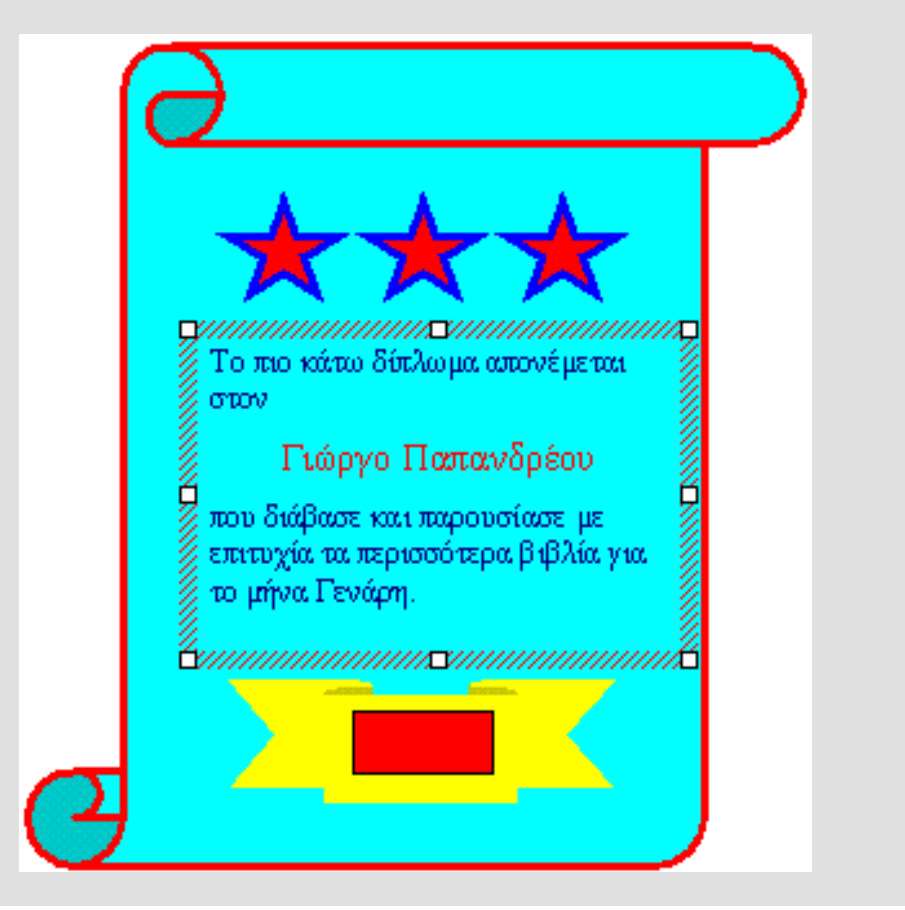

Στο τέλος αυτής της ενότητας θα μπορείτε:

- 1. Να δημιουργείτε βασικούς πίνακες.
- 2. Να μετακινείστε στα κελιά ενός πίνακα.
- 3. Να προσαρμόζετε το πλάτος των στηλών ενός πίνακα.
- 4. Να επιλέγετε στήλες και γραμμές.
- 5. Να εισάγετε και να διαγράφετε στήλες.
- 6. Να εισάγετε και να διαγράφετε σειρές.
- 7. Να επιλέγετε κελιά
- 8. Να συγχωνεύετε κελιά.
- 9. Να διαιρείτε κελιά.
- 10. Να επιλέγετε πίνακα.
- 11. Να χρησιμοποιείτε την αυτόματη μορφοποίηση πίνακα.
- 12. Να προσθέτετε χρώμα γεμίσματος σε ένα πίνακα.
- 13. Να προσθέτετε περιγράμματα σε ένα πίνακα.

#### **Υποενότητα 1**

Σε αυτή την υποενότητα θα μάθετε:

- 1. Να δημιουργείτε βασικούς πίνακες.
- 2. Να μετακινείστε στα κελιά ενός πίνακα.
- 3. Να προσαρμόζετε το πλάτος των στηλών ενός πίνακα.

# **Δημιουργία Πίνακα**

Ένας πίνακας αποτελείται από στήλες, σειρές και κελιά. Για παράδειγμα ο πιο κάτω πίνακας αποτελείται από 3 στήλες και 2 σειρές που σχηματίζουν 6 κελιά.

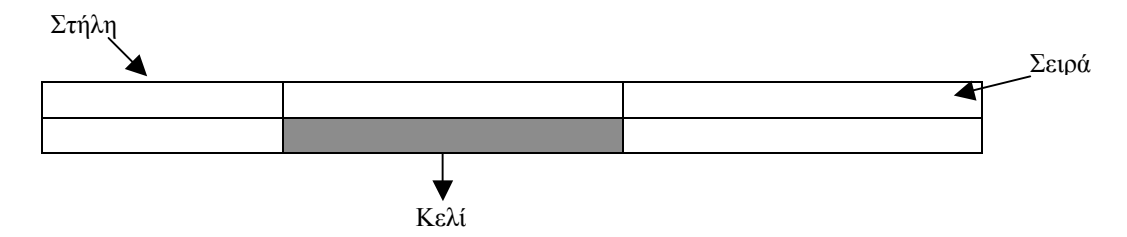

Για να φτιάξετε το δικό σας πίνακα:

1. Eπιλέξετε την εντολή Εισαγωγή/Πίνακα (Insert/Table) από το μενού Πίνακας (Table).

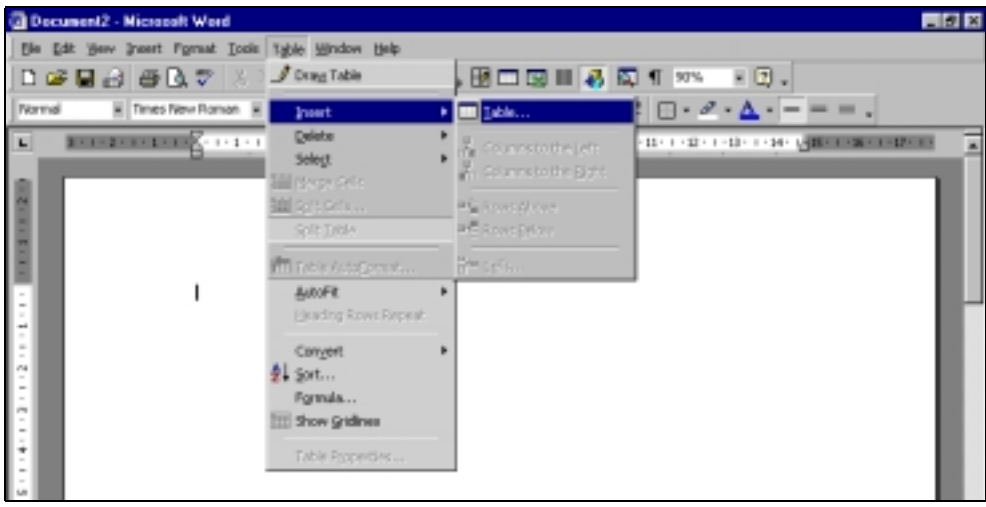

2. Στο παράθυρο διαλόγου Εισαγωγή Πίνακα (Insert Table) καθορίστε τον αριθμό των στηλών και σειρών του πίνακά σας.

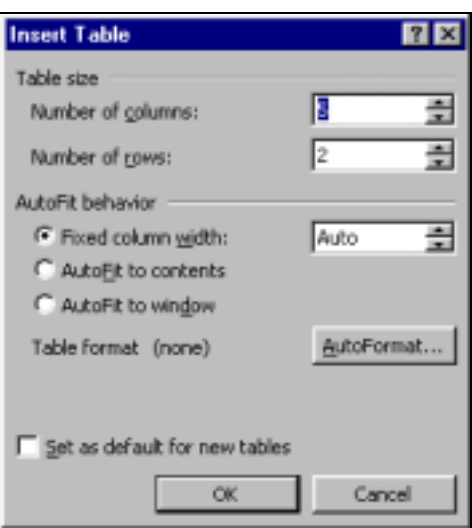

3. Πατήστε το κουμπί ΟΚ για να δημιουργήσετε τον πίνακα.

# **Μετακίνηση σε ένα Πίνακα**

Για να εισάξετε δεδομένα σε ένα πίνακα πρέπει να μετακινήστε στα ανάλογα κελιά με έναν από τους πιο κάτω τρόπους:

- 1. Κάνετε αριστερό κλικ με το ποντίκι σας στο κελί της επιλογής σας.
- 2. Χρησιμοποιήστε τα βέλη κινήσεως στο πληκτρολόγιό σας για να κινηθείτε προς όλες τις κατευθύνσεις.
- 3. Χρησιμοποιήστε το πλήκτρο TAB στο πληκτρολόγιό σας για να μετακινηθείτε προς τα δεξιά.
- 4. Χρησιμοποιήστε το συνδυασμό των πλήκτρων ΤΑΒ και Shift για να μετακινηθείτε προς τα αριστερά.

#### **Προσαρμογή πλάτους στηλών ενός Πίνακα**

Η προσαρμογή του πλάτους μιας στήλης γίνεται είτε μηχανικά (με σύρσιμο των ορίων της στήλης) είτε αυτόματα (με διπλό πάτημα των ορίων της στήλης):

- 1. Για να προσαρμόσετε το πλάτος των στηλών του πίνακα με σύρσιμο βάλτε το ποντίκι στο δεξί όριο της στήλης που θέλετε να προσαρμόσετε και αφού το ποντίκι πάρει σχήμα , σύρετε το προς την κατεύθυνση που θέλετε.
- 2. Για να προσαρμόσετε αυτόματα το πλάτος των στηλών του πίνακα με βάση το περιεχόμενό τους βάλτε το ποντίκι στο δεξί όριο της στήλης που θέλετε να προσαρμόσετε και αφού το ποντίκι πάρει σχήμα , διπλοπατήστε το αριστερό πλήκτρο του ποντικιού.

- 1. Δημιουργήστε έναν πίνακα με 3 στήλες και 9 γραμμές
	- Από το μενού Table, επιλέξτε Insert/Table.
	- Στο πλαίσιο Number of columns πληκτρολογήστε τον αριθμό 3.
	- Στο πλαίσιο Number of rows πληκτρολογήστε τον αριθμό 9.
	- Πατήστε το κουμπί OK.
- 2. Γράψετε τα πιο κάτω στον πίνακα:
	- Για να μετακινηθείτε από κελί σε κελί μπορείτε να χρησιμοποιήσετε:
		- 1. Το πλήκτρο TAB.
		- 2. Τα βέλη κινήσεως.
		- 3. Το ποντίκι.

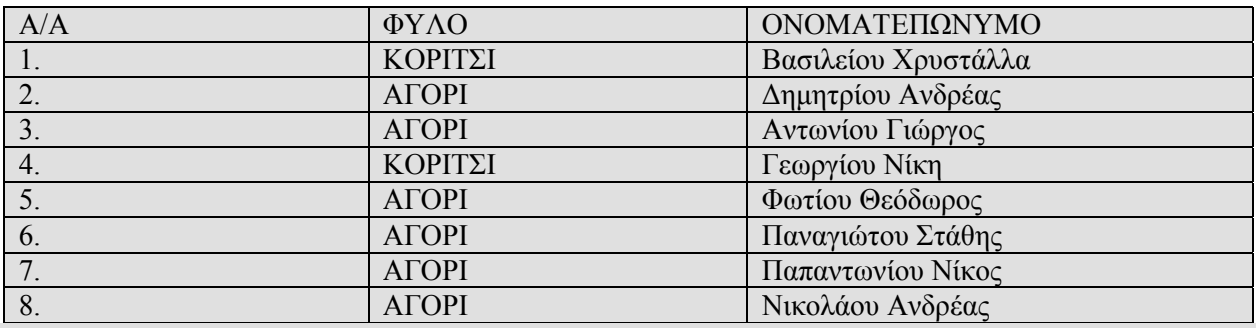

- 3. Προσαρμόστε το πλάτος των στηλών ανάλογα με το περιεχόμενό τους.
	- Βάλτε το δείκτη του ποντικιού σας στο δεξί όριο της πρώτης στήλης ώστε να πάρει το σχήμα
	- Πατήστε το αριστερό πλήκτρο του ποντικιού σας και σύρετε το όριο της στήλης προς τα αριστερά.
	- Βάλτε το δείκτη του ποντικιού σας στο δεξί όριο της δεύτερης στήλης ώστε να πάρει το σχήμα +∥+
	- Διπλοπατήστε το αριστερό πλήκτρο του ποντικιού σας
	- Επαναλάβετε τα πιο πάνω και για την τρίτη στήλη.

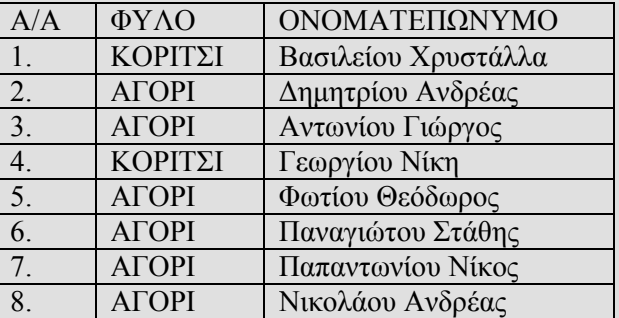

Σε αυτή την υποενότητα θα μάθετε:

- 4. Να επιλέγετε στήλες και γραμμές.
- 5. Να εισάγετε και να διαγράφετε στήλες.
- 6. Να εισάγετε και να διαγράφετε σειρές.

# **Επιλογή Γραμμών/Στηλών**

Για να επιλέξετε μια στήλη μεταφέρετε το δείκτη του ποντικιού σας πάνω από τη συγκεκριμένη στήλη μέχρι να πάρει το σχήμα  $\blacktriangledown$ . Στη συνέχεια πατήστε το αριστερό πλήκτρο του ποντικιού σας. Η επιλεγμένη στήλη θα πάρει μαύρο χρώμα.

Για να επιλέξετε περισσότερες από μια (συνεχόμενες) στήλες, επιλέξετε μια στήλη και σύρετε το ποντίκι σας και πάνω από τις υπόλοιπες στήλες που θέλετε να επιλέξετε.

Για να επιλέξετε μια γραμμή μεταφέρετε το δείκτη του ποντικιού σας στα αριστερά της συγκεκριμένης γραμμής μέχρι να πάρει το σχήμα <sup>ζλ</sup> και πατήστε το αριστερό πλήκτρο του ποντικιού σας. Η επιλεγμένη γραμμή θα πάρει μαύρο χρώμα.

Για να επιλέξετε περισσότερες από μια (συνεχόμενες) γραμμές, επιλέξετε μια γραμμή και σύρετε το ποντίκι σας πάνω από τις υπόλοιπες γραμμές που θέλετε να επιλέξετε.

# **Εισαγωγή και Διαγραφή Στηλών**

Για να εισάξετε μια νέα στήλη σε υφιστάμενο πίνακα πρέπει να επιλέξετε τη στήλη αριστερά ή δεξιά της οποίας θα τοποθετήσετε την καινούρια στήλη και από το μενού Πίνακας (Table) να δώσετε την εντολή Insert/Columns to the Right ή Columns to the Left.

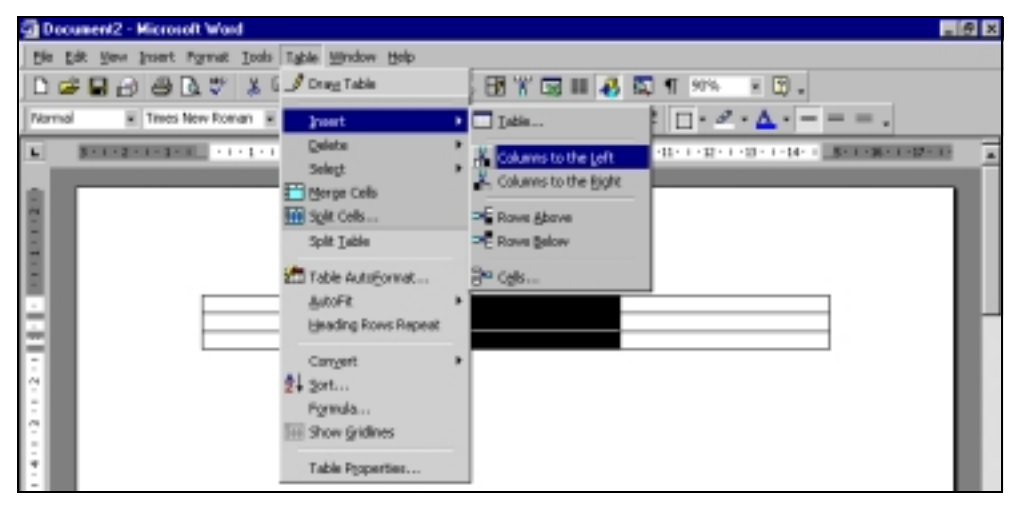

Για να διαγράψετε μια στήλη πρέπει να επιλέξετε τη στήλη που θέλετε να διαγράψετε και από το μενού Table να δώσετε την εντολή Delete/Columns.

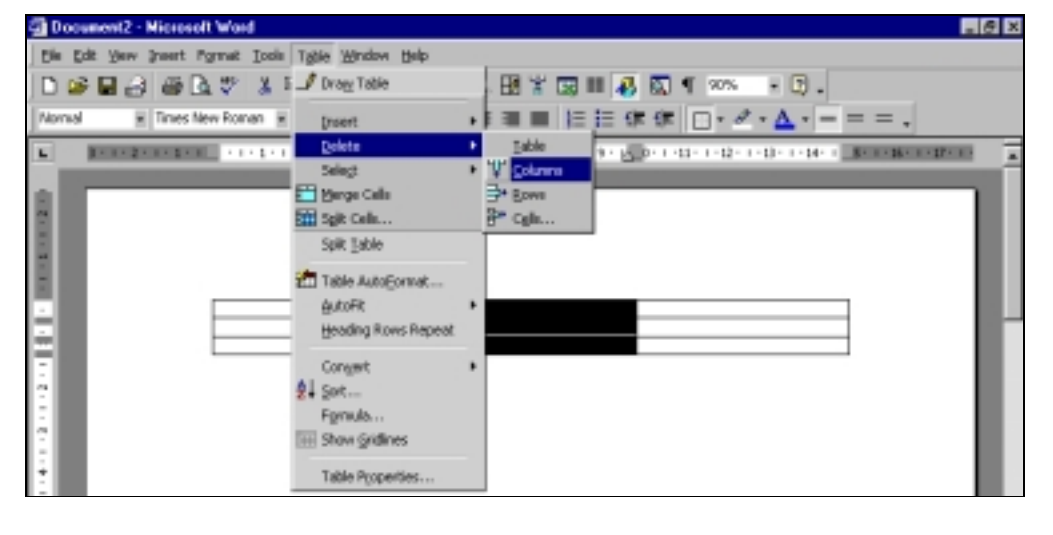

# **Εισαγωγή και Διαγραφή Γραμμών**

Για να εισάξετε μια γραμμή σε υφιστάμενο πίνακα πρέπει να επιλέξετε τη γραμμή πάνω ή κάτω από την οποία θα τοποθετήσετε την καινούρια γραμμή και από το μενού Table να δώσετε την εντολή Insert/Rows above ή Rows below.

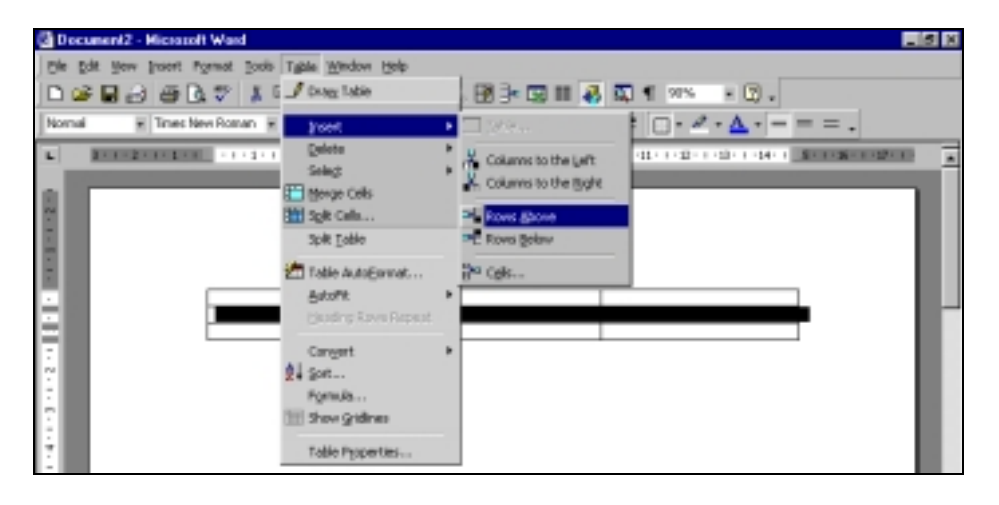

Για να διαγράψετε μια γραμμή πρέπει να επιλέξετε τη γραμμή που θέλετε να διαγράψετε και από το μενού Table να δώσετε την εντολή Delete/Rows.

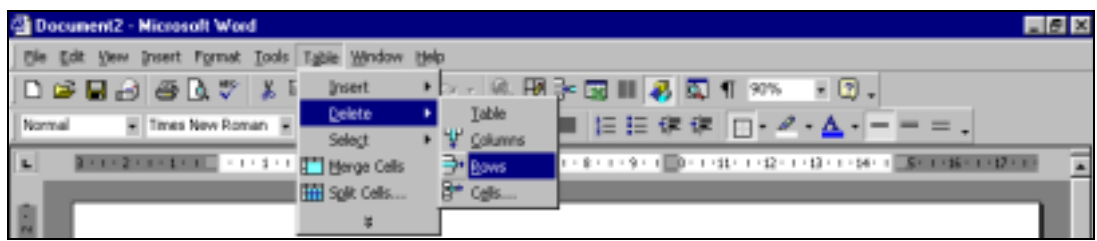

- 1. Προσθέστε μια καινούρια στήλη στο τέλος του πίνακα και ονομάστε την 'Βαθμός'.
	- Επιλέξτε τη στήλη ΟΝΟΜΑΤΕΠΩΝΥΜΟ (βάλτε το δείκτη του ποντικιού σας λίγο πιο πάνω από τη στήλη ΟΝΟΜΑΤΕΠΩΝΥΜΟ μέχρι να πάρει το σχήμα  $\blacklozenge$ ).
	- Από το μενού Table, επιλέξτε Insert, και από το νέου μενού επιλέξτε Columns to the Right.

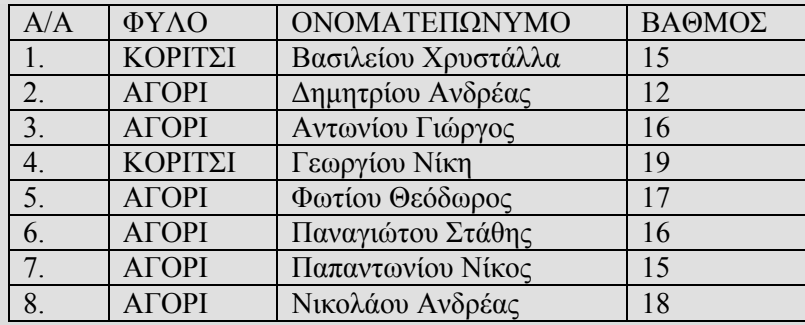

- 2. Διαγράψετε τη στήλη ΦΥΛΟ.
	- Επιλέξτε τη στήλη ΦΥΛΟ (βάλτε το δείκτη του ποντικιού σας λίγο πιο πάνω από τη στήλη ΟΝΟΜΑΤΕΠΩΝΥΜΟ μέχρι να πάρει το σχήμα  $\blacktriangleright$ ).
	- Από το μενού Table, επιλέξτε Delete, και από το νέο μενού επιλέξτε Column.

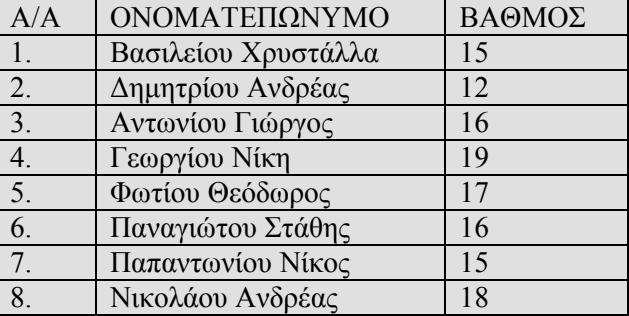

- 3. Προσθέστε μια καινούρια γραμμή στο πάνω μέρος του πίνακα.
	- Επιλέξτε την πρώτη γραμμή του πίνακα (βάλτε το δείκτη του ποντικιού σας στα αριστερά της γραμμής της επιλογής σας μέχρι να πάρει το σχήμα  $\varnothing$ ).
	- Από το μενού Table, επιλέξτε Insert, και από το νέου μενού επιλέξτε Rows Above.

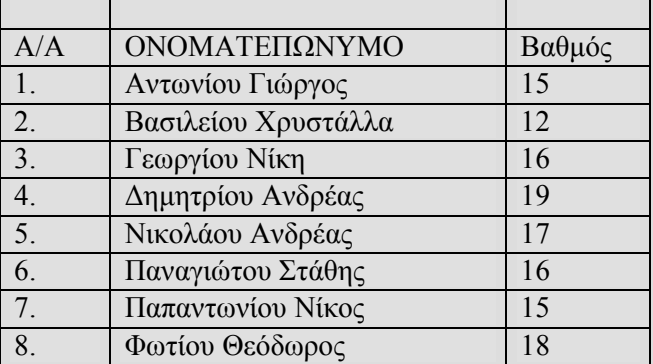

Σε αυτή την υποενότητα θα μάθετε:

- 7. Να επιλέγετε κελιά
- 8. Να συγχωνεύετε κελιά.
- 9. Να διαιρείτε κελιά.

#### **Επιλογή Κελιών**

Για να επιλέξετε ένα κελί μεταφέρετε το δείκτη του ποντικιού σας στην κάτω δεξιά γωνιά του κελιού μέχρι να πάρει το σχήμα **7** και πατήστε το αριστερό πλήκτρο του ποντικιού σας. Για να επιλέξετε περισσότερα από ένα κελιά, κάνετε κλικ σε ένα κελί και σύρετε το ποντίκι σας πάνω από τα υπόλοιπα κελιά που θέλετε να επιλέξετε.

#### **Συγχώνευση Κελιών**

Για να συγχωνεύσετε ένα αριθμό κελιών, επιλέξετε τα κελιά και από το μενού Table επιλέξτε την εντολή Merge Cells.

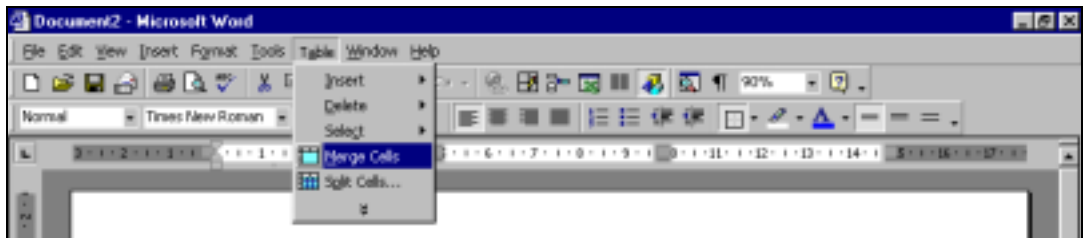

# **Διαίρεση Κελιών**

Για να διαιρέσετε ένα κελί, επιλέξετε το συγκεκριμένο κελί και από το μενού Table επιλέξτε την εντολή Split Cells.

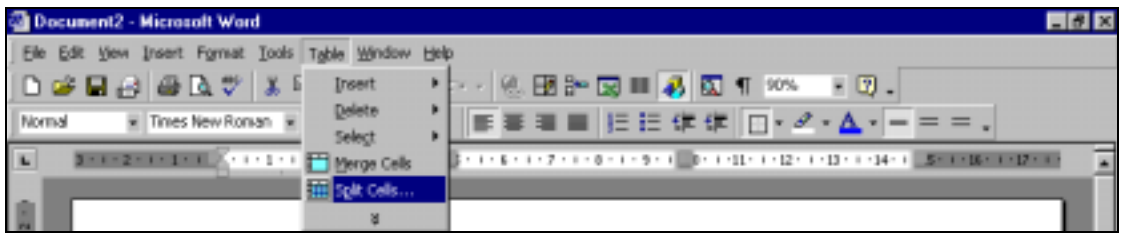

Στο παράθυρο διαλόγου που εμφανίζεται καθορίστε τον αριθμό των στηλών και των γραμμών που θέλετε να εμφανιστούν στη θέση του κελιού το οποίο θέλετε να διαιρέσετε.

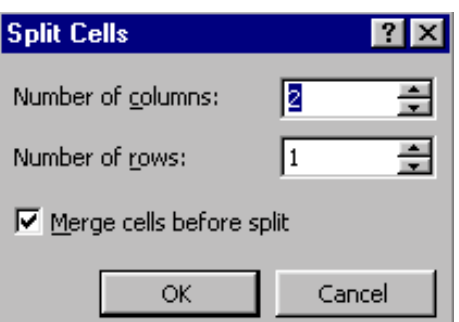

- 1. Συγχωνεύσετε τα κελιά της πρώτης γραμμής και ονομάστε τον πίνακα «Διαγώνισμα Χημείας»
	- Επιλέξτε την πρώτη γραμμή του πίνακα (βάλτε το δείκτη του ποντικιού σας στα αριστερά της στήλης της επιλογής σας μέχρι να πάρει το σχήμα  $\oslash$ )
	- Από το μενού Table, επιλέξτε Merge Cells.
	- Πληκτρολογήστε τον τίτλο στο συγχωνευμένο κελί.

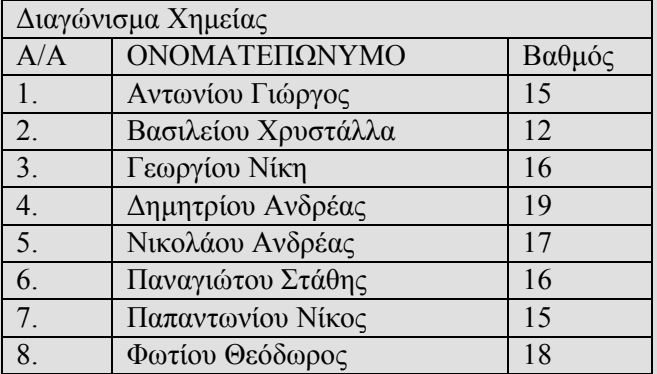

Σε αυτή την υποενότητα θα μάθετε:

10. Να επιλέγετε πίνακα.

11. Να χρησιμοποιείτε την αυτόματη μορφοποίηση πίνακα.

# **Επιλογή Πίνακα**

Για να επιλέξετε πίνακα κάνετε κλικ σε ένα κελί του πίνακα και από το μενού Table επιλέξετε Select/Table.

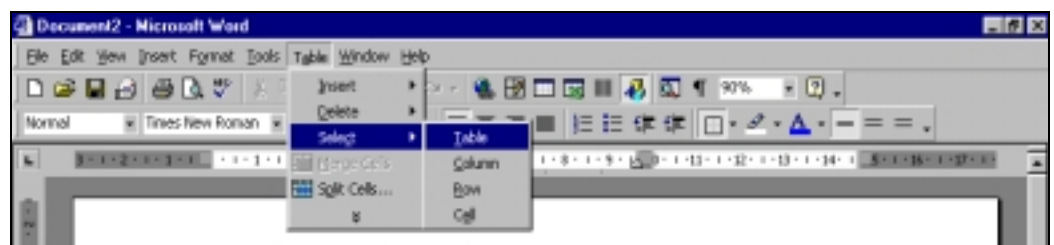

# **Αυτόματη Μορφοποίηση Πίνακα**

Χρησιμοποιώντας την αυτόματη μορφοποίηση μπορείτε να διαλέξετε ένα προεπιλεγμένο στυλ μορφοποίησης του πίνακά σας, το οποίο όμως ελάχιστα μπορείτε να τροποποιήσετε.

Για να χρησιμοποιήσετε αυτόματη μορφοποίηση στον πίνακά σας επιλέξτε τον πίνακά σας και μετά από το μενού Table επιλέξτε την εντολή Table AutoFormat.

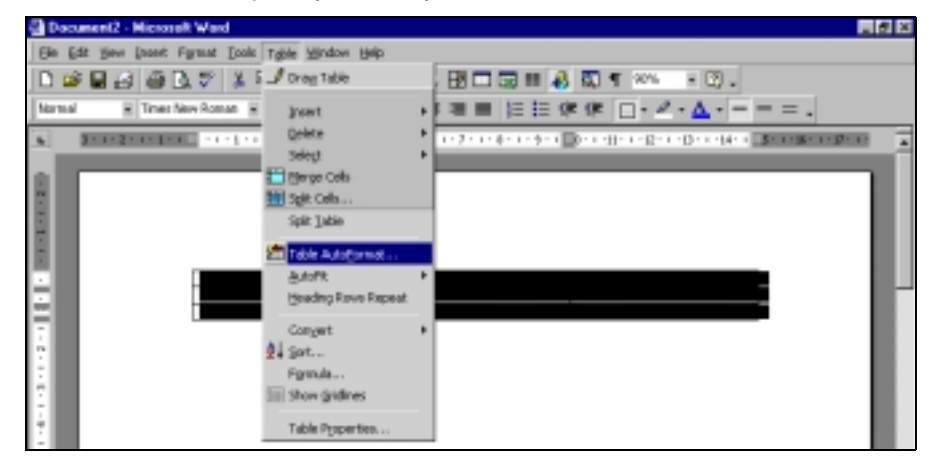

Το παράθυρο διαλόγου που εμφανίζεται χωρίζεται σε τρεις λειτουργικές περιοχές:

Το πλαίσιο Formats περιλαμβάνει τα ονόματα των διαφόρων στυλ αυτόματης μορφοποίησης από τα οποία μπορείτε να επιλέξετε. Κάθε φορά που κάνετε κλικ στο όνομα ενός στυλ μπορείτε να δείτε μια προεπισκόπηση του στο πλαίσιο Preview. Στα πλαίσια Formats to apply και Apply special formats to μπορείτε να τροποποιήσετε το επιλεγμένο στυλ κάνοντας κλικ στα κουτιά των σημείων τα οποία θέλετε να αλλάξετε.

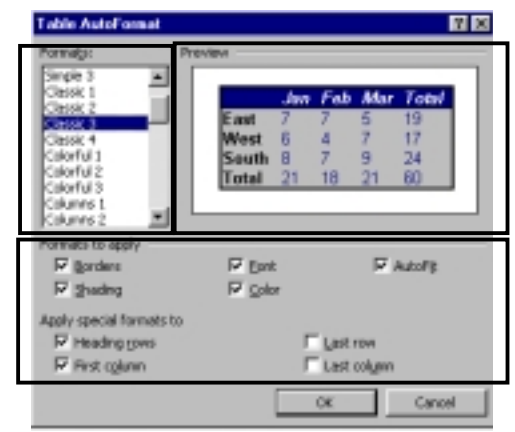

# **Εφαρμογή 4**

- 1. Εφαρμόστε στον πίνακά σας την αυτόματη μορφοποίηση Classic2 με εφαρμογή ειδικής μορφοποίησης στην τελευταία γραμμή.
	- Κάνετε κλικ σε ένα κελί του πίνακα.
	- Από το μενού Table επιλέξτε Select και στη συνέχεια Table.
	- Από το μενού Table, επιλέξτε Table AutoFormat.
	- Στο πλαίσιο Formats του παραθύρου επιλέξτε το στυλ Classic2.
	- Στο πλαίσιο Formats to Apply, κάνετε κλικ στο κουτί δίπλα από τη φράση Color.

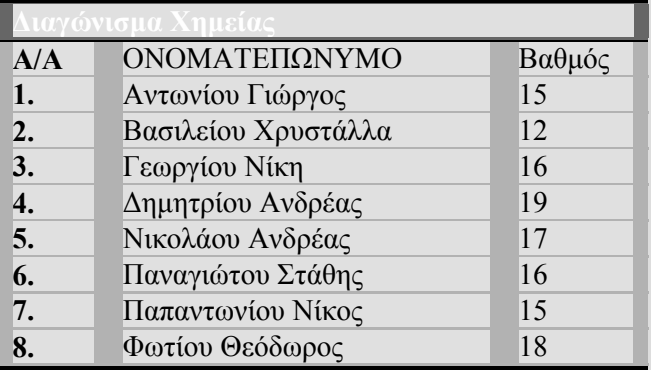

# **Υποενότητα 5**

Σε αυτή την υποενότητα θα μάθετε:

- 12. Να προσθέτετε χρώμα γεμίσματος σε ένα πίνακα.
- 13. Να προσθέτετε περιγράμματα σε ένα πίνακα.

# **Εισαγωγή γεμίσματος σε Πίνακα**

Για να προσθέσετε γέμισμα σε πίνακα:

- 1. Εάν το μενού Tables and Borders δεν εμφανίζεται στην οθόνη σας, εμφανίστε το από το μενού View/Toolbars.
- 2. Επιλέξτε το μέρος του πίνακα στο οποίο θέλετε να εισάξετε γέμισμα (μεμονωμένα κελιά του πίνακα, σειρές, στήλες ή ολόκληρο τον πίνακα)
- 3. Από το μενού Tables and Borders επιλέξτε το χρώμα γεμίσματος της επιλογής σας.

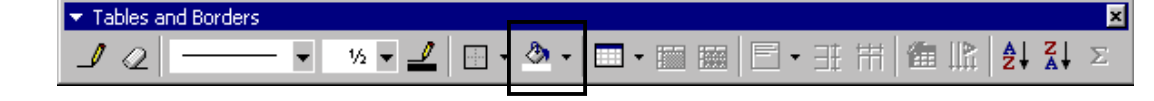

### **Προσθήκη περιγράμματος σε Πίνακα**

Για να προσθέσετε περιγράμματα σε πίνακα:

- 1. Από το μενού View/Toolbars, εμφανίστε τη γραμμή εργαλείων Tables and Borders αν δεν εμφανίζεται στην οθόνη σας.
- 2. Επιλέξτε το μέρος του πίνακα που θέλετε να εισάξετε περίγραμμα (μεμονωμένα κελιά του πίνακα, σε σειρές, στήλες ή ολόκληρο τον πίνακα)
- 3. Από το μενού Tables and Borders επιλέξτε το στυλ, το πάχος και το χρώμα του περιγράμματος της επιλογής σας.

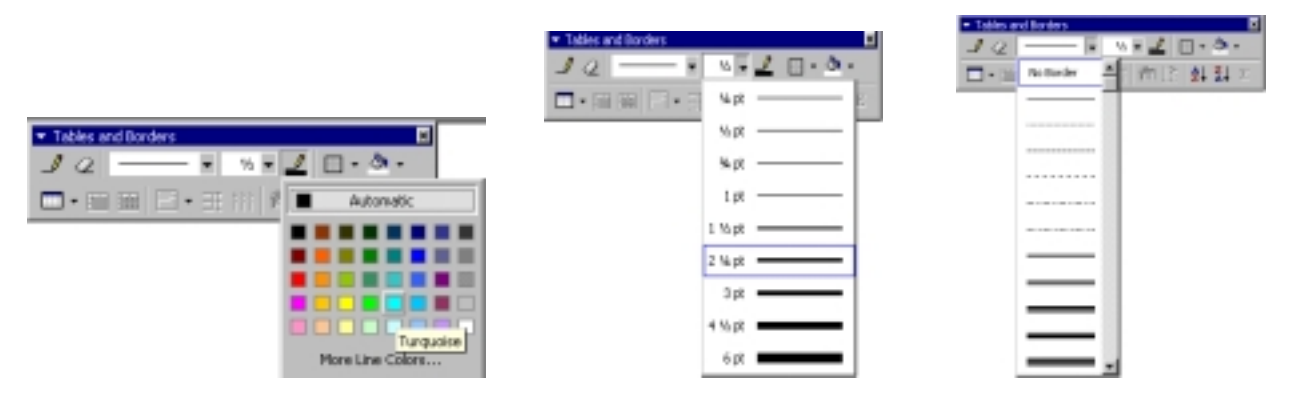

4. Από το μενού Tables and Borders επιλέξτε το είδος του περιγράμματος.

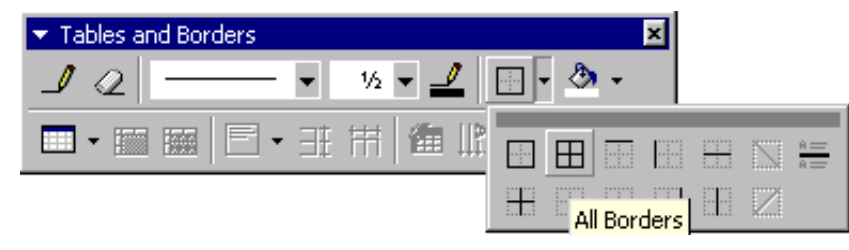

- 1. Μορφοποιήσετε τον πίνακά σας ως εξής:
	- Τοποθετήστε τριπλό, κόκκινο περίγραμμα σε ολόκληρο τον πίνακα, πάχους 3 pts.
		- 1. Επιλέξτε ολόκληρο τον πίνακα (κάνετε κλικ μέσα στον πίνακα, από το μενού Table επιλέξτε Select και από το νέο μενού επιλέξτε Table).
		- 2. Εμφανίστε τη γραμμή εργαλείων Tables and Borders (από το μενού View, επιλέξτε Toolbars και από το νέο μενού επιλέξτε Tables and Borders).
		- 3. Από τη γραμμή εργαλείων Tables and Borders επιλέξτε το στυλ (τριπλό περίγραμμα), το πάχος (3 pts) και το χρώμα (κόκκινο) του περιγράμματος.
	- 4. Στη γραμμή εργαλείων Tables and Borders εμφανίστε το μενού για τα περιγράμματα, και επιλέξετε το κουμπί All Borders.
	- Βάλτε τιρκουάζ γέμισμα στο κελί με την ονομασία του πίνακα.
		- 1. Επιλέξτε το κελί «Διαγώνισμα Χημείας» (Μεταφέρετε το δείκτη του ποντικιού σας στο κάτω δεξιά μέρος του κελιού και όταν πάρει το σχήμα **7** κάνετε κλικ).
		- 2. Από τη γραμμή εργαλείων Tables and Borders, κάνετε κλικ στο κουμπί για τα γεμίσματα, και από το μενού που εμφανίζεται επιλέξτε το τιρκουάζ γέμισμα.
	- Βάλτε κίτρινο γέμισμα στα κελιά με τον αύξοντα αριθμό.
		- 1. Επιλέξτε τα κελιά με τον αύξοντα αριθμό (πατήστε μέσα στο κελί Α/Α και σύρετε το ποντίκι σας κατακόρυφα για να επιλέξετε όλα τα υπόλοιπα κελιά).
		- 2. Από τη γραμμή εργαλείων Tables and Borders, κάνετε κλικ στο κουμπί για τα γεμίσματα, και από το μενού που εμφανίζεται επιλέξτε το κίτρινο γέμισμα.
	- Βάλτε ανοιχτό γκρίζο γέμισμα στον υπόλοιπο πίνακα.
		- 1. Επιλέξτε τα υπόλοιπα κελιά του πίνακα (πατήστε μέσα στο κελί ΟΝΟΜΑΤΕΠΩΝΥΜΟ και σύρετε το ποντίκι σας για να επιλέξετε τα υπόλοιπα κελιά).

2. Από τη γραμμή εργαλείων Tables and Borders, κάνετε κλικ στο κουμπί για τα γεμίσματα, και από το μενού που εμφανίζεται επιλέξτε το ανοιχτό γκρίζο γέμισμα.

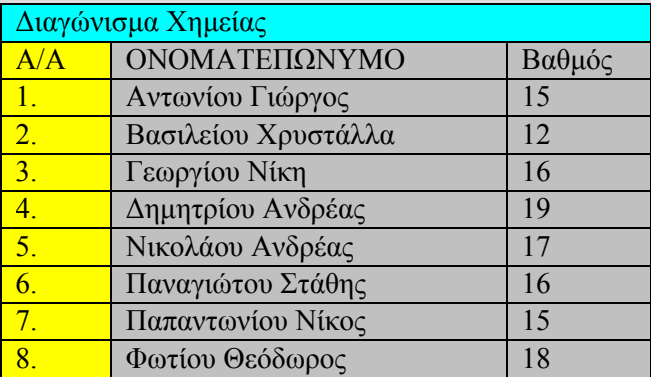

# **ΦΥΛΛΟ ΕΡΓΑΣΙΑΣ 11: Πίνακες**

- 1. Δημιουργήστε ένα πίνακα με 4 στήλες και 3 σειρές.
- 2. Γράψετε τα πιο κάτω στον πίνακα.

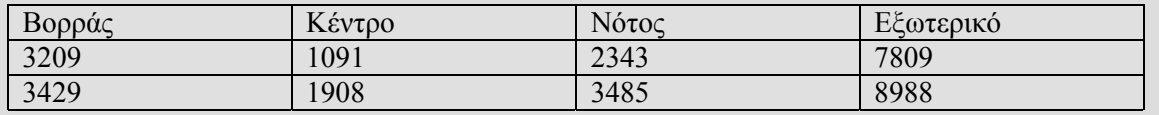

3. Προσαρμόστε το πλάτος των στηλών ανάλογα με τα περιεχόμενά τους.

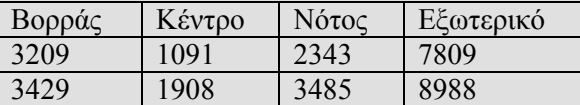

4. Εισάξετε δύο νέες στήλες (Μήνας, Αθροίσματα) όπως παρακάτω.

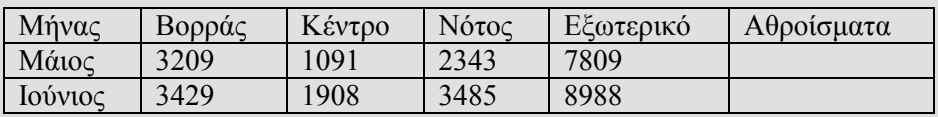

5. Εισάξετε τη νέα σειρά όπως παρακάτω.

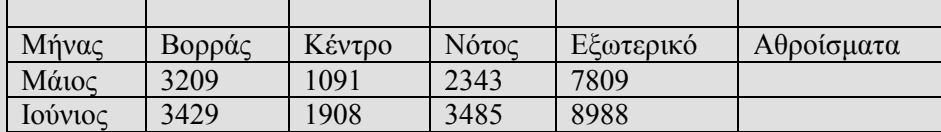

6. Διαγράψετε τη στήλη με επικεφαλίδα Κέντρο.

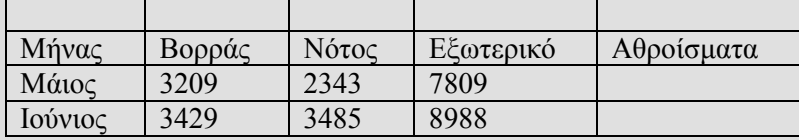

7. Συγχωνεύσετε τα κελιά της πρώτης γραμμής και πληκτρολογήστε τον τίτλο του πίνακα (Μηνιαίες Πωλήσεις κατά περιοχές).

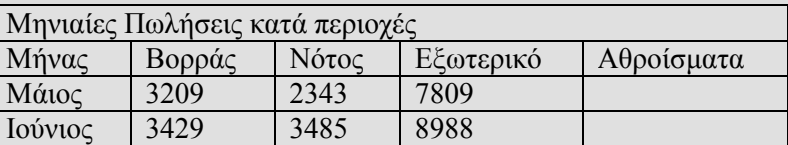

8. Φυλάξετε στη δισκέτα σας τον πίνακα που δημιουργήσατε με το όνομα PINAKAS.

Στο τέλος αυτής της ενότητας θα μπορείτε:

- 1. Να εισάγετε γράφημα σε ένα έγγραφο.
- 2. Να μεταφέρεστε από το πρόγραμμα Word στο πρόγραμμα επεξεργασίας γραφήματος και αντίστροφα.
- 3. Να διαγράφετε ένα γράφημα από ένα έγγραφο.
- 4. Να εισάγετε και να διαγράφετε δεδομένα στον πίνακα δεδομένων του γραφήματος.
- 5. Να εμφανίζετε και να κρύβετε τον πίνακα δεδομένων του γραφήματος.
- 6. Να επιλέγετε διάφορους τύπους γραφήματος.
- 7. Να αλλάζετε τις επιλογές του γραφήματος.
- 8. Να μορφοποιείτε μια γραφική παράσταση.

# **Υποενότητα 1**

Σε αυτή την υποενότητα θα μάθετε:

- 1. Να εισάγετε γράφημα σε ένα έγγραφο.
- 2. Να μεταφέρεστε από το πρόγραμμα Word στο πρόγραμμα επεξεργασίας γραφήματος και αντίστροφα.
- 3. Να διαγράφετε ένα γράφημα από ένα έγγραφο.
- 4. Να εισάγετε και να διαγράφετε δεδομένα στον πίνακα δεδομένων του γραφήματος.
- 5. Να εμφανίζετε και να κρύβετε τον πίνακα δεδομένων του γραφήματος.

# **Εισαγωγή Γραφήματος**

Μπορείτε να εισάξετε γραφήματα στο Word, ακολουθώντας έναν από τους πιο κάτω τρόπους: 1. Από το μενού Εισαγωγή (Insert) επιλέξετε την εντολή Εικόνα/Γράφημα (Picture/Chart).

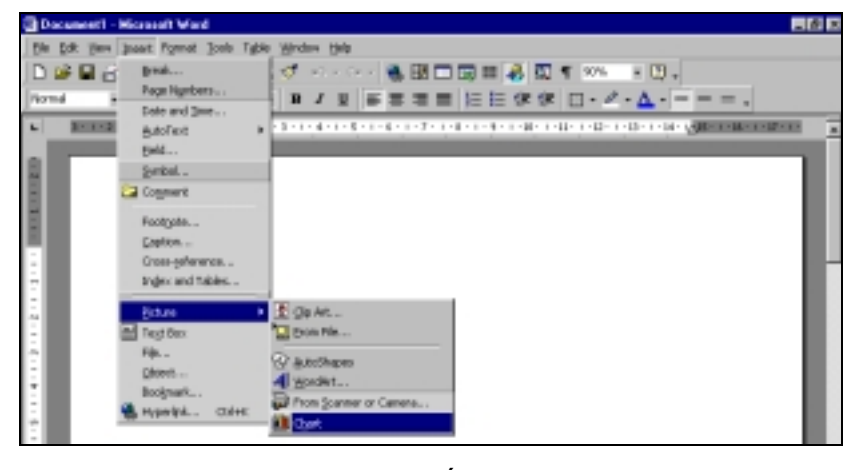

ή

2. Κάνετε κλικ στο κουμπί συντόμευσης Insert Chart στη Βασική γραμμή εργαλείων (Standard Toolbar), εάν υπάρχει.

□唐日日毎№岁 ふた良ダ ロ・ペー  $\boxed{2}$  . **团団図■ 48 図 1 90% HILLER** 

#### **Μεταφορά από το πρόγραμμα Word στο πρόγραμμα επεξεργασίας γραφήματος**

Όταν εισάξετε ένα γράφημα στο πρόγραμμα Word εμφανίζεται αυτόματα στην οθόνη σας ένα γράφημα και ένα πίνακας δεδομένων (Datasheet). Επίσης η γραμμή των μενού και οι γραμμές εργαλείων διαφοροποιούνται. Βρίσκεστε πλέον στο περιβάλλον εργασίας του προγράμματος Microsoft Graph 2000 Chart.

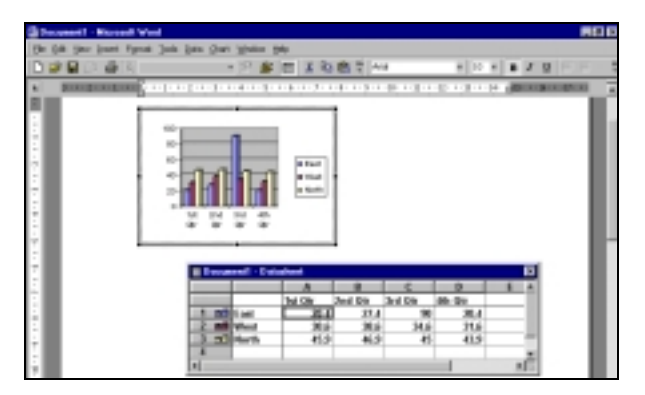

Για να επιστρέψετε στο περιβάλλον εργασίας του Word, κάνετε κλικ σε οποιοδήποτε σημείο του εγγράφου σας εκτός του γραφήματος και του πίνακα δεδομένων.

Όταν εργάζεστε στο Word και θελήσετε να επεξεργαστείτε ή να τροποποιήσετε μια γραφική παράσταση πρέπει να επιστρέψετε στο περιβάλλον εργασίας του προγράμματος *Microsoft Graph 2000 Chart* διπλοπατώντας στο γράφημά σας.

# **Διαγραφή Γραφήματος**

Για να διαγράψετε ένα γράφημα από το έγγραφό σας, βεβαιωθείτε ότι εργάζεστε στο πρόγραμμα Word, κάνετε κλικ στο γράφημα σας και μετά πατήστε το πλήκτρο Delete.

#### **Διαγραφή δεδομένων από τον Πίνακα Δεδομένων του γραφήματος**

Τα περιεχόμενα του πίνακα δεδομένων (Datasheet) καθορίζουν τo τι παρουσιάζεται στο γράφημα. Με την εισαγωγή ενός γραφήματος, το πρόγραμμα Microsoft Graph εισάγει αυτόματα στον πίνακα δεδομένων δικά του δεδομένα, τα οποία θα πρέπει να σβήσετε και στη θέση τους να εισάξετε τα δικά σας.

Για να διαγράψετε τα δεδομένα μιας σειράς από τον πίνακα δεδομένων πατήστε με το αριστερό πλήκτρο του ποντικιού σας στο κελί με τον αριθμό της σειράς (η σειρά εκείνη θα μαυρίσει) και πατήστε το κουμπί Delete.

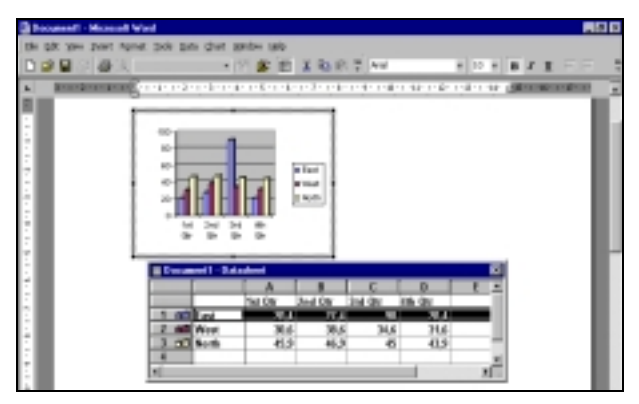

Για να διαγράψετε τα δεδομένα μιας στήλης πατήστε με το αριστερό πλήκτρο του ποντικιού σας στο κελί με το γράμμα της στήλης (η στήλη εκείνη θα μαυρίσει) και πατήστε το κουμπί Delete.

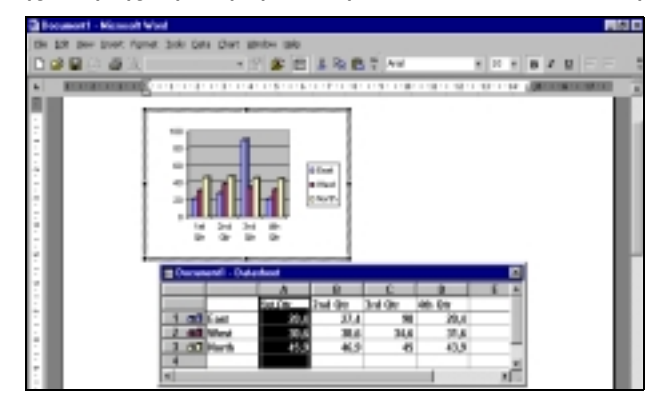

Για να διαγράψετε τα δεδομένα ενός κελιού πατήστε με το αριστερό πλήκτρο του ποντικιού σας στο κελί της επιλογής σας και πατήστε το κουμπί Delete.

Για να διαγράψετε όλα τα δεδομένα του πίνακα πατήστε με το αριστερό πλήκτρο του ποντικιού σας στο κελί επιλογής όλων (θα μαυρίσουν τα δεδομένα ολόκληρου του πίνακα) και πατήστε το κουμπί Delete.

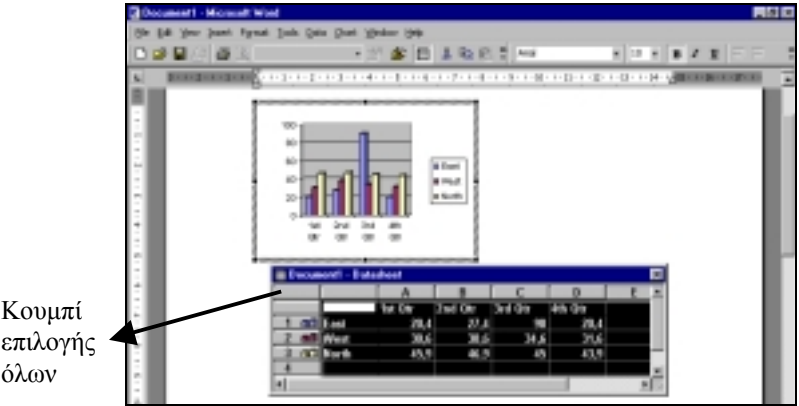

# **Εισαγωγή δεδομένων στον Πίνακα Δεδομένων του γραφήματος**

Για να τοποθετήσετε στον πίνακα δεδομένων νέα αριθμητικά δεδομένα και να διαμορφωθεί ανάλογα η γραφική παράσταση πληκτρολογήστε τα νέα δεδομένα στα ανάλογα κελιά του πίνακα. Για να μετακινηθείτε στα διάφορα κελιά χρησιμοποιήστε:

- Το πλήκτρο TAB.
- Τα βέλη κινήσεως.
- Το ποντίκι.

# **Εμφάνιση και Απόκρυψη του Πίνακα Δεδομένων του γραφήματος**

Για να κρύψετε τον Πίνακα Δεδομένων (Datasheet) μπορείτε να επιλέξετε από το μενού Προβολή (View) την εντολή (Πίνακας Δεδομένων) Datasheet.

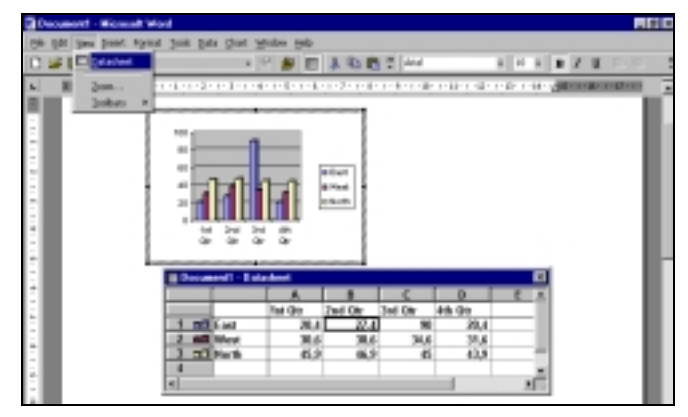

Για να εμφανίσετε τον Πίνακα Δεδομένων (Datasheet) επιλέξετε και πάλι από το μενού Προβολή (View) την εντολή Datasheet.

- 1. Τοποθετήστε ένα γράφημα στο έγγραφό σας.
- Από το μενού Insert, επιλέξετε Picture και στη συνέχεια Chart
- 2. Διαγράψετε από τον πίνακα δεδομένων τα δεδομένα που τοποθετήθηκαν αυτόματα από το πρόγραμμα.
	- Πατήστε στο κουμπί επιλογής όλων των κελιών του πίνακα δεδομένων.
	- Πατήστε το πλήκτρο Delete.
- 3. Πληκτρολογήστε τα νέα δεδομένα στον πίνακα δεδομένων.
- Κάνετε κλικ με το ποντίκι σας μέσα στον πίνακα δεδομένων και γράψετε τα πιο κάτω. Για να μετακινηθείτε από κελί σε κελί πατήστε στο πλήκτρο ΤΑΒ.

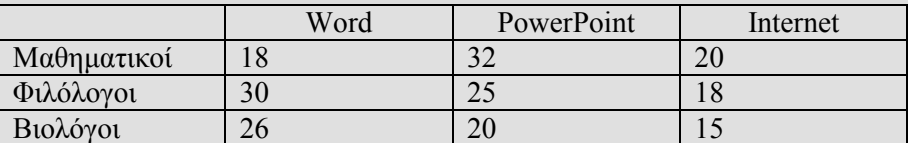

- 4. Κρύψετε τον πίνακα δεδομένων.
	- Από το μενού View επιλέξτε την εντολή Datasheet.
- 5. Μεταφερθείτε στο πρόγραμμα Word.
	- Κάνετε κλικ οπουδήποτε στο έγγραφό σας εκτός του πίνακα δεδομένων και του γραφήματος.

- Σε αυτή την υποενότητα θα μάθετε:
- 6. Να επιλέγετε διάφορους τύπους γραφήματος.

# **Επιλογή Τύπου Γραφήματος**

Για να επιλέξετε τον τύπο της γραφικής παράστασης που επιθυμείτε (ραβδόγραμμα, πίτα, κλπ.):

- 1. Βεβαιωθείτε ότι είστε στο πρόγραμμα επεξεργασίας της γραφικής παράστασης.
- 2. Από το μενού Chart επιλέξτε την εντολή Chart Type.

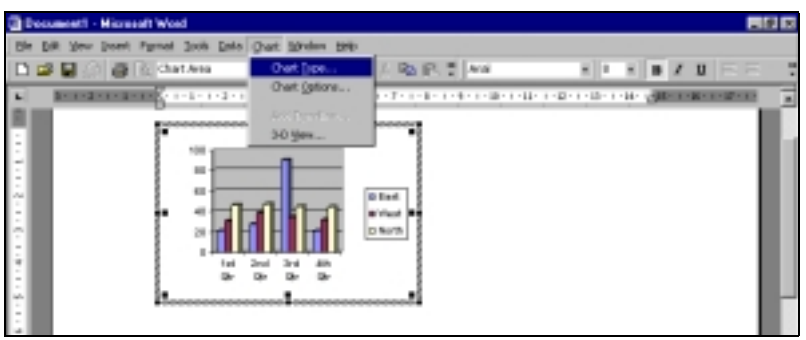

3. Στο παράθυρο διαλόγου που εμφανίζεται, επιλέξτε την καρτέλα Standard Types.

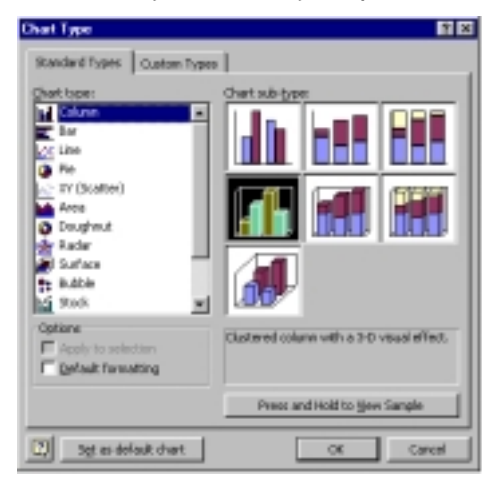

- 4. Eπιλέξτε ένα βασικό τύπο (Chart type) και ένα δευτερεύων τύπο (Chart sub-type) γραφήματος.
- 5. Κάνετε κλικ και αφήστε πατημένο το κουμπί Press and Hold to View Sample για να δείτε μια προεπισκόπηση της γραφικής σας παράστασης μετά την επιλογή του νέου τύπου γραφήματος.

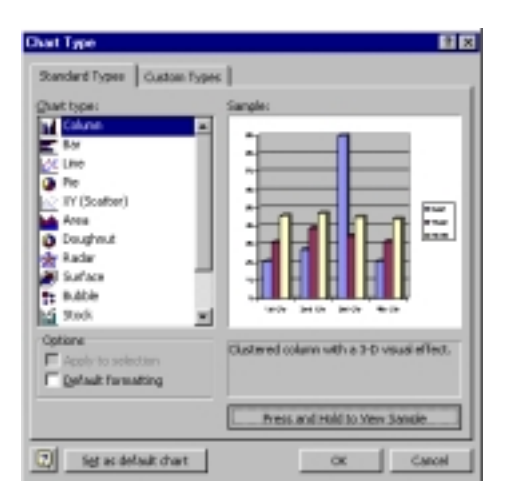

6. Πατήστε το κουμπί ΟΚ.

# **Εφαρμογή 2**

- 1. Μεταφερθείτε στο πρόγραμμα επεξεργασίας γραφήματος.
	- Κάνετε διπλό κλικ πάνω στο γράφημά σας.
- 2. Επιλέξτε τον τύπο γραφήματος που θέλετε να εφαρμόσετε :
	- Κάνετε κλικ στο μενού Chart, και επιλέξετε Chart type.
	- Κάνετε κλικ στην καρτέλα Standard Types.
	- Επιλέξετε το Chart type (Bar) και Chart sub-type (Stacked bar with a 3-D visual effect) του γραφήματός σας.
	- Κάνετε κλικ και αφήστε πατημένο το κουμπί Press and Hold to View Sample για να δείτε μια προεπισκόπηση του γραφήματός σας.
	- Πατήστε το κουμπί ΟΚ.

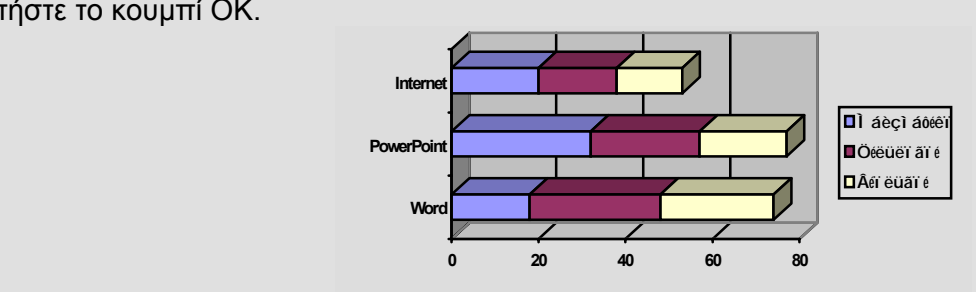

# **Υποενότητα 3**

Σε αυτή την υποενότητα θα μάθετε:

7. Να αλλάζετε τις επιλογές του γραφήματος.

# **Καθορισμός Επιλογών Γραφήματος**

Το πρόγραμμα Microsoft Graph σας παρέχει τη δυνατότητα να καθορίσετε τι θα εμφανίζεται στο γράφημά σας (τίτλοι γραφικής παράστασης και αξόνων, άξονες, υπόμνημα κλπ.).

Για να καθορίσετε τις επιλογές του γραφήματός σας:

- 1. Βεβαιωθείτε ότι είστε στο πρόγραμμα επεξεργασίας της γραφικής παράστασης Microsoft Graph.
- 2. Από το μενού Chart επιλέξτε την εντολή Chart Options.

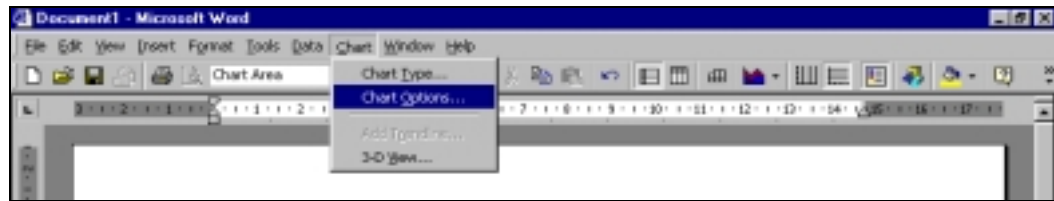

- 3. Το παράθυρο διαλόγου που εμφανίζεται περιλαμβάνει τις εξής 6 καρτέλες:
	- *Titles***:** Στην καρτέλα αυτή μπορείτε να πληκτρολογήσετε τους τίτλους της γραφικής παράστασης και των αξόνων.

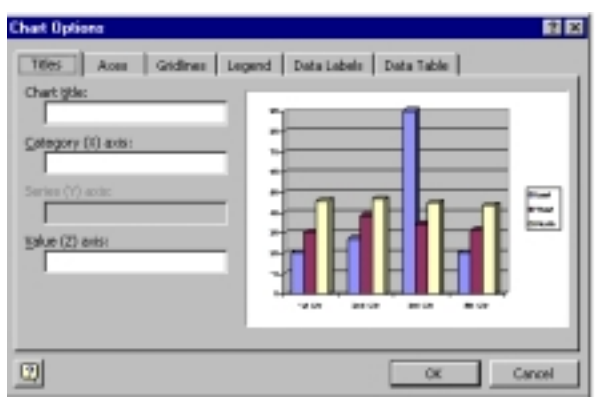

• *Axes***:** Στην καρτέλα αυτή μπορείτε να επιλέξετε αν θα εμφανίζονται ή όχι οι άξονες. Όταν είναι επιλεγμένο το κουτί δίπλα από ένα άξονα, τότε αυτός εμφανίζεται στο γράφημα.

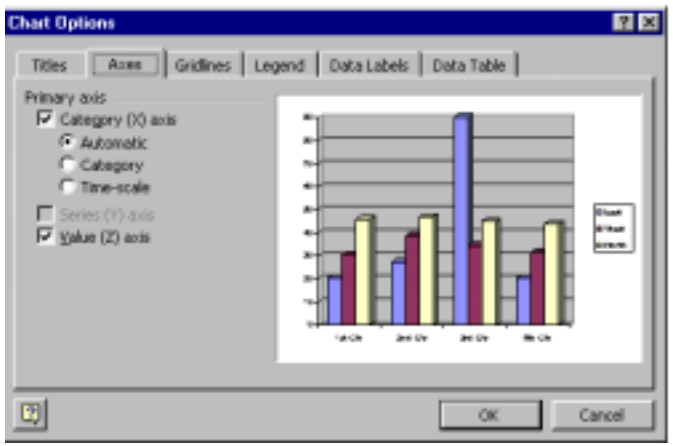

• *Gridlines***:** Στην καρτέλα αυτή μπορείτε να καθορίσετε αν θα εμφανίζονται ή όχι γραμμές πλέγματος (κύριες ή δευτερεύουσες) στο φόντο του γραφήματος. Όταν είναι επιλεγμένο το κουτί δίπλα από ένα πλέγμα τότε αυτό εμφανίζεται στο γράφημα.

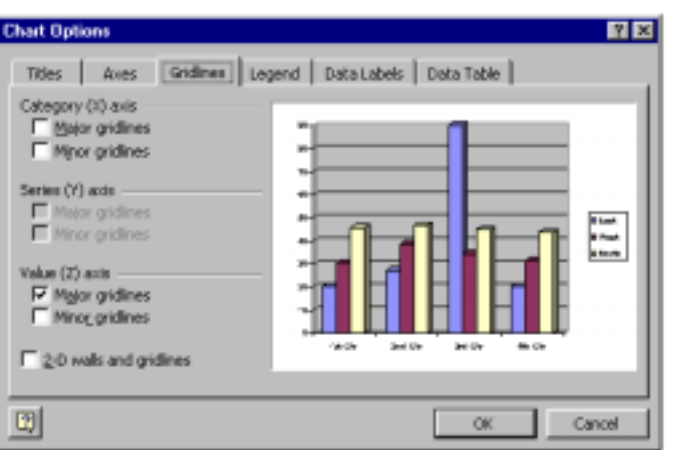

• *Legend***:** Στην καρτέλα αυτή μπορείτε να καθορίσετε αν θα εμφανίζεται υπόμνημα στη γραφική παράσταση και πού. Όταν είναι επιλεγμένο το κουτί Show legend τότε το υπόμνημα θα εμφανίζεται μαζί με το γράφημα, στο σημείο που θα καθορίσουμε στο πλαίσιο Placement.

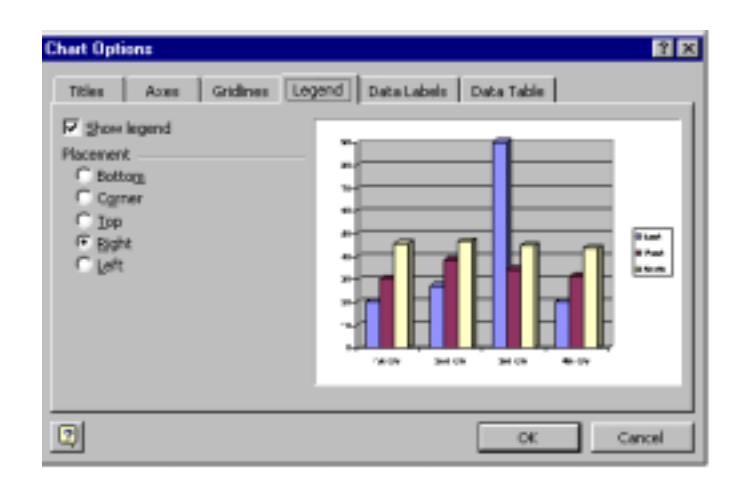

• *Data labels*: Στην καρτέλα αυτή μπορείτε να καθορίσετε αν θα εμφανίζονται ετικέτες δεδομένων στο γράφημά μας.

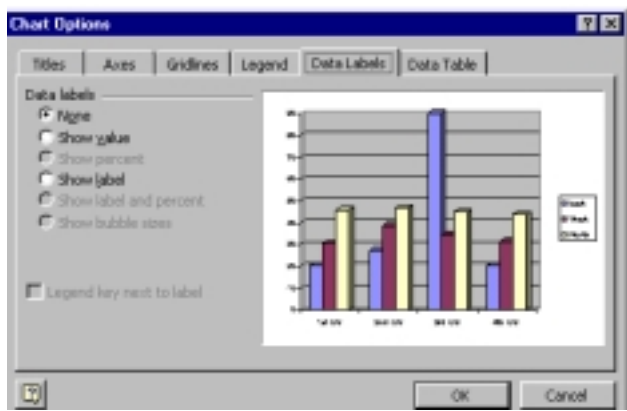

• *Data table*: Στην καρτέλα αυτή μπορείτε να καθορίσετε αν θα εμφανίζεται ο πίνακας δεδομένων (Datasheet) στο κάτω μέρος του γραφήματος.

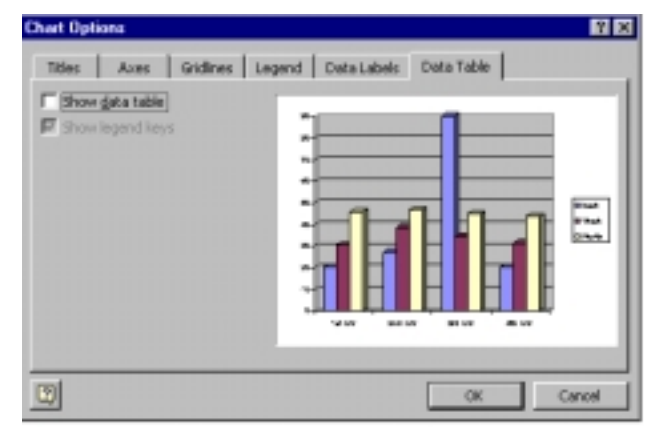

4. Πατήστε το κουμπί OK για να οριστικοποιήσετε τις επιλογές σας.

- 1. Ενεργοποιήστε τις Επιλογές του Γραφήματός σας. • Από το μενού Chart, επιλέξτε Chart Options
- 2. Προσθέστε τον τίτλο της γραφικής παράστασης.
	- Στην καρτέλα Titles, γράψετε τον τίτλο της γραφικής παράστασης στo κουτί Chart Title. (Προτιμήσεις εκπαιδευομένων Π.Ι)
- 3. Ονομάστε τον κατακόρυφο άξονα
	- Στην καρτέλα Titles, γράψετε τον τίτλο του κατακόρυφου άξονα στo κουτί Category X Axis (Θέμα)
- 4. Μεταφέρετε το υπόμνημα στο κάτω μέρος της γραφικής παράστασης.
	- Στην καρτέλα Legend, κάνετε κλικ στα κουτιά δίπλα από τις επιλογές Show legend και Bottom.

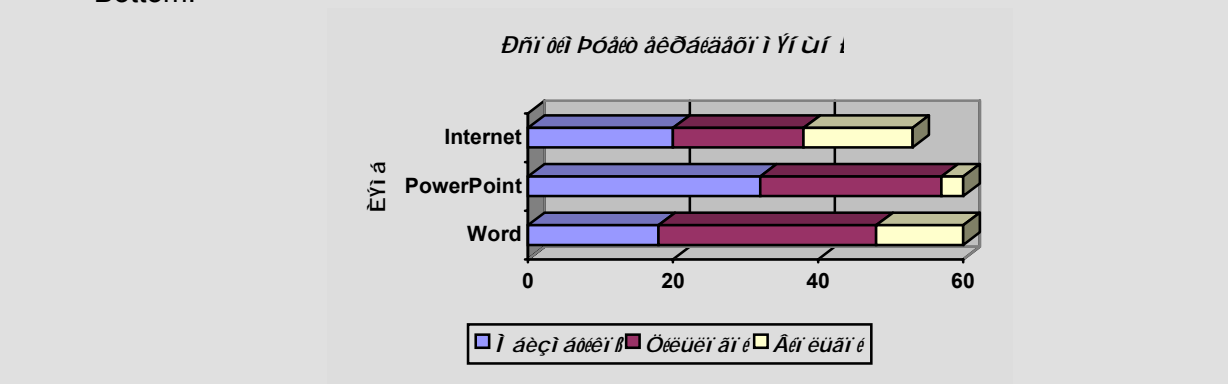

Σε αυτή την υποενότητα θα μάθετε:

8. Να μορφοποιείτε μια γραφική παράσταση.

# **Μορφοποίηση μιας γραφικής παράστασης**

Ένα γράφημα διακρίνεται σε διάφορα μέρη:

- 1. Chart Area (Περιοχή Γραφήματος)
- 2. Plot Area (Περιοχή Σχεδίασης)
- 3. Walls (Τοίχοι)
- 4. Legend (Υπόμνημα)
- 5. Data Series (Σειρές)
- 6. Axes (Άξονες)

Για να μορφοποιήσετε ένα από τα μέρη του γραφήματός σας:

- 1. Βεβαιωθείτε ότι είστε στο πρόγραμμα επεξεργασίας της γραφικής παράστασης.
- 2. Κάνετε αριστερό κλικ οπουδήποτε στο γράφημά σας.
- 3. Από την πτυσσόμενη λίστα Αντικείμενα Γραφήματος (Chart Objects) στη βασική γραμμή εργαλείων (Standard Toolbar) επιλέξτε το μέρος του γραφήματος το οποίο θέλετε να μορφοποιήσετε.

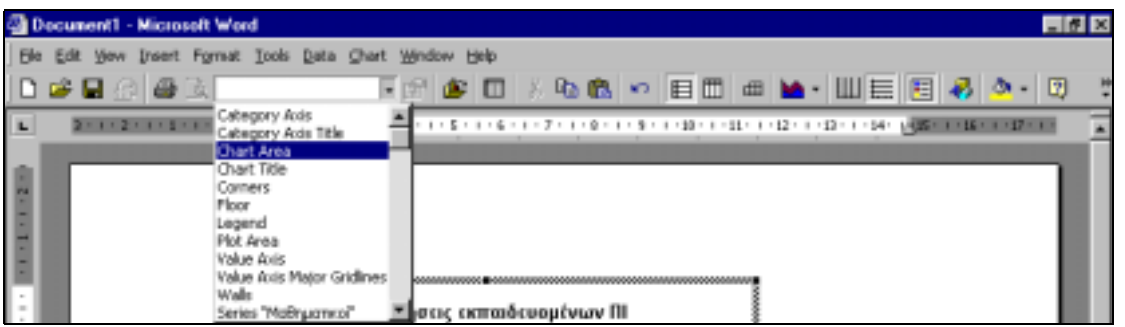

4. Κάνετε κλικ στο κουμπί μορφοποίησης (Format …) στη βασική γραμμή εργαλείων (Standard Toolbar).

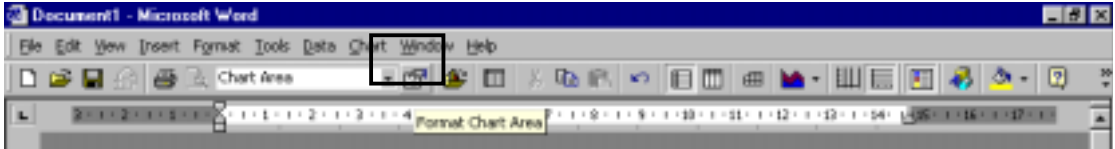

- 5. Στο παράθυρο διαλόγου που εμφανίζεται καθορίστε τις επιλογές σας.
- 6. Πατήστε το κουμπί OK για να οριστικοποιήσετε τη νέα μορφοποίηση.
- 1. Αλλάξετε το χρώμα για την ειδικότητα "Μαθηματικοί" σε πράσινο.
	- Κάνετε κλικ στο γράφημά σας.
	- Από την πτυσσόμενη λίστα Chart Objects στο Standard Toolbar επιλέξτε το αντικείμενο Series "Μαθηματικοί".
	- Κάνετε κλικ στο κουμπί Format Data Series στο Standard Toolbar.
	- Στο νέο παράθυρο επιλέξετε την καρτέλα Patterns και στο πλαίσιο Επιφάνεια (Area) επιλέξτε το πράσινο χρώμα.
- 2. Προσθέστε κίτρινο φόντο στην περιοχή σχεδίασης.
	- Από την πτυσσόμενη λίστα Chart Objects στο Standard Toolbar επιλέξτε Plot Area.
	- Κάνετε κλικ στο κουμπί Format Plot Area στο Standard Toolbar.
	- Στο νέο παράθυρο, στο πλαίσιο Επιφάνεια (Area) επιλέξτε το κίτρινο χρώμα.
- 3. Προσθέστε τιρκουάζ φόντο στην περιοχή γραφήματος.
	- Από την πτυσσόμενη λίστα Chart Objects στο Standard Toolbar επιλέξτε Chart Area.
	- Κάνετε κλικ στο κουμπί Format Chart Area στο Standard Toolbar.
	- Στο νέο παράθυρο επιλέξετε την καρτέλα Patterns και στο πλαίσιο Επιφάνεια (Area) επιλέξτε το τιρκουάζ χρώμα.

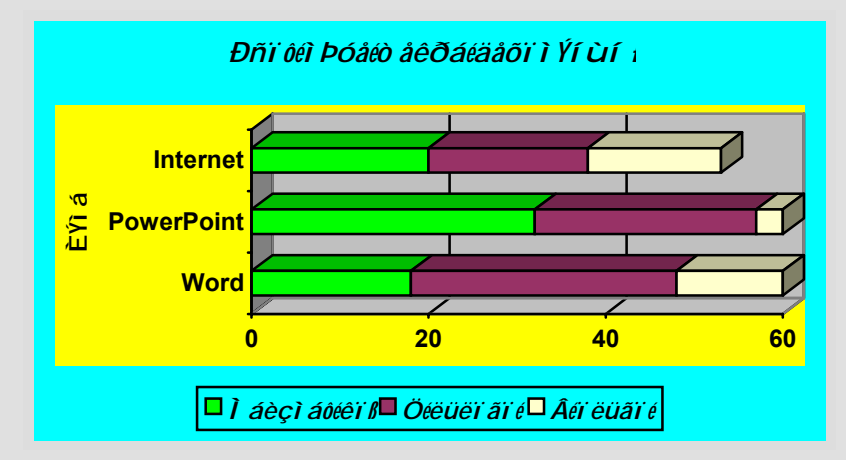

- 4. Αλλάξετε την κλίμακα του οριζόντιου άξονα.
	- Από την πτυσσόμενη λίστα Chart Objects στο Standard Toolbar επιλέξτε Value Axis
	- Κάνετε κλικ στο κουμπί Format Axis στο Standard Toolbar.
	- Στο νέο παράθυρο ενεργοποιήστε την καρτέλα Scale και στα ανάλογα πλαίσια καθορίστε τις πιο πάνω τιμές.
		- 1. Minimum (Ελάχιστη τιμή) το 0
		- 2. Maximum (Μέγιστη τιμή) το 80
		- 3. Major Unit (Κύρια αρίθμηση) ανά 10
		- 4. Minor Unit (Δευτερεύουσα αρίθμηση) ανά 5
	- Πατήστε το κουμπί OK.

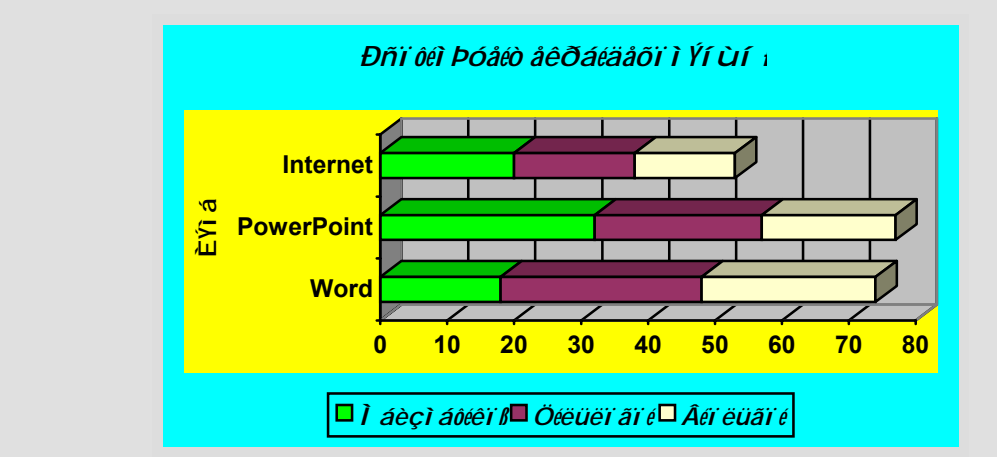

1. Τοποθετήστε ένα γράφημα στο έγγραφό σας.

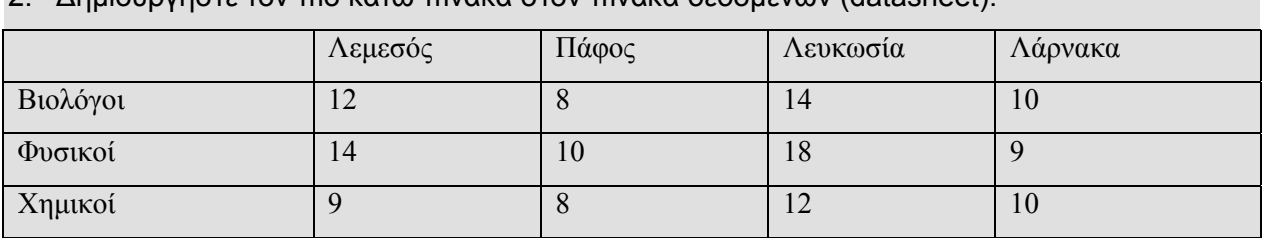

2. Δημιουργήστε τον πιο κάτω πίνακα στον πίνακα δεδομένων (datasheet).

3. Επιλέξτε ως τύπο γραφικής παράστασης την οριζόντια ράβδο Stacked bar with a 3-D visual effect.

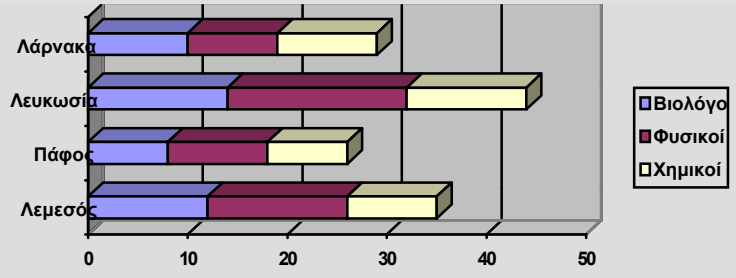

- 4. Τροποποιήστε το τι φαίνεται στην γραφική σας παράσταση ως εξής:
	- Προσθέστε τον τίτλο της γραφικής παράστασης (Φοίτηση στο Παιδαγωγικό Ινστιτούτο).
	- Ονομάστε τον κατακόρυφο άξονα "Επαρχία".
	- Μεταφέρετε το υπόμνημα στο κάτω μέρος της γραφικής παράστασης.

#### **Φοίτηση στο Παιδαγωγικό Ινστιτούτ**

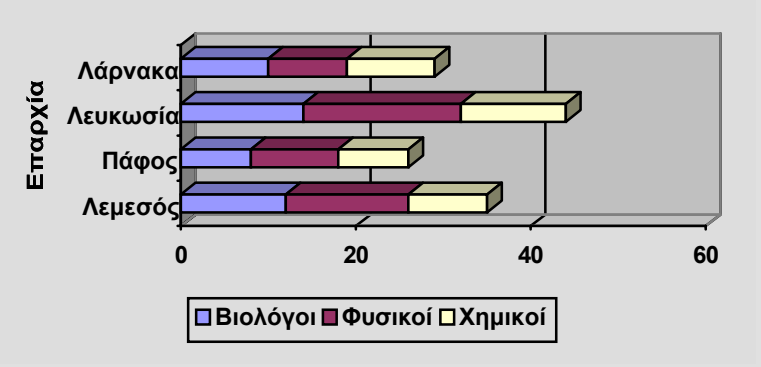

- 5. Εφαρμόστε διαφορετικό χρώμα για την ειδικότητα των Φυσικών (κόκκινο).
- 6. Προσθέστε κίτρινο φόντο στην περιοχή σχεδίασης (Plot Area) και τιρκουάζ φόντο στην περιοχή του γραφήματος (Chart Area).

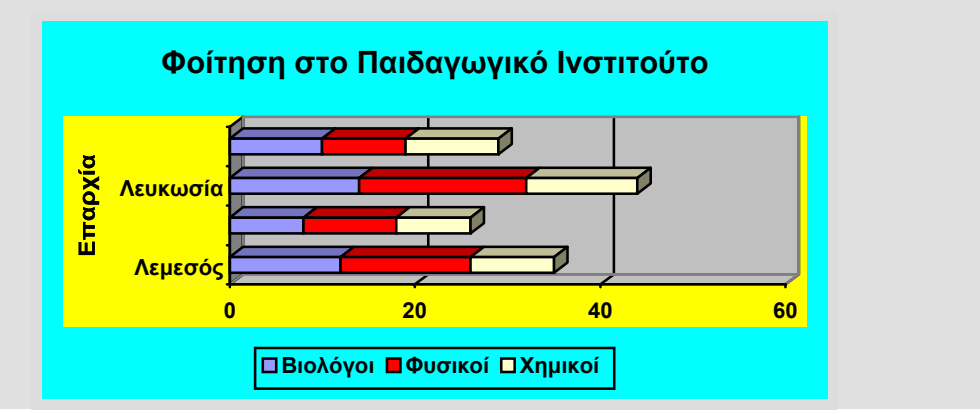

- 7. Αλλάξετε την κλίμακα του οριζόντιου άξονα ως εξής:
	- Ελάχιστη τιμή το 0
	- Μέγιστη τιμή το 45
	- Κύρια αρίθμηση ανά 15
	- Δευτερεύουσα αρίθμηση ανά 5

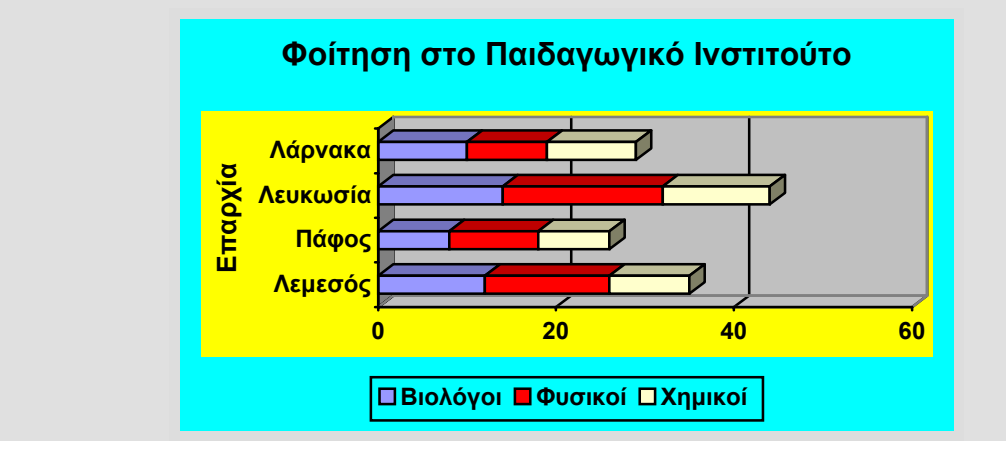